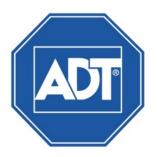

# ADT® NVR32xx-P Series Network Video Recorder User Guide

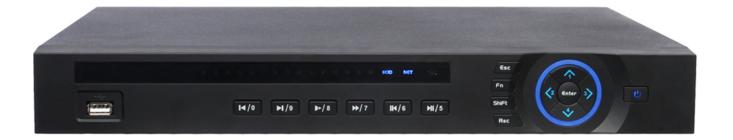

# **Typographic Conventions**

This document uses the following typographic conventions to help you locate and identify information:

Italic text Identifies new terms, emphasis, and book titles

**Bold text** Identifies button names and other items that you can click or touch in the graphical user interface or press on a computer keyboard

Mono text Identifies text to enter on the keyboard

**Note:** Notes provide extra information about a topic that is good to know but not essential to the process.

**CAUTION:** Cautions draw your attention to actions that could compromise the security of your system or result in the loss of data.

©2014 ADT LLC dba ADT Security Services. All rights reserved. ADT, the ADT logo, 800 ADT.ASAP and the product/service names listed in this document are marks and/or registered marks. Unauthorized use is strictly prohibited.

Document Version 3.6 201409

# **Table of Contents**

| 1 | NVR Ove    | erview                      | 1  |
|---|------------|-----------------------------|----|
|   | 1.1 From   | 1                           |    |
|   | 1.2 Rea    | r Panel                     | 3  |
|   | 1.3 Alar   | rm Connection               | 4  |
|   | 1.3.1      | Alarm Port                  | 4  |
|   | 1.3.2      | Alarm Input Port            | 5  |
|   | 1.3.3      | Alarm Input and Output Port | 6  |
|   | 1.3.4      | Network Connection          | 7  |
|   | 1.4 Ren    | note Control                | 8  |
|   | 1.5 Con    | ntext Menu                  | 9  |
|   | 1.6 Virt   | ual Keyboard                | 10 |
| 2 | Getting    | Started                     | 11 |
|   | 2.1 Log    | jin, Start up and Logout    | 11 |
|   | 2.1.1      | Startup Sequence            | 13 |
|   | 2.1.2      | Logout / Shutdown           | 13 |
|   | 2.2 Live   | e Viewing                   | 15 |
|   | 2.3 Sea    | rch and Playback            | 17 |
|   | 2.3.1      | Other Functions             | 20 |
|   | 2.3.2      | Smart Search                | 21 |
|   | 2.3.3      | Playback by Time            | 22 |
|   | 2.4 Sna    | pshot                       | 24 |
|   | 2.4.1      | Schedule Snapshot           | 24 |
|   | 2.4.2      | Activation Snapshot         | 25 |
|   | 2.4.3      | Image FTP                   | 27 |
| 3 | Menu O     | perations                   | 29 |
|   | 3.1 Mer    | 29                          |    |
|   | 3.2 Mai    | in Menu                     | 30 |
|   | 3.3 Search |                             | 30 |
|   | 3.4 Bac    | kup                         | 31 |
|   | 3.4.1      | File Backup                 | 31 |
|   | 3.4.2      | Config Backup               | 33 |
|   | 3.5 Ren    | note Device                 | 35 |
|   | 3.5.1      | IP Search                   | 36 |
|   | 3.5.2      | Add Device                  | 36 |
|   | 3.5.3      | IPC Config                  | 37 |
|   | 3.6 IPC    | Upgrade                     | 39 |

| 3.7 | Info  | ormation | ı (Info)              | 40 |
|-----|-------|----------|-----------------------|----|
|     | 3.7.1 | HDD      | Information (Info)    | 41 |
|     | 3.7.2 | BPS      |                       | 42 |
|     | 3.7.3 | Log      |                       | 42 |
|     | 3.7.4 | Version  | on                    | 45 |
|     | 3.7.5 | Onlin    | e Users               | 45 |
|     | 3.7.6 | Remo     | te Device Information | 46 |
|     | 3.7.7 | Netw     | ork Information       | 48 |
|     | 3     | 3.7.7.1  | Network Load          | 48 |
|     | 3     | 3.7.7.2  | Network Test          | 48 |
| 3.8 | Set   | ting     |                       | 50 |
|     | 3.8.1 | Gene     | ral                   | 50 |
|     | 3.8.2 |          | de                    |    |
|     | 3.8.3 | Sche     | dule                  | 57 |
|     | _     | 3.8.3.1  | Schedule Menu         |    |
|     | 3     | 3.8.3.2  | Quick Setup           |    |
|     | 3     | 3.8.3.3  | Redundancy            |    |
|     | 3.8.4 |          | 2                     |    |
|     | 3.8.5 | Netw     | ork                   |    |
|     |       | 3.8.5.1  | Network Setting       |    |
|     |       | 3.8.5.2  | IP Filter             |    |
|     |       | 3.8.5.3  | NTP                   |    |
|     |       | 3.8.5.4  | Multicast             |    |
|     |       | 3.8.5.5  | PPPoE                 |    |
|     |       | 3.8.5.6  | DDNS                  |    |
|     |       | 3.8.5.7  | UPNP                  |    |
|     |       | 3.8.5.8  | 3G                    |    |
|     |       |          | WIFI                  |    |
|     |       |          | Email                 |    |
|     |       |          | FTP                   |    |
|     |       |          | SNMP                  |    |
|     |       |          | Auto Register         |    |
|     |       |          | Switch Settings       |    |
|     | 3.8.6 |          | setup and Activation  |    |
|     | 3.8.7 |          | et                    |    |
|     |       | 3.8.7.1  | Detect Setup          |    |
|     |       |          | Motion Detection      |    |
|     |       |          | Video Loss            |    |
|     | _     |          | Camera Masking        |    |
|     |       |          |                       |    |

| 3.8.8 Pan,    | /Tilt/Zoom (PTZ)                          | 94  |
|---------------|-------------------------------------------|-----|
| 3.8.8.1       | Cable Connection                          | 94  |
| 3.8.8.2       | PTZ Setup                                 | 94  |
| 3.8.8.3       | PTZ Menu                                  | 96  |
| 3.8.8.4       | Speed                                     | 96  |
| 3.8.8.5       | Direction Keys                            | 97  |
| 3.8.8.6       | 3D Intelligent Positioning Key            | 97  |
| 3.8.8.7       | Zoom, Focus, Iris                         | 97  |
| 3.8.8.8       | PTZ Trace                                 | 98  |
| 3.8.8.9       | Page Switch                               | 98  |
| 3.8.8.1       | 0 Set Button                              | 99  |
| 3.8.9 Disp    | olay Setup                                | 111 |
| 3.8.10 D      | Default                                   | 113 |
| 3.9 Advanced  | 1                                         | 114 |
| 3.9.1 HDD     | O Management                              | 114 |
| 3.9.1.1       | HDD Setting                               | 115 |
| 3.9.1.2       | HDD Channel                               | 116 |
| 3.9.2 Abn     | ormality                                  | 117 |
| 3.9.3 Alar    | m Output                                  | 119 |
| 3.9.4 Mar     | nual Recording                            | 119 |
| 3.9.4.1       | Manual Record                             | 119 |
| 3.9.4.2       | Basic Operation                           | 120 |
| 3.9.4.3       | Enable/Disable Recording                  | 120 |
| 3.9.4.4       | Manual All Channel Recording              | 120 |
| 3.9.4.5       | All Channel Schedule Recording            | 121 |
| 3.9.4.6       | All Channel Manual Recording              | 121 |
| 3.9.4.7       |                                           |     |
| 3.9.5 Acc     | ount                                      |     |
| 3.9.5.1       | Modify Password                           | 124 |
| 3.9.5.2       | Add/Modify Group                          | 125 |
| 3.9.5.3       | Add/Modify User                           | 126 |
| 3.9.6 Auto    | o Maintenance                             | 127 |
|               | fig Backup                                |     |
| 3.10 Shutdowr | n                                         | 128 |
| Web Service   |                                           | 129 |
|               | Connection                                |     |
| 4.2 About Pol | E Address Setup, Operation and Allocation | 129 |
|               |                                           |     |
| 4.4 Preview T | ab                                        | 132 |
| 4.4.1 LAN     | I Mode                                    | 133 |
| 4.4.2 WAI     | N Mode                                    | 135 |

4

|     | 4.4.3 | Real-ti | me Monitor           | 136 |
|-----|-------|---------|----------------------|-----|
|     | 4.4.4 | Pan/T   | ilt/Zoom (PTZ) Panel | 137 |
|     | 4.4.5 | Image   | Setup                | 139 |
|     | 4.4.6 | Alarm   | Output               | 140 |
| 4.5 | Playb | ack (S  | earch)               | 141 |
| 4.6 | Alarn | n       |                      | 144 |
|     | 4.6.1 | Alarm   | Type                 | 144 |
|     | 4.6.2 | Opera   | tion                 | 145 |
|     | 4.6.3 | Alarm   | Sound                | 145 |
| 4.7 | Set   |         |                      | 145 |
|     | 4.7.1 | Remo    | te Device            | 145 |
|     | 4.7   | 7.1.1   | Conditions           | 147 |
|     | 4.7   | 7.1.2   | Video and Audio      | 149 |
|     | 4.7   | 7.1.3   | Channel Name         | 153 |
|     | 4.7   | 7.1.4   | IPC Upgrade          | 153 |
|     | 4.7.2 | Netwo   | ork                  | 154 |
|     | 4.7   | 7.2.1   | TCP/IP               | 154 |
|     | 4.7   | 7.2.2   | Connection           | 156 |
|     | 4.7   | 7.2.3   | WIFI                 | 156 |
|     | 4.7   | 7.2.4   | 3G                   | 156 |
|     | 4.7   | 7.2.5   | PPPoE                | 156 |
|     | 4.7   | 7.2.6   | DDNS                 | 157 |
|     | 4.7   | 7.2.7   | IP Filter            | 159 |
|     | 4.7   | 7.2.8   | Email                | 159 |
|     | 4.7   | 7.2.9   | UPnP                 | 161 |
|     | 4.7   | 7.2.10  | SNMP                 | 162 |
|     | 4.7   | 7.2.11  | Multicast            | 163 |
|     | 4.7   | 7.2.12  | Auto Register        | 163 |
|     | 4.7   | 7.2.13  | Alarm Center         | 164 |
|     | 4.7   | 7.2.14  | HTTPS                | 164 |
|     | 4.7.3 | Event   |                      | 169 |
|     | 4.7   | 7.3.1   | Video Detect         | 169 |
|     | 4.7   | 7.3.2   | Alarm                | 180 |
|     | 4.7   | 7.3.3   | Abnormality          | 191 |
|     | 4.7.4 | Storag  | je                   | 194 |
|     | 4.7   | 7.4.1   | Schedule             | 194 |
|     | 4.7   | 7.4.2   | HDD Manage           | 196 |
|     | 4.7   | 7.4.3   | Record Control       | 198 |
|     | 4.7   | 7.4.4   | Storage              | 199 |
|     | 4.7.5 | Settin  | g                    | 201 |
|     | 4.7   | 7.5.1   | General              | 201 |

|         | 4.7.5.2      | Account                                   | 204 |
|---------|--------------|-------------------------------------------|-----|
|         | 4.7.5.3      | Display                                   | 208 |
|         | 4.7.5.4      | Alarm Out                                 | 214 |
|         | 4.7.5.5      | Default                                   | 214 |
|         | 4.7.5.6      | Import & Export                           | 215 |
|         | 4.7.5.7      | Auto Maintenance                          | 215 |
|         | 4.7.5.8      | Upgrade                                   | 216 |
|         | 4.7.5.9      | RS232                                     | 217 |
|         | 4.7.5.10     | PTZ                                       | 218 |
|         | 4.7.5.11     | Preview Control                           | 219 |
| 4.8     | Information  | n (Info)                                  | 220 |
|         | 4.8.1.1      | Version                                   | 220 |
|         | 4.8.1.2      | Log                                       | 220 |
|         | 4.8.1.3      | Online User                               | 221 |
| 4.9     | Logout       |                                           | 222 |
| 4.10    | Un-install V | Veb Service                               | 222 |
| Appendi | x A Trouble  | eshooting, Daily Maintenance and Glossary | 223 |
| Appendi | x B Specifi  | cations                                   | 230 |
| Appendi | x C Compa    | atible Network Cameras                    | 233 |
| Appendi | x D Compa    | atible Backup Device List                 | 237 |
| Appendi | x E Compa    | tible CD/DVD Device List                  | 242 |
| Appendi | x F Compa    | tible Display List                        | 243 |
| Index   |              |                                           | 244 |

# **Preface**

#### Welcome

Thank you for purchasing the ADT® NVR32xx-P Series network video recorder. The ADT NVR32xx-P Series is available in the following models:

- DH-NVR3204-P —4 channel NVR
- NVR3208-8P-ADT —8 channel NVR
- DH-NVR3216-P 16 channel NVR

This user guide is designed to be a reference tool for the installation and operation of your NVR. Here you can find information about NVR features and functions, as well as a detailed menu tree. Before installation and operation read the following safeguards and warnings carefully.

# **Important Safeguards and Warnings**

## **Electrical Safety**

All installation and operation here should conform to your local electrical safety codes. The product must be grounded to reduce the risk of electric shock. ADT assumes no liability or responsibility for all the fires or electrical shock caused by improper handling or installation.

#### **Transportation security**

Heavy stress, violent vibration or water splash are not allowed during transportation, storage and installation.

#### Installation

- · Keep upright.
- Handle with care.
- Do not apply power to the NVR before completing the installation.
- Do not place objects on top of the NVR.

## **Qualified Service Personnel**

All examination and repair work should be performed only by qualified service personnel. ADT is not liable for any problems caused by unauthorized modifications or attempted repair.

## **Environment**

The NVR should be installed in a cool, dry place away from direct sunlight. This product should be stored and used in an environment ranging from 32°F to 131°F (0°C to 55°C).

### Accessories

- Be sure to use only the accessories recommended by manufacturer.
- Before installation, open the package and check that all the components are included.
- Contact us if something is damaged in the package.

## **Lithium Battery**

- When replacing the battery, make sure you are using the same model.
- Improper battery use may result in fire, explosion or personal injury.

#### **Features**

#### Overview

ADT® NVR32xx-P Series network video recorder is an excellent digital monitor product designed for security applications. It adopts embedded Linux OS to maintain reliable operation and the H.264 compression algorithm to provide high quality, low bit streams. The unique frame-by-frame playback function is ideal for detail analysis. It has various functions such as record, playback and live monitor. This series NVR features advanced technology and robust network data transmission functions.

This NVR adopts an embedded design to achieve high security and reliability. When connected to professional surveillance software (PSS), the NVR connects to the security network for remote monitoring functions.

This product can be widely used in various areas such as banking, telecommunication, electric power, interrogation, transportation, factory, warehouse, and residential.

The NVR32xx-P Series NVR features:

#### • Real-time surveillance

- o VGA port and HDMI port
- Connect to monitor for real time surveillance
- Supports TV, VGA and HDMI outputs simultaneously

## Playback function

- Each channel records independently and at the same time can support search, forward play, network monitor, record search and download functions
- Supports various playback modes: slow play, fast play, backward play and frame-byframe playback
- Supports time-of-day text overlay so that you can view event time and camera name
- Supports customized zoom function

#### User management

- Each group has different management powers that can be edited freely.
- Every user belongs to an exclusive group.

#### Storage function

- Backup related video data in the network video recorder via corresponding setup (such as alarm setup and schedule setup)
- Record video locally or via the web and store the file on the client end

#### Alarm

- Responds to external alarms simultaneously (within 200MS), based on your pre-defined relay setup
- The system processes the alarm input and prompts the user by screen and voice (supports pre-recorded audio)
- Supports central alarm server setup, so that alarm information can remotely notify the user automatically.

- o Alarm input can be derived from various connected peripheral devices
- o Can alert you via email or SMS

#### Network Monitor

- Compresses video data by IPC or NVS and sends through the network to the client where the data is decompressed and displayed
- o Latency is less than 500ms, depending on bandwidth
- Support 20 connections at the same time max
- Transmit video data by HTTP, TCP, UDP, MULTICAST or RTP/RTCP
- Certain alarm data can be transmitted by SMTP
- Supports WEB access in WAN/LAN

## Window split

- Adopts the video compression and digital process to display several windows on one monitor
- Supports 1/4/8/9/16/ 25/36-window display during real time preview and 1/4/9/16window display during playback

#### Record

- Supports normal/motion detect/alarm record function
- o Save the recorded files in the HDD, USB device, client-end PC, or network storage server.
- o You can search or playback the saved files at the local-end or via the Web/USB device

#### Backup function

- Supports local backup operation via the USB 2.0 port (such as flash drive, portable HDD or burner)
- Supports network backup

#### Network Management

- Supervise NVR configuration and control power via Ethernet
- o Supports management via the web

#### • Peripheral Equipment Management

- o Supports peripheral equipment management such as protocol setup and port connection
- o Supports transparent data transmission such as RS232, RS422), RS485

#### Auxiliary

- Supports switch between NTSC and PAL
- o Supports real-time system resources information and running statistics display
- Support log files
- Local GUI output
- o IR control function (for some series products only)
- Shortcut menu operation via remote control
- Supports IPC or NVS remote video preview and control.

# 1 NVR Overview

This chapter provides information about front panel and rear panel. Refer to this section first when installing the NVR.

# 1.1 Front Panel

The front panel is shown in Figure 1-1.

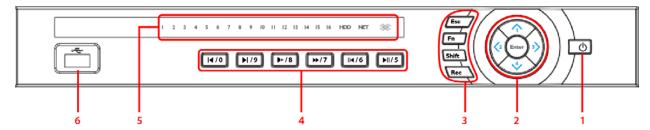

Figure 1-1

Refer to the following table for detailed information.

| Group<br>No. | Symbol                                                                                                    | Function                                                                                                    |
|--------------|----------------------------------------------------------------------------------------------------|----------------------------------------------------------------------------------------------------|
| 1            | Ф                                                                                                    | <b>Power.</b> Press and hold for three seconds to power up or shut down the NVR.                                                                                                    |
| 2            | ^/1                                                                                                    | Up arrow: Press to move the selection in the currently-active control up or to increase the numeric value.  1: In text mode, press to enter the value 1.                                                                                                    |
|              | 2</td <td>Left arrow: Press to move the selection in the currently-active control left. During playback, click to control the playback bar. 2: In text mode, press to enter the value 2.</td> | Left arrow: Press to move the selection in the currently-active control left. During playback, click to control the playback bar. 2: In text mode, press to enter the value 2.                                                                                                    |
|              | >/3                                                                                                    | Right arrow: Press to move the selection in the currently-active control right.  During playback, click to control the playback bar.  3: In text mode, press to enter the value 3.                                                                                                    |
|              | V/4                                                                                                    | <ul><li>Down arrow: Press to move the selection in the currently-active control down or to decrease the numeric value.</li><li>4: In text mode, press to enter the value 4.</li></ul>                                                                                                    |
|              | Enter                                                                                                    | Enter. Use to confirm the current operation, return to the default button or select a menu item.                                                                                                    |
| 3            | Esc                                                                                                    | <b>Escape.</b> Return to the previous menu or cancel the current operation. During playback mode, press to restore real-time monitor mode.                                                                                                    |
|              | Fn<br>(Function)                                                                                                    | In one-window monitor mode: displays the PTZ control and image color functions. In motion detection setup: use with the direction keys to complete setup. In text mode: toggles between numeric and alpha characters (lower/upper case). Also serves as the Backspace function to delete the previous character (to the left of the cursor) when pressed for 1.5 seconds. In HDD management screen: switches between HDD recordings and other information (Menu prompt). |

| Group<br>No. | Symbol              | Function                                                                                                    |
|--------------|---------------------|----------------------------------------------------------------------------------------------------|
| _            | Shift               | <b>Shift</b> . Press to toggle between character types: number 0-9, upper case letter or lower case letter.                         |
|              | Rec                 | <b>Record</b> . Press to manually start/stop recording. Use the direction keys or number keys to select the recording channel.      |
| 4            | <b> </b>  /0        | In playback mode: Press to playback the previous video. In text mode: Press to select the number 0.                                 |
|              | <b>)</b> / 9        | In playback mode: Press to playback the next video. In text mode: Press to select the number 9.                                     |
| _            | <b>▶</b> /8         | In playback mode: Press to toggle between normal playback and various slow play speeds. In text mode: Press to select the number 8. |
| -            | <b>&gt;&gt;</b> / 7 | In playback mode: Press to toggle between normal playback and various fast play speeds. In text mode: Press to select the number 7. |
| -            | <b>   </b> /6       | In playback mode: Press to toggle between reverse playback and pause playback modes. In text mode: Press to select the number 6.    |
| -            | <b>  </b>  /5       | In playback mode: Press to toggle between normal playback and pause playback modes. In text mode: Press to select the number 5.     |
| 5            | 1-16                | Record Active indicators. Individual LEDs illuminate to indicate that a channel is recording.                                       |
| _            | HDD                 | <b>HDD indicator</b> . Glows to alert you of a hard disk error or that disk capacity is below the specified threshold value.        |
|              | NET                 | Network indicator. Glows to alert you of a loss of the network connection.                                                          |
|              | IR                  | IR receiver. Receives the signal from the remote control.                                                                           |
| 6            | <b>~</b> ⇔          | USB Port. Connects a USB storage device or USB mouse.                                                                               |

# 1.2 Rear Panel

The 8-channel model NVR rear panel is shown in Figure 1-2.

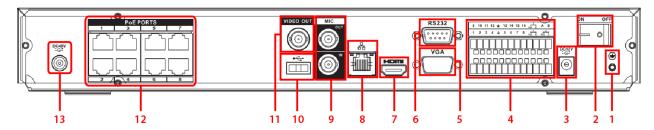

Figure 1-2

Refer to the following table for detailed information.

| ltem | Function                                                                                                    |
|------|----------------------------------------------------------------------------------------------------|
| 1    | Grounding mount                                                                                                    |
| 2    | Power switch                                                                                                    |
| 3    | +12VDC input                                                                                                    |
| 4    | Alarm input/alarm output/RS485 port                                                                                                    |
| 5    | VGA Video output                                                                                                    |
| 6    | RS-232 port                                                                                                    |
| 7    | HDMI port                                                                                                    |
| 8    | Network port; 10M/100M/1000Mbps self-adaptive<br>Ethernet                                                                                  |
| 9    | Audio input / output port *                                                                                                    |
| 10   | USB port                                                                                                    |
| 11   | Video output CVBS output                                                                                                    |
| 12   | PoE ports. Built-in Switch supports Power over Ethernet<br>4 PoE port product supports 48V / 50W<br>8 PoE port product supports 48V / 120W |
| 13   | +48 VDC input. Switch power port<br>Input 48VDC/1.04A (32-P) or 48VDC/2.5A (32-8P)                                                         |

\* ADT does not support Audio functions at this time

**Note**: When connecting the Ethernet port, use the crossover cable to connect the PC and use the straight cable to connect to the switcher or router.

# 1.3 Alarm Connection

# 1.3.1 Alarm Port

Please refer to the following figure for detailed information about the alarm port.

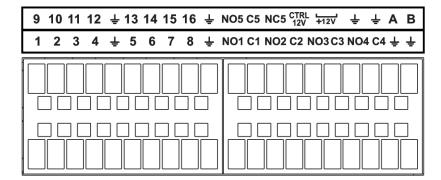

Figure 1-3

| ID               | Description                                                                              |
|------------------|------------------------------------------------------------------------------------------|
| 1-4, 1-8 or 1-16 | Alarm Inputs (active low)                                                                |
| Ť                | Earth ground                                                                             |
| CTRL 12V         | Control power output. For an external alarm, close the device power to cancel the alarm. |
| +12V             | External power input. Peripheral equipment must provide +12V power (500mA).              |
| NO1/C1 - NO5/C5  | Activation Outputs 1-4, normally open (on/off switch)                                    |
| C5/NC5           | Activation Output 5, normally closed (on/off switch)                                     |
| A/B              | 485 communication port: controls the PTZ decoder                                         |

# 1.3.2 Alarm Input Port

## To connect an alarm:

- 1. Connect the positive end (+) of the alarm input device to the alarm input port (ALARM IN 1-16) of the NVR.
- 2. Connect the negative end (–) of the alarm input device to the ground end ( $\frac{1}{4}$ ) of the NVR.

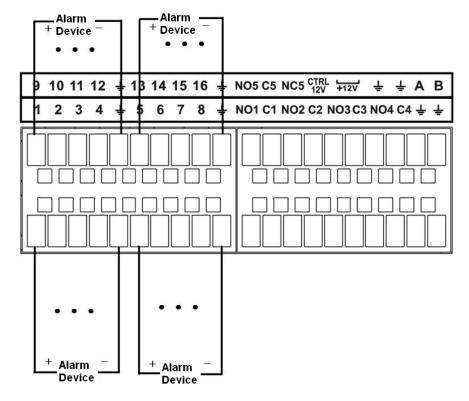

Figure 1-4

#### Note

- There are two alarm input types: NO/NC.
- When connecting the ground port of the alarm device to the NVR, you can use any of the GND ports (♣).
- Connect the NC port of the alarm device to the alarm input port (ALARM) of the NVR.
- When there is peripheral power supplied for the alarm device, please make sure it is grounded with the NVR.

# 1.3.3 Alarm Input and Output Port

- There is peripheral power supplied for the external alarm device.
- To avoid an overload resulting in NVR damage, please refer to the following relay specifications for detailed information.
- A/B cable of the RS485 is for the A/B cable connection of the speed PTZ.

# **Relay Specifications**

| Model:            | JRC-27F                                 |                         |
|-------------------|-----------------------------------------|-------------------------|
| Contact Material  | Silver                                  |                         |
| Rating            | Rated switch capacity                   | 30VDC 2A, 125VAC 1A     |
| (resistance load) | Maximum switch power                    | 125VA 160W              |
|                   | Maximum switch voltage                  | 250VAC, 220VDC          |
|                   | Maximum switch currency                 | 1A                      |
| Insulation        | Between touches with same polarity      | 1000VAC 1minute         |
|                   | Between touches with different polarity | 1000VAC 1minute         |
|                   | Between touch and winding               | 1000VAC 1minute         |
| Surge voltage     | Between touches with same polarity      | 1500V (10 x 160us)      |
| Open time         | 3ms max                                 |                         |
| Close time        | 3ms max                                 |                         |
| Longevity         | Mechanical                              | 50 x 106 times (3Hz)    |
|                   | Electrical                              | 200 x 103 times (0.5Hz) |
| Temperature       | -40°C to +70°C                          |                         |

# 1.3.4 Network Connection

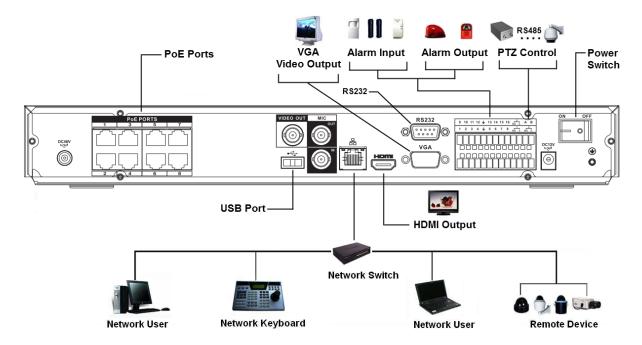

Figure 1-5

# 1.4 Remote Control

The remote control interface is shown as in Figure 1-6.

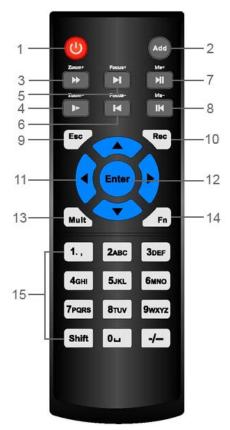

Figure 1-6

| No. | Symbol          | Function                                                                                                    |
|-----|-----------------|----------------------------------------------------------------------------------------------------|
| 1   | Ф               | Power button. Press to power up or shut down the NVR.                                                                                      |
| 2   | Add             | Address. Use to input the device number of the unit that you want to control with the remote.                                              |
| 3   | <b>&gt;&gt;</b> | Fast Play. Press to toggle between normal playback and various fast play speeds.                                                           |
| 4   | <b>&gt;</b>     | <b>Slow Play.</b> Press to toggle between normal playback and various slow play speeds.                                                    |
| 5   | M               | Play Next. In playback mode, press to playback the next video. In menu setup, press to move downward on the dropdown list.                 |
| 6   | H               | Play Previous. In playback mode, press to playback the previous video.                                                                     |
| 7   | ►II             | Play / Pause. Press to toggle between normal playback and pause playback modes.                                                            |
| 8   | II◀             | Reverse / Pause. Press to toggle between reverse playback and pause playback modes.                                                        |
| 9   | Esc             | <b>Escape.</b> Return to the previous menu or cancel the current operation. During playback mode, press to restore real-time monitor mode. |

| No. | Symbol                    | Function                                                                                                    |
|-----|---------------------------|----------------------------------------------------------------------------------------------------|
| 10  | Rec                       | <b>Record</b> . Press to manually start/stop recording. Use the direction keys or number keys to select the recording channel.                                                                                                    |
| 11  | <b>→</b>                  | <b>Direction Keys.</b> Press to move the selection in the currently-active control left, right, up or own. During playback, click to control the playback bar.                                                                                                    |
| 12  | Enter                     | <b>Enter.</b> Use to confirm the current operation, return to the default button or select a menu item.                                                                                                    |
| 13  | Mult                      | Multiple Windows. Press to toggle between one-window and multiple-window display modes.                                                                                                    |
| 14  | Fn                        | In one-window monitor mode: displays the PTZ control and image color functions. In motion detection setup: use with the direction keys to complete setup. In text mode: toggles between numeric and alpha characters (lower/upper case). Also serves as the Backspace function to delete the previous character (to the left of the cursor) when pressed for 1.5 seconds. In HDD management screen: switches between HDD recordings and other information (Menu prompt). |
| 15  | 0-9<br>A-Z<br>Shift<br>-/ | Alpha Numeric Characters. Press to input a number 0-9, upper case letter or lower case letter, using the Shift key to toggle between character types. To enter a number greater than 9, first press the -/ key, and then input the desired number.                                                                                                    |

# 1.5 Context Menu

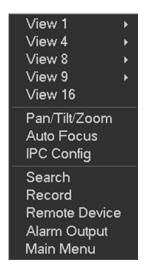

The context menu provides easy access to commonly used menu operations. Right mouse-click to open the context menu:

- Multiple View mode
- PTZ control
- Auto Focus
- IPC Config
- Search and Playback
- Recording functions
- Remote Device
- Alarm Output
- Main Menu

# 1.6 Virtual Keyboard

The system displays three input modes: upper case and lower case alpha characters and numeric.

Switch between modes by clicking the button to the right of the field. It toggles from **abc** to **ABC** to **123**.

Select **abc** to display lower case letters and numbers. ☐ functions as a space and ← functions as a backspace. You can also click the **Shift** key to toggle to this keyboard.

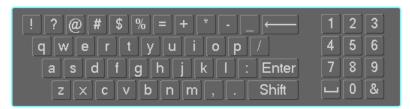

Select ABC to display upper case letters and numbers. ☐ functions as a space and ← functions as a backspace. You can also click the **Shift** key to toggle to this keyboard.

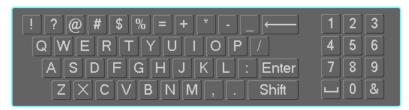

Select 123 to display numeric characters only.  $\square$  functions as a space and  $\leftarrow$  functions as a backspace. This keypad appears *only* when the entry must be numeric.

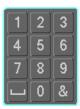

**Note:** Because the numeric pad appears on both upper case and lower case virtual keyboards, you do not need to change keyboards to make numeric entries at login.

# 2 Getting Started

This section describes how to startup and login to the system, as well as how to set up and perform the most commonly used local menu operations. For information on the full local menu set, refer to section **3 Menu Operations** on page 29. For information operations via the internet, refer to section **4 Web Service** on page 129.

# 2.1 Login, Start up and Logout

1. Press the **Power** button on the front panel.

After the system has booted up, the Startup Wizard appears on the display monitor to have you set up some basic system parameters. If you do not want the Startup Wizard to appear the next time you start up the system, clear the **Startup** box.

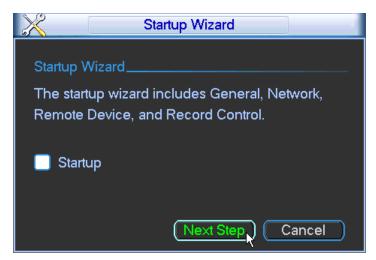

Figure 2-1

2. Click the Next Step button. The System Login dialog appears.

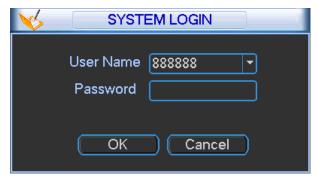

Figure 2-2

The login of four accounts:

- User Name: admin. Password: admin. (administrator, local and network)
- User Name: 888888. Password: 888888. (administrator and local only)

- User Name: 666666. Password: 666666 (Lower authority user who can only use monitor, playback, backup, etc.)
- User Name: default. Password: default (hidden user)
- 3. Use a USB mouse, remote control, or the NVR front panel buttons to complete the login.

#### Using the USB Mouse:

- 1. Use the USB mouse to select one of the User Names from the Drop-down menu.
- 2. Click in the **Password** field. The virtual keyboard appears.

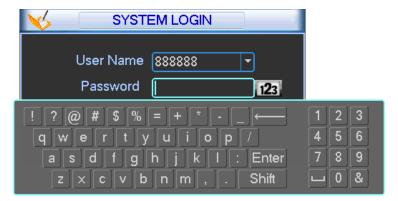

Figure 2-3

3. Toggle the ABC/ abc button or Shift key to select between upper or lower case letters.

**Note:** Because the numeric pad appears on both upper case and lower case virtual keyboards, you do not need to change keyboards to make numeric entries.

- 4. Select the desired alpha/numeric character. It turns green and enters the Password field.
- 5. Repeat until all characters are entered.
- 6. Click **Enter** on the virtual keyboard. The keyboard disappears.
- 7. Click **OK** on the System Login dialog to enter.

### Using the Remote Control:

- 1. Press Enter. The SYSTEM LOGIN dialog appears. Press Esc to remove the dialog.
- 2. The User Name field is highlighted in light blue. Use the ▲ and ▼ arrow keys to select the desired user name.
- Use ▶ arrow key to shift to the Password field. It is highlighted in light blue.
- 4. Press the Shift key to toggle between upper case letters, lower case letters or numeric input.
- 5. Use the keypad on the remote to enter the desired characters.
- 6. Press the **Enter** key on the remote. The keyboard disappears.

#### **Using the Front Panel:**

- 1. Press Enter. The SYSTEM LOGIN dialog appears. Press Esc to remove the dialog.
- 2. The User Name field I highlighted in light blue. Use the ▲ and ▼ arrow keys to select the desired user name.
- 3. Use ▶ arrow key to shift to the Password field. It is highlighted in light blue.

- 4. Press the Shift key to toggle between upper case letters, lower case letters or numeric input.
- 5. Use the numeric values on the various keys to enter the desired characters.
- 6. Press the Enter key. The keyboard disappears.

**Note:** For security reasons, modify your password after your first login.

- Three (3) sequential login failures will result in a system alarm
- Five (5) sequential failures will result in account lock

## 2.1.1 Startup Sequence

After login, the Startup Wizard gives you the option of setting up some basic system parameters. You can enter this information now or at a later time, as follows:

- General, as described on page 50
- Network, as described on page 62
- Remote Device, as described on page 35
- Schedule, as described on page 57
- 1. For each option, click **Next Step** to move to the next dialog or **Pre Step** to return to the previous.
- 2. After completing the final dialog, click **Finished**. A popup message says Startup Finished. Click **OK** to accept.

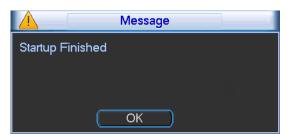

Figure 2-4

- 3. If you click Cancel to exit the startup sequence, a popup message asks if you are sure. Click OK.
- 4. If you do not want the Startup Wizard to appear the next time you start up the system, clear the **Startup** box.

# 2.1.2 Logout / Shutdown

There are two ways for you to log out or shut down.

### To log out using the menu option:

1. In the Main Menu, click the **Shutdown** button. The SHUTDOWN dialog appears.

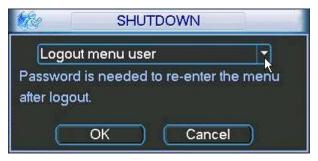

Figure 2-5

2. Use the drop-down list to select the desired option.

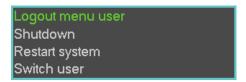

Figure 2-6

- 3. Enter the username and password to complete the operation.
- 4. Click OK.

# To log out using the Power button:

- 1. Press the **Power** button on the front panel for at least 3 seconds. This method requires that you enter the username and password to complete the operation.
- 2. Press the **Power** button on the remote control for at least 3 seconds. This method requires that you enter the username and password to complete the operation.
- 3. Toggle the **Power** switch on the rear panel to turn off the NVR. This method does not require that you enter the username and password to complete the operation.

# 2.2 Live Viewing

After you log in, the system is in live viewing mode. You see the system date, time and channel name. You can change the system date and time in the General Settings Menu (*Main Menu* > *Setting* > *General*). To modify the channel name, go to the Display settings (*Main Menu* > *Setting* > *Display*).

**Note:** You can return to live viewing from any other mode by right-clicking the mouse or by pressing the Esc key on the front panel or on the remote control.

Right –click the mouse and use the context menu to select the configuration you want to display. View 1 for single channel or View X for multi-channel display. While in multi-channel mode, double click on a channel to view it in single channel mode.

**Note:** To return to the previous menu, right-click the mouse or press the **Esc** key on the front panel or on the remote control.

The following icons appear on the monitor screen.

| 1 | <u>00</u> | Recording mode   | 3 | ? | Video loss  |
|---|-----------|------------------|---|---|-------------|
| 2 |           | Motion detection | 4 |   | Camera lock |

**TIP:** During multiple-channel mode, you can change position of cameras on the screen. For example, left-click on the camera on channel 1, drag it to the channel 8 position and release the mouse button. Channel 1 and Channel 8 switch positions.

#### Live Mode Control Bar

Hover the cursor over the top center of the video in any channel. The live mode control bar appears. The control bar automatically hides after 6 seconds of inactivity.

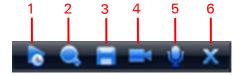

Figure 2-7

| No. | Name             | Function                                                                                                    |
|-----|------------------|----------------------------------------------------------------------------------------------------|
| 1   | Instant playback | Plays back the previous 5-60 minutes of recording for the current channel. Click the <b>X</b> at the bottom of the window to stop the playback and return to real time. Navigate to <i>Main Menu&gt;General</i> to set real-time playback time.                                            |
| 2   | Digital zoom     | Zooms in on the current channel. The selected area displays the icon; the free area is shown with . To zoom: left mouse-click and drag to select a zone, and then release to zoom in on the selected zone. After you have zoomed in the zone, you can left mouse-click and drag to browse. |

| No. | Name                         | Function                                                                                                    |
|-----|------------------------------|----------------------------------------------------------------------------------------------------|
| 3   | Real-time backup<br>function | Backs up the video of the current channel to the USB device. The system cannot backup the video of multiple-channels at the same time. The currently selected backup channel displays and the free channel is shown with Once the backup started, the free channel is shown with the icon. |
| 4   | Remote device                | Click to open the remote device connection interface. Refer to <b>Shortcut Menu to Add Remote Device</b> below for detailed information.                                                                                                    |
| 5   | Exit                         | Close the live mode control bar.                                                                                                    |

# **Instant Playback**

The playback control supports the Play, Pause, and Exit and Drag functions.

- During the playback process, you cannot see the channel name and recording status of the current channel. The channel name and recording status reappear after you click the **X** to exit playback mode.
- During the playback, you cannot switch the displayed channel or change current window-display mode.

**Note:** The tour function has higher priority than the instant playback. You cannot control the playback until the tour function has ended.

# 2.3 Search and Playback

Click the **Search** button in the Main Menu, or else right mouse-click and select **Search** from the context menu. The Search screen appears.

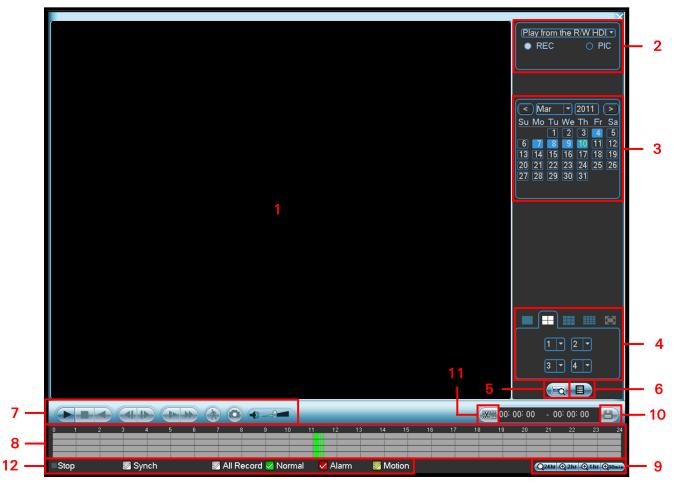

Figure 2-8

There are three file types:

**R**: Regular recording file **M**: Motion Detection recording file **A**: External alarm recording file Refer to the following table for detailed information.

| No. | Name        | Function                                                                                |
|-----|-------------|-----------------------------------------------------------------------------------------|
| 1   | Display     | The recorded file or snapshot picture is displayed here. The NVR supports 1, 4,         |
|     | window      | 9, and 16-window playback.                                                              |
| 2   | Search type | Select the desired file:                                                                |
|     |             | a. Highlight the $\circ$ for the file type: REC for recording or PIC for picture.       |
|     |             | b. Use the drop-down menu to select the source. You can select to play from             |
|     |             | the Read-Write HDD or from the peripheral device, if connected.                         |
|     |             | c. Click the <b>Browse</b> button to view the record files in the root directory of the |
|     |             | peripheral device, and then select the file you want to play.                           |

| No. | Name                                         | Function                                                                                                    |  |
|-----|----------------------------------------------|----------------------------------------------------------------------------------------------------|--|
| 3   | Calendar                                     | In any play mode, click the date you want to see files for. The corresponding record file trace appears in the time bar. If a date is highlighted in blue date, a picture or file exists for this date.                                                                                                    |  |
| 4   | Playback<br>mode and<br>channel<br>selection | <ul> <li>Playback mode: 1/4/9/16, depending on your model:</li> <li>In 1-window playback mode: select one channel between 1-16</li> <li>In 4-window playback mode: select 4 channels</li> <li>In 9-window playback mode, switch between channels 1-8 and 9-16</li> <li>In 16-window playback mode, select channels 1-16</li> <li>The time bar changes after you modify the playback mode or the channel option.</li> </ul>                                                                                                    |  |
| 5   | Credit Card<br>number<br>search              | Click to view card number/field setup bar and implement advanced search.  CARD S-Card S-Card |  |
| 6   | File List                                    |                                                                                                    |  |
| 7   | Playback<br>control panel                    | Click the button to return to the calendar and channel setup screen.  Normal Play/Pause There are three ways for you to begin playback:  Click ▶/ II  Double-click the desired segment of the time bar  Double-click the item in the file list  In slow play mode, click to switch between Play/Pause.  Stop                                                                                                    |  |

# **Function** No. Name Reverse Play In normal play mode, left-click this button and the file begins reverse play. Click again to pause the current playback. In reverse play mode, Click ► / II to restore normal play. **Previous Play** In playback mode, click to play the previous section. Click continuously while watching the files from the same channel. While paused in normal play mode, click for frame-by-frame playback In frame by frame playback mode, click ►/ II to restore normal playback. **Next Play** In playback mode, click to play the next section. Click continuously when you are watching the files from the While paused in normal play mode, click for frame by frame playback In frame by frame playback mode, click ►/ II to restore normal playback. Slow Play In playback mode, click this button to incrementally slow down the playback speed, **Fast Play** In playback mode, click this button to incrementally speed up the playback speed, Note: The actual play speed depends on the software version. Click to initiate motion detection Smart Search. See section 2.3.2 on page 21. Click in full-screen mode to create a **Snapshot** picture of the record. Connect the peripheral device. Click the **Snapshot** button in full-screen mode. Select or create path to save the file. Click the **Start** button. The snapshot picture is saved to the specified path. Adjusts the Volume of the playback. 8 Time bar Displays the record type and time period in the current search criteria. In 4-window playback mode, there are corresponding four time bars. In other playback modes, there is only one time bar. Use the mouse to click one point of the color zone in the time bar, and the system begins playback. Green shading indicates a regular record file; yellow shading indicates a motion detection record file. 9 Time bar unit Use this feature to set the range of the time bar for playback. The options are: 24H, 12H, 1H and 30M. The smaller the unit, the larger the zoom.

The time bar begins at 0 hour when setting the configuration, and then zooms

in on the current period during playback.

| No. | Name              | Function                                                                                                    |  |
|-----|-------------------|----------------------------------------------------------------------------------------------------|--|
| 10  | Backup            | <ol> <li>Select the file(s) you want to backup from the file list.</li> <li>Click the Backup button. The backup menu appears.</li> <li>Browse to or create a new destination folder.</li> <li>Click the Start button to begin the backup operation. The record file(s) are saved to the specified folder.</li> <li>The system can display a maximum of 32 files from one channel.</li> <li>Only backup operation can be run at one time.</li> </ol>                                                                                                    |  |
| 11  | Clip              | <ol> <li>Use this button to edit the file currently playing. You can clip for one channel or multiple-channels.</li> <li>Click the Clip button.</li> <li>Adjust the slide bars or in the time bar for the corresponding channel to set the file end time, or else manually input the time.</li> <li>Click the Clip button again to edit the second period.</li> <li>Click the Backup button to save the current contents in a new file.</li> <li>Note: The system supports a maximum of 1024 backup files at the same time.</li> <li>You cannot operate clip operation if any file has been checked in the file list.</li> </ol> |  |
| 12  | Recording<br>type | In any play mode, the time bar will change once you modify the search type.  Synch. Check the checkbox to enable synchronized playback, whereby changing the search time period for one channel switches the playback for the other channels being displayed to the same point in time.                                                                                                    |  |

#### 2.3.1 Other Functions

## **Channel Synchronization**

By checking the **Synch** checkbox, playback on all displayed channels are synchronized to the same time period. If unchecked, playback times for each channel are independent of each other.

# **Digital Zoom**

When the system is in full-screen playback mode, left mouse-click on the screen. Drag your mouse to select a section, and then left-click to zoom in. Right mouse-click to exit.

# **Manually Switch Channel during Playback**

During the file playback process, you can switch to other channels via the dropdown list or by rolling the mouse. This function is not valid if there is no recording file or Smart Search is in progress.

Note: Some NVR versions do not support all functions (playback speed, channel, time, progress, etc.).

#### 2.3.2 Smart Search

While the NVR is in playback mode, you can select the smart search feature enables you to search for and playback motion detect files.

#### To use the Smart Search feature:

During multiple-channel playback mode, double-click a channel, and then click the button located in the Playback control panel (item #8 in Figure 2-8 on page 17).
 A grid appears on the screen.

**Note:** The system supports 396(22\*18 PAL) and 330(22\*15 NTSC) zones.

2. Left-click and drag to select smart search zones, that is, the areas on the image where you want to search for motion activity. See Figure 2-9. There is no motion detection zone by default—you must select one.

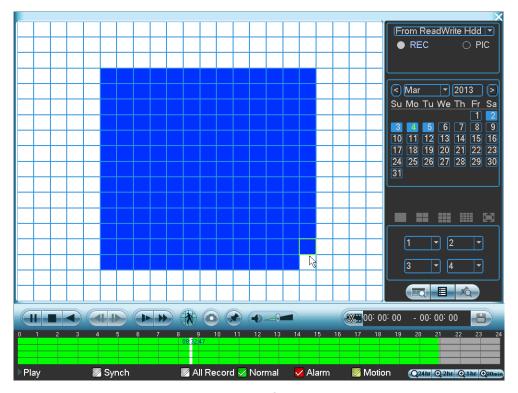

Figure 2-9

- 3. Click the button to initiate Smart Search playback. The NVR will fast forward to the first instance of motion detected in the selected area, and playback the video in normal speed. When the motion ceases, the playback fast forwards to the next instance of motion detection and repeats the process.
- 4. If you select another file in the file list to play, the system plays that file.
- 5. Click nagain to stop Smart Search playback.

During the motion detect play process, you cannot implement operations such as change time bar, begin backward playback or frame by frame playback.

#### **IMPORTANT:**

- The system does not support motion detect zone setup during the full-screen mode.
- During multiple-channel playback, the system stops playback of the rest of the channels if you implement one-channel smart search.

# 2.3.3 Playback by Time

You can also search for recordings by time.

## To search for recordings by time:

- 1. Select the recordings for one day.
- 2. Click the list. The file list interface appears.
- 3. Input the time for which you would like to search records in the top right corner.
- 4. Click the **Search** button. All records collected from the entered time up to the current time appear.
- 5. Click the Play button ▶. The system begins play beginning from the specified time. See Figure 2-10.

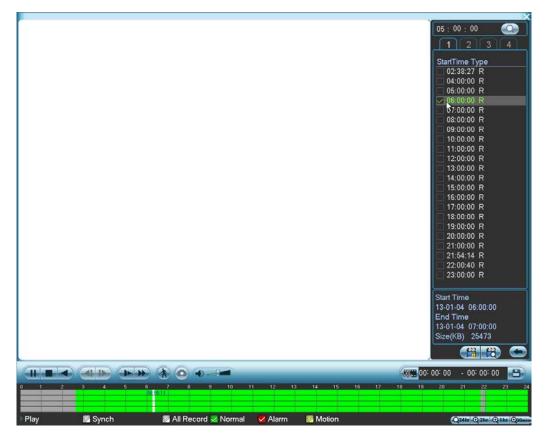

Figure 2-10

# To playback recordings using the time bar:

- 1. Select the recordings for one day.
- 2. In the time bar double-click on the time of day you want to view. The vertical lines represent the hour of the day; the horizontal lines separate the channels, with channel 1 at the top. If the Synch box is checked, playback for all channels will be for the same time period. If Synch is not checked, you can choose separate playback periods for each channel by clicking on different time periods and channels.

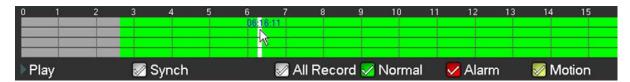

Figure 2-11

#### Note:

- The system does not support time playback for pictures.
- The system supports synchronization playback and non-synchronous playback. Check the Synch checkbox to enable synchronized playback.

# 2.4 Snapshot

The NVR enables you to take a snapshot photo either at a scheduled interval or when triggered by a pre-determined event.

# 2.4.1 Schedule Snapshot

1. In the Encode screen, click the **Snapshot** button to input snapshot mode, size, quality and frequency.

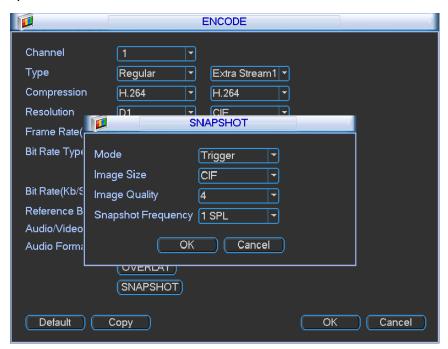

Figure 2-12

2. In the FTP screen (Main Menu > Network > Network Setting), input the upload interval.

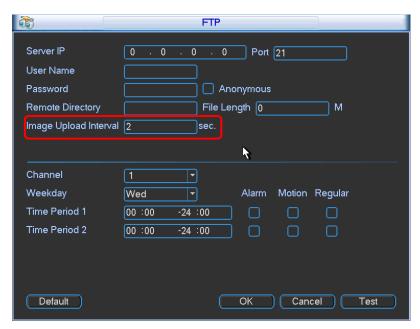

Figure 2-13

3. In Schedule screen, enable the Snapshot function by checking the Snapshot checkbox.

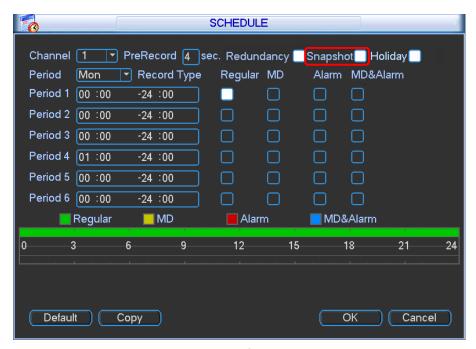

Figure 2-14

# 2.4.2 Activation Snapshot

This function triggers a snapshot when the corresponding detection event occurs.

1. In the Encode screen, click **Snapshot** to input snapshot mode, size, quality and frequency.

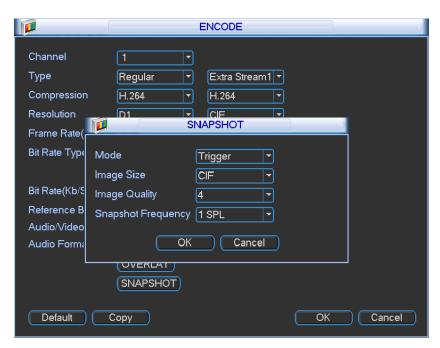

Figure 2-15

2. In the FTP screen (Main Menu > Setting > Network), input the upload interval.

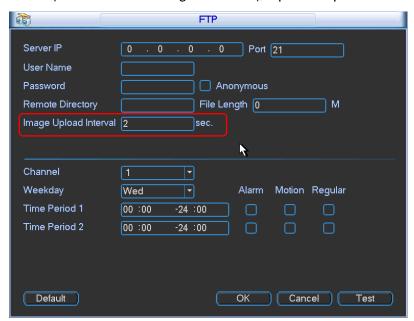

Figure 2-16

3. In the Detect screen, enable the snapshot and then specify the channels for which snapshots are to be taken.

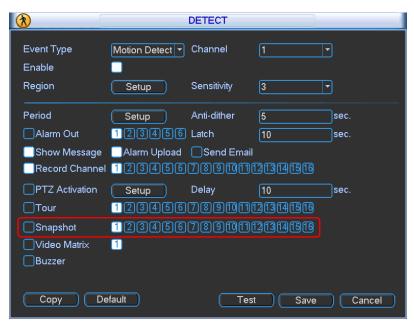

Figure 2-17

**Note:** An Activation Snapshot has higher priority than a Schedule Snapshot. If both types are enabled at the same time, the system will initiate the activation snapshot when alarm occurs and initiate the schedule snapshot when there is no active alarm.

# 2.4.3 Image FTP

This feature sets up the FTP server and enables you to upload snapshot image files to it.

- 1. Open the Network screen (Main Menu > Setting > Network).
- 2. Click NETWORK SETTING.
- 3. Enable the FTP function and double-click it to open the dialog.
- 4. On the FTP screen, set the FTP server information. See Figure 2-18.
- 5. Click the OK button.
- 6. Boot up the corresponding FTP server.
- 7. Enable **Schedule Snapshot** (see section 2.4.1 on page 24) or **Activation Snapshot** (see section 2.4.1 on page 25).

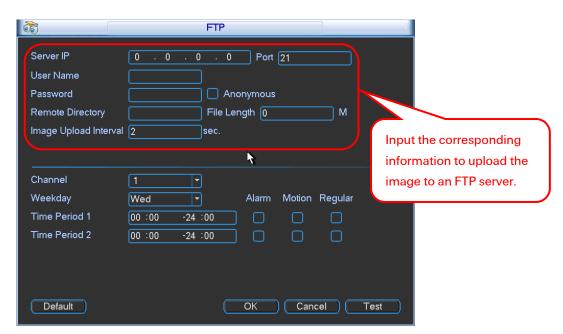

Figure 2-18

# 3 Menu Operations

# 3.1 Menu Tree

The NVR32XX-P NVR local menu tree structure is shown below. For information operations via the internet, refer to section **4 Web Service** on page 129.

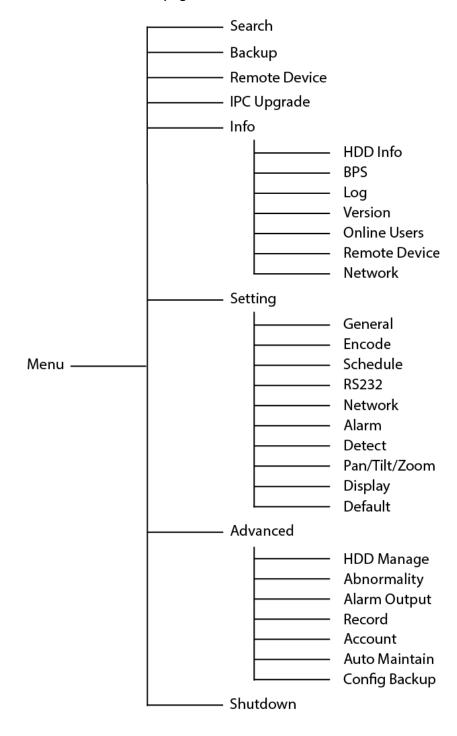

# 3.2 Main Menu

After you have logged in, the system Main Menu appears. There are seven icons: Search, Info, Setting, Remote Device, Advanced, Backup and Shutdown.

You can also open the Main Menu by right-clicking and selecting Main Menu form the context menu.

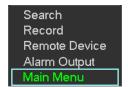

Figure 3-1

Click an icon to enter the corresponding sub-menu.

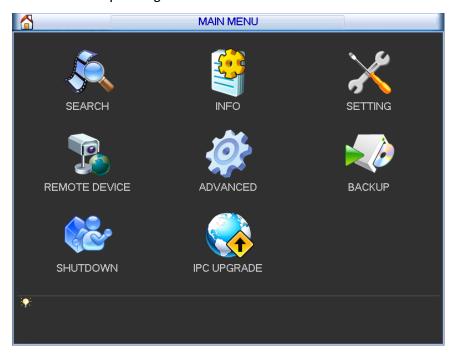

Figure 3-2

# 3.3 Search

Refer to section 2.3 Search and Playback on page 17.

# 3.4 Backup

# 3.4.1 File Backup

The NVR supports USB device backup. USB backup devices include USB burners, flash drives, SD cards and portable hard disk drives (HDD).

# To setup USB Backup:

1. Click the **Backup** button on the Main Menu. The Backup screen appears, showing all the backup device information.

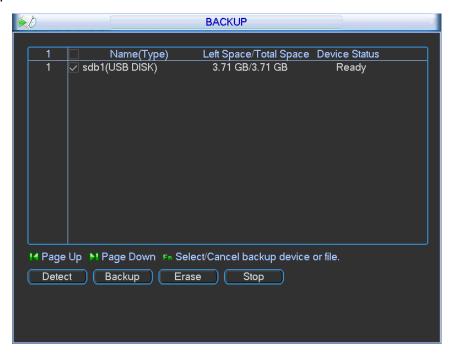

Figure 3-3

- 2. Click the **Detect** button. You can view the device name and total / free space available for each backup device that is connected.
- 3. Select the device you want to backup.
- 4. Click the **Backup** button. The following screen appears.

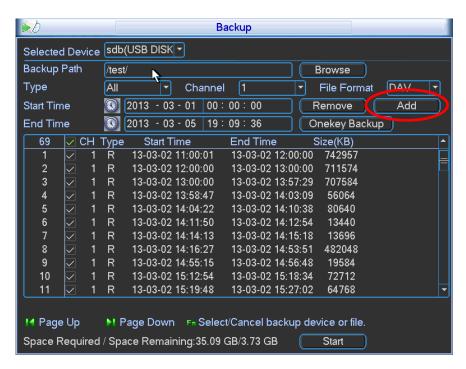

Figure 3-4

- 5. Set the channel, file start time and end time.
- 6. Click the **Add** button. The system begins a search, and then lists all matching files. The system automatically calculates the capacity needed and remained.
  - The system can only backup files with a  $\sqrt{\phantom{a}}$  before the channel name. You can use the **Fn** or **Esc** buttons on the front panel to delete the  $\sqrt{\phantom{a}}$  (following the file serial number).
- 7. Click the **Backup** button to backup the selected files. A progress bar appears for your reference.
  - When the system completes backup, a dialog box appears displaying successful backup.
- 8. Click the **Backup** button to begin burning. At the same time, the Backup button becomes a Stop button. You can view the remaining time in the process bar at the left bottom.
  - File format. Click the file format. Select between two options: DAV/ASF.
  - Picture backup. Set the corresponding time, channel and then select PIC from the
    dropdown list. See Figure 3-5. Click the Add button and then select the pictures. Click the
    Start button to copy the specified pictures to the selected portable devices.

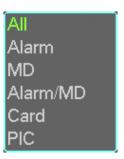

Figure 3-5

 One key backup. This process includes three steps: search, select all and start the backup. This allows you to skip the above three steps and copy all the searched files directly.

The file name format is: *<Channel number>* + *<Record type>* + *<Time>*. In the file name, the YDM format is Y+M+D+H+M+S. The file extension name is .dav.

**TIP:** During the backup process, you can click **Esc** to exit the current screen to perform other operations. The system will not terminate backup process.

**Note:** When you click the **Stop** button during the burn process, the stop function activates immediately. For example, if there are ten files when you click **Stop**, the system only backs up five files. The system only saves the previous 5 files in the device.

# 3.4.2 Config Backup

The configuration file backup dialog enables you to import/export the system configuration. You can use this function when there are several devices that require the same setup.

Click the **Config Backup** icon in the Advanced screen (see Figure 3-87 on page 114). The Config Backup dialog appears.

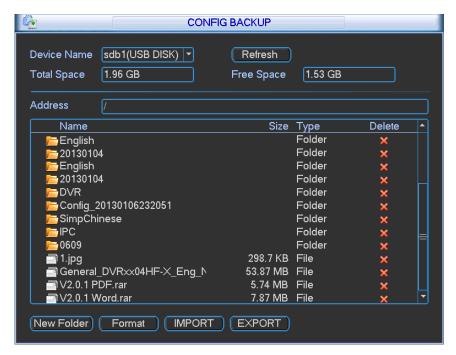

Figure 3-6

# **Export**

- 1. Connect the peripheral device.
- 2. Initiate Config Backup.
- 3. Click the **Export** button. A corresponding **Config\_Time** folder appears.
- 4. Double-click the **Config Time** folder. Backup files are visible.

### **Import**

Here you can import the configuration files from the peripheral device to current device. You must select a folder first. A dialog box asks you to select a folder if you are selecting a file. A dialog box pops up if there is no configuration file under current folder. After a successful import, the system needs to reboot to activate new setup.

#### **Format**

Click the **Format** button. A dialog box appears for you to confirm the current operation. The format process begins after you click the **OK** button.

#### Note:

- The system cannot open the Config Backup screen again if the backup operation is in progress.
- The system refreshes the device each time you use the Config Backup and sets the current directory as the root directory of the peripheral device.
- If you go to the configuration backup screen first and then insert the peripheral device, you must click the **Refresh** button to see the newly added device.

# 3.5 Remote Device

To set up a remote device, open the dialog in one of the following ways:

• In the main menu, click the Remote Device icon

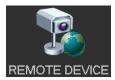

• Right mouse-click and select Remote Device from the context menu

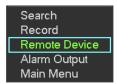

For channels with no IPC connection, click the + icon in the center of the live view screen

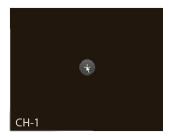

The Remote Device screen opens, as in Figure 3-7.

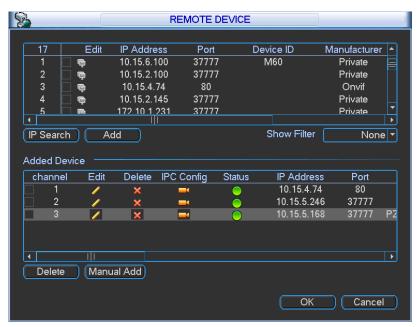

Figure 3-7

#### 3.5.1 IP Search

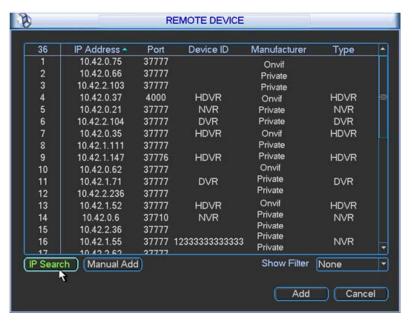

Figure 3-8

- 1. Click this button to search for an IP address. This includes the device IP address, port, device name, manufacturer and type.
- 2. Click the item name to refresh the display order.
- 3. Click the IP address and the system displays the IP addresses from small to large.
- 4. Click the IP address again and the icon appears. The system displays IP addresses from large to small. Click other items to view their information.

### 3.5.2 Add Device

Click to connect to the selected device and add it to the Added Device list.

**Note:** The system cannot add a new device if the device you want to add has the same IP and TCP port as another device in the list.

# **Show Filter button**

Click this to display the specified devices from the added device.

# Added Device field

- Edit: Click the / button or double click a device in the list to change the channel setup.
- Delete: Select one device in the Added Device list and then click to remove it.
- Status: means that the connection is OK and means the connection failed.

#### **Delete button**

If you select a device on the Added Device list, and then click the Delete button, the device is disconnected and then its name is removed from the list.

### **Manual Add button**

Click to add the IPC manually. The port number is 37777. The default user name is admin and password is admin.

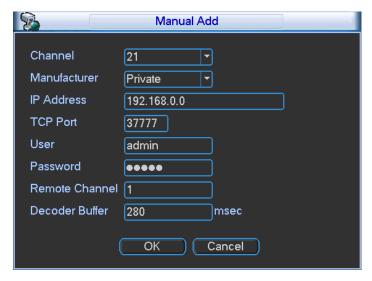

Figure 3-9

Channel: The dropdown list here displays unconnected channel numbers.

Select the channel number and then set the remote channel connection in the main screen (see Figure 3-7). When you click **OK**, the system connects to the corresponding front end device of the current channel on the interface.

# 3.5.3 IPC Config

Connect the IPC to the PoE port of the device rear panel. The system automatically connects to the network camera.

Double click the on the IPC Config column to open the IPC setup interface, or else right mouse-click and select IPC Config from the context menu.

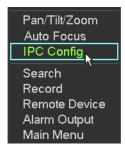

Figure 3-10

The IPC Config dialog opens.

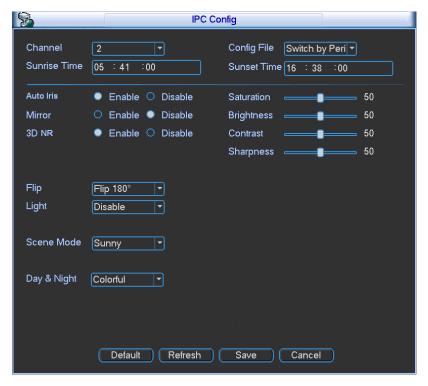

Figure 3-11

**Config File.** Click the dropdown to select the network camera configuration file. The options include day/night/normal/switch by period. If you select **Switch by Period** from the dropdown list, you must set the **Sunrise Time** and **Sunset Time**.

**Auto Iris.** If enabled, the auto iris changes when the light intensity changes. If disabled, the iris is at the max. The system does not add the auto iris function in the exposure control. This function is on by default.

Mirror. Enable to reverse the video left and right limits. This function is disabled by default.

3D NR. Enable or disable the 3D noise reduction function.

**Saturation.** Use the slider to adjust monitor window saturation. The value ranges from 0 to 100. The default value is 50. The greater the number, the greater the color intensity. This value has no effect on the general brightness of the video as a whole. For the gray part of the video, distortion may occur if the white balance is not accurate. Note that the video may not be attractive if the value is too low. The recommended value ranges from 40 to 60.

**Brightness.** Use the slider to adjust monitor window brightness. The value ranges from 0 to 100. The default value is 50. The larger the number, the brighter the video. You can use this function when the video is too dark or too bright as a whole. Note that the video may become hazy if the value is too high. The recommended value ranges from 40 to 60.

**Contrast.** Use the slider to adjust monitor window contrast. The value ranges from 0 to 100. The default value is 50. The larger the number, the higher the contrast is. You can use this function when the whole video bright is OK but the contrast is not proper. Please note the video may become hazy if the value is too low. If this value is too high, the dark section may lack brightness while the bright section may be over exposed. The recommended value ranges from 40 to 60.

**Sharpness.** Use the slider to adjust the edge of the video. The larger the value, the clearer the edge and vice-versa. The default value is 1 and the recommended value ranges from 0 to 15.

**Flip.** Use this function to rotate the display. The options include: None/Flip 180°/Clockwise 90°/Counter clockwise 90°. This function is disabled by default.

**Light.** Use this function to automatically adjust the exposure according to the ambient lighting. Select from the dropdown list one of the following options: Disable/Enable/WDR/HLC.

**Scene Mode.** This profile sets the white balance mode. The default setup is auto. Select one of the following from the dropdown.

- Auto: Automatically compensates the color temperature to ensure proper video color.
- Sunny: The threshold of the white balance is adjusted for bright sun.
- Night: The threshold of the white balance is set for night time.
- Customized: System supports your customized setup.

**Day/Night Mode**. This profile sets the video color or black and white mode. Select one of the following from the dropdown.

- Color: The camera only outputs color video.
- Auto: The camera automatically selects color or black and white video according to device setup (video brightness or whether IR light is detected).
- Black and White: The camera only outputs black and white video.

Delete. Select one device in the Added Device list and then click Delete to remove it.

**Manual Add.** Click this to add the IPC manually. The port number is 37777. The default user name is admin and password is admin.

# 3.6 IPC Upgrade

Use this function to upgrade the network camera.

1. In the Main Menu, click the IPC Upgrade icon.

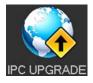

- 2. Click the **Browse** button to select upgrade file. Alternatively, you can use the filter to select several network cameras at the same time.
- 3. Click Start Upgrade to initiate.

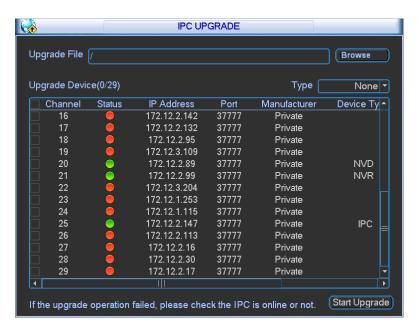

Figure 3-12

# 3.7 Information (Info)

Click the **Info** icon on the Main Menu to view system information. There are seven items: HDD (hard disk drive information), BPS (data stream statistics), Log, Version, Online Users, Remote and Network Information.

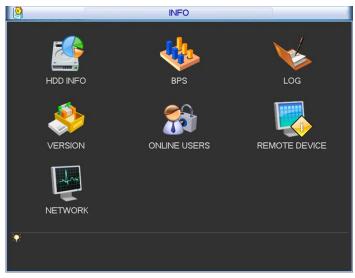

Figure 3-13

# 3.7.1 HDD Information (Info)

HDD Info lists the hard disk type, total space, free space, video start time and status. See Figure 3-14.

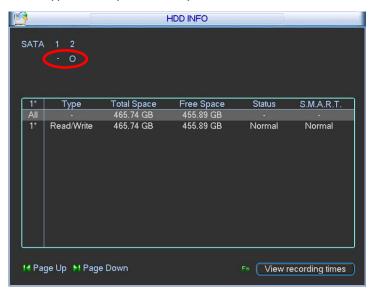

Figure 3-14

#### **Status**

- HDD is working normally
- X HDD error
- No HDD detected
- ? HDD is damaged and must be replaced

When an HDD conflict occurs, you can check whether the system time and HDD time are the same. If they are not identical, go to *Setting > General* (see section **3.8.1 General** on page 50) to adjust the system time or go to section **3.9.1 HDD Management** (page 114) to format the HDD, and then reboot the NVR. After the system has booted up, if there is any conflict, the system goes to the HDD Information dialog directly, although the system does not require that you deal with the conflict.

**TIP:** Click the **Fn** button on the front panel or left mouse-click to view HDD record time and HDD type and time.

Double-click an item in the list to display the HDD Smart information screen for that HDD.

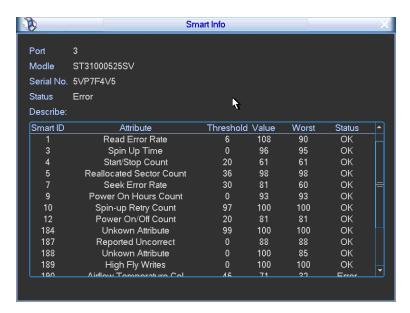

Figure 3-15

## 3.7.2 BPS

The BPS screen enables you to view current video data stream (KB/s) and occupied hard disk storage (MB/h) information. Click the BPS icon on the Info screen.

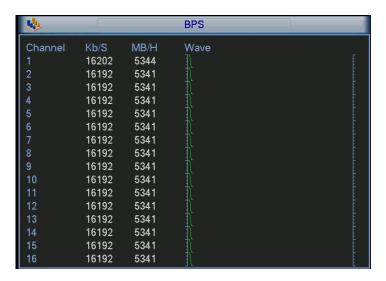

Figure 3-16

# 3.7.3 Log

The Log screen enables you to view system log files. Log types include system operation, system configuration, data management, alarm event, record operation, log clear and file operation. Click the Log icon on the Info screen (see Figure 3-13 on page 40) to open.

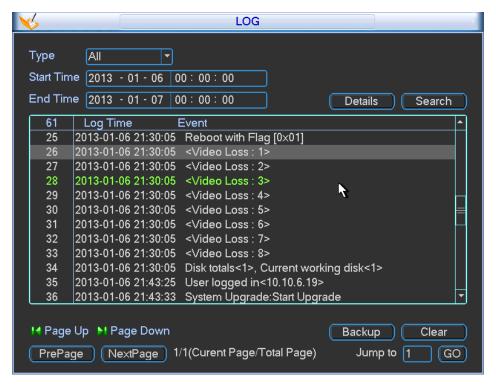

Figure 3-17

### Start Time/End Time

Select the start time and end time, and then click **Search**. The log files are displayed in a list. The system displays a maximum of 100 logs in one page and can save a maximum of 1024 log files. Use the page up/down button in the dialog or on the front panel to view more.

#### **Backup**

Select the log files you want to save and click **Backup** to save. After the backup, a folder named **Log\_time** appears in the backup path. Double click the folder to view the log file.

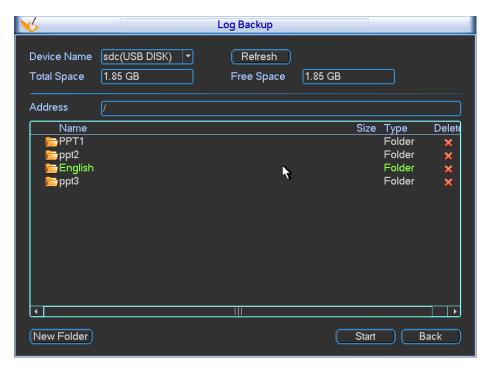

Figure 3-18

## **Details**

Click **Details** or double-click the log item to view detailed information. Use the slider or Page up/Page down to view other log information. To playback the alarm event log such as video loss, click the **Playback** button at the bottom right corner.

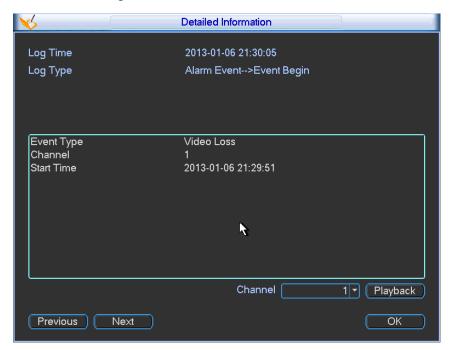

Figure 3-19

### 3.7.4 Version

Version enables you to view hardware features, software version, built date, release SN information, etc. You can also update system here. See Figure 3-20. Click the **Version** icon on the **Info** screen (see Figure 3-13 on page 40) to open the screen.

To initiate an update, insert the USB device that has the update file to the device, and then click the **Start** button to begin.

**IMPORTANT**: Make sure the upgrade file is named *update.bin*.

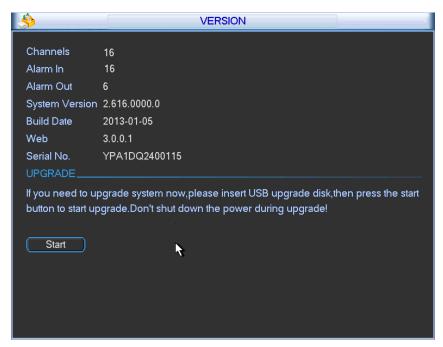

Figure 3-20

### 3.7.5 Online Users

This screen enables you to manage the Online Users. You can disconnect one user or block one user if you have proper system rights. The maximum disconnection setup time is 65535 seconds. Click the **Online Users** icon on the **Info** screen (see Figure 3-13 on page 40) to open the screen.

The system refreshes every five seconds to detect whether a user has been added or deleted.

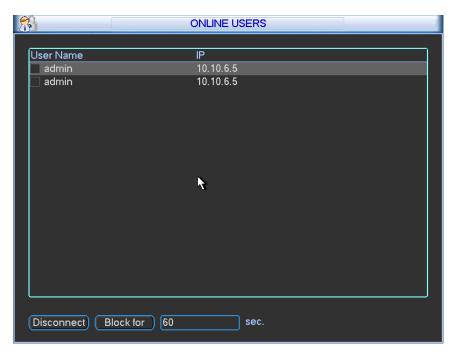

Figure 3-21

### 3.7.6 Remote Device Information

In this screen you can view the channel status and connection log of the remote device. To set up the remote device, see section **3.5 Remote Device** on page 35.

# **Channel Status tab**

Here you can view the IPC status of the corresponding channel, which includes motion detection, video loss, camera masking and alarm.

# **IPC** status

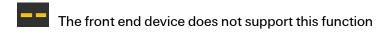

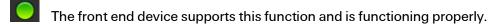

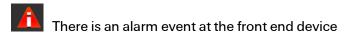

### **Connection status**

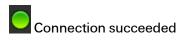

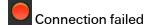

Refresh. Click to get the latest front end channel status.

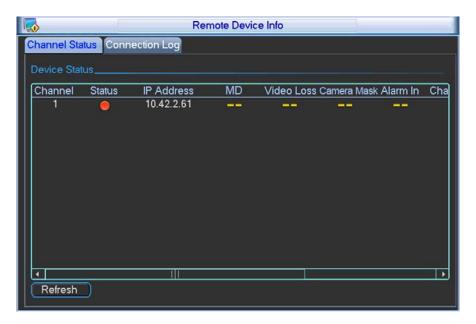

Figure 3-22

# **Connection Log tab**

On this tab, you can search the IPC log information of the corresponding channel, both online and offline.

Select a channel from the dropdown list and then set the start time and end time. Click the **Search** button to view the remote connection log of the current channel. You can select another channel (you do not need to click **Search** again) and view the remote connection log.

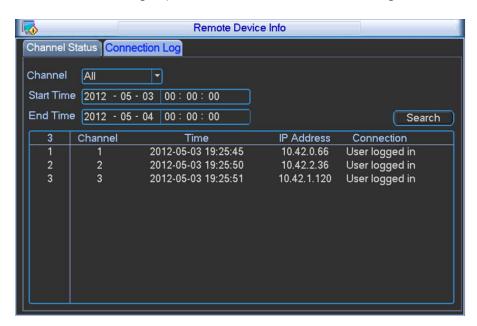

Figure 3-23

### 3.7.7 Network Information

In this screen, you can see the Network Test and Network Load information. Click the **Network** icon on the **Info** screen (see Figure 3-13 on page 40) to open the dialog.

Also refer to section 3.8.5 Network on page 62.

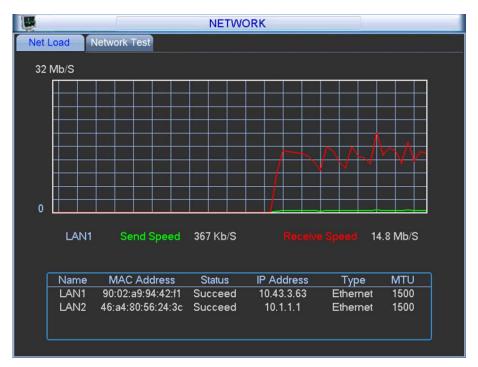

Figure 3-24

# 3.7.7.1 Network Load

Click the **Net Load** tab to view the follow statistics of the device network adapter.

Here you can view information of all connected network adapters. The connection status is shown as offline if the connection is disconnected. Click a network adapter to view the flow statistics, such as send rate and receive rate in the top panel.

# 3.7.7.2 Network Test

The Network Test tab is displayed in Figure 3-25.

# **Destination IP**

Input a valid IPV4 address and domain name.

# Test

Click to test the connection with the destination IP address. The test results display the average delay and packet loss rate. You can view the network status as OK, bad, no connection, etc.

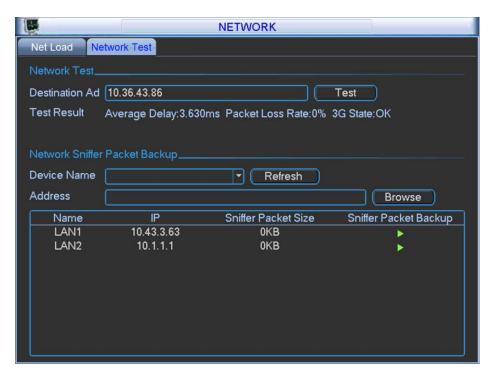

Figure 3-25

### **Network Sniffer Backup**

- 1. Insert a USB2.0 device and click Refresh. View the device in the following column.
- 2. Use the dropdown list to select the peripheral device.
- 3. Click the **Browse** button to select the snapshot path. The steps here are the same as for the backup operation. You can view all connected network adapter names including Ethernet and PPPoE. (WIFI and 3G are not supported by ADT at this time).
- 4. Click the button on the right panel to begin the Sniffer.
- 5. Click the gray **Stop** button to stop. Note that the system cannot Sniffer multiple network adapters at the same time.
- After Sniffer begins, you can exit to implement corresponding network operations such as login WEB or monitor.
- 7. Return to the Sniffer dialog and click to stop the Sniffer. The system saves the packets to the specified path. The file is named using the format "Network adapter name + time". You can use software such as Wireshark to open the packets on the PC to solve complicated problems.

# 3.8 Setting

In the Main Menu, click the **Setting** icon. The Setting screen opens.

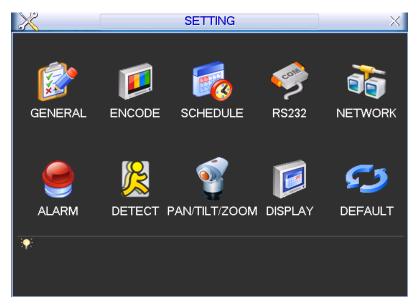

Figure 3-26

## 3.8.1 General

General setting includes the following items. See Figure 3-27. After completing all settings, click the **OK** button. The system reverts to the previous menu.

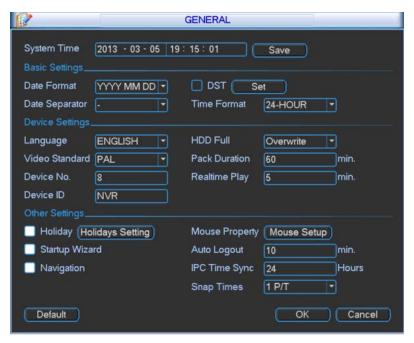

Figure 3-27

## **System Time**

This section is for setting the system time.

#### **Date Format**

There are three types: YYYYY-MM-DD: MM-DD-YYYYY or DD-MM-YYYY.

# **Date Separator**

There are three denotations to separate date: dot, beeline and solidus.

#### **DST**

This section is for setting DST time and date. Enable the DST function and then click the **Set** button. The DST dialog opens, as shown in Figure 3-28. Here you can set start time and end time by setting corresponding week setup. In Figure 3-28, enable date button. The dialog changes to the one shown in Figure 3-29. Here you can set start time and end time by setting the corresponding date setup.

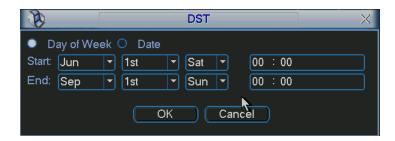

Figure 3-28

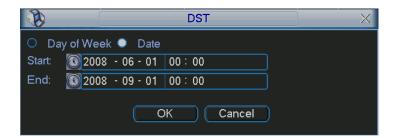

Figure 3-29

# **Time Format**

There are two types: 24-hour mode or 12-hour mode.

## Language

The system supports various languages: Chinese (simplified), Chinese (Traditional), English, Italian, Japanese, French and Spanish. All languages listed here are optional.

#### Video Standard

There are two formats: NTSC and PAL.

#### Device No.

Input a corresponding device number.

#### **Device ID**

Input a corresponding device name here.

## **HDD Full**

In this section you can select the working mode when the hard drive is full. There are two options: stop recording or rewrite. If the current working HDD is overwritten or the current HDD is full while the next HDD is not empty, then the system stops recording, If the current HDD is full and the next HDD is not empty, then the system overwrites the previous files.

#### **Pack Duration**

This section is for specifying the duration of the recording. The value ranges from 1 to 120 minutes. Default value is 60 minutes.

### Real-time Playback

This sets the playback time you can view in the instant playback feature. (See **Live Viewing** on page 15). The value ranges from 5 to 60 minutes.

### Holiday

Click the box to enable the use of holiday settings.

## **Holiday Setup**

Click the **Holidays Setting** button to display the dialog for selecting the dates you want to include as holidays. Refer to section **3.8.3 Schedule** on page 57 for instructions on how to set recording schedules for holidays you have set up.

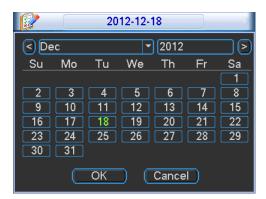

Figure 3-30

**Note:** There is no year setup on the Holiday setup. For example, if you set May 26th, 2014 as a holiday, then the date of May 26th will be set as a holiday every year.

### Startup Wizard

If this box is checked, the system opens with the Startup Wizard when the device boots up the next time. Otherwise, the system opens with the System Login dialog.

#### **Navigation**

Enable this to display the navigation bar on the screen.

# **Mouse Property**

Click the Mouse Property **Setup** button to open the Mouse Setup dialog. Set the Double-click Speed by dragging the slider. Click the **Default** button to restore the default setup.

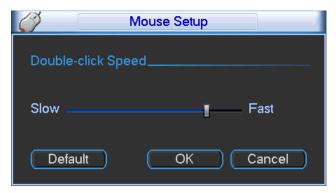

Figure 3-31

# **Auto Logout**

This enables you to set auto logout interval once login user remains inactive for a specified time. The value ranges from 0 to 60 minutes.

# **IPC Time Sync**

Enter an interval to synchronize the NVR time and IPC time.

## **Snap Times**

Use the dropdown to select the number of pictures that are taken with one click. For example, for 2 snapshots per instance, select **2 P/T**.

## 3.8.2 Encode

Video compression settings are made in the Encode dialog. Options include the following items. Highlight the box [10] to select the corresponding function.

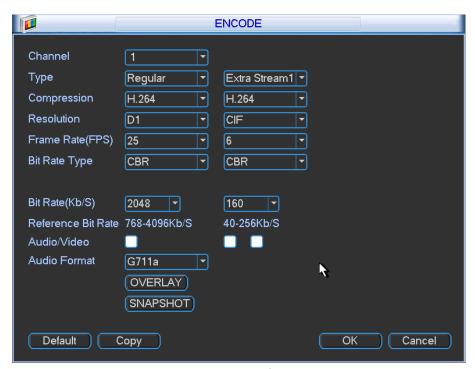

Figure 3-32

### Channel

Select the channel you want.

# Type

Select from the dropdown list. There are three options: Regular, MD (motion detect) and Alarm. You can set the various encode parameters for different recording types.

### Compression

The system supports H.264, MPEG4, MJPEG, etc.

#### Resolution

The system supports various resolutions that you can select from the dropdown list.

# Frame Rate (FPS)

This ranges from 1f/s to 25f/s in NTSC mode and 1f/s to 30f/s in PAL mode.

## **Bit Rate Type**

The system supports two types: Constant Bit Rate (CBR) and Variable Bit Rate (VBR). In VBR mode, you can set video quality.

#### Quality

Only appears when VBR is selected above. There are six levels ranging from 1 to 6. The sixth level has the highest image quality.

### Audio / Video

Use this checkbox to enable or disable the video/audio.

Note: ADT does not support Audio functions at this time.

## **Overlay**

Click the **Overlay** button to open the Overlay dialog, which determines whether the following items are displayed on the monitor screen.

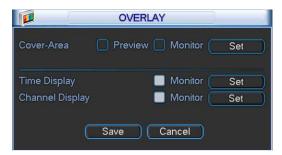

Figure 3-33

- Cover Area (Privacy Mask). This section is for setting the Privacy Mask. In the dialog, use your mouse to set the desired mask size and location. In single channel video mode, the system supports a maximum of 4 zones in one channel.
- Preview/Monitor. Privacy mask has two types: Preview and Monitor. Preview means the Privacy Mask zone cannot be viewed by user when in live video mode. Monitor means the Privacy Mask zone cannot be view by the user when in playback mode.
- **Time Display.** Select whether the time is displayed during playback. Click the **Set** button and then drag the title to the corresponding position in the screen.
- Channel Display. Select whether the system displays the channel number during playback. Click the **Set** button and then drag the title to the corresponding position in the screen.

### Snapshot

Click the **Snapshot** button to set snapshot mode, picture size, quality and frequency. Refer to section **2.4 Snapshot** on page 24.

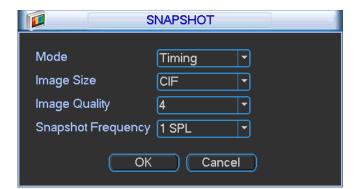

Figure 3-34

- Mode: There are two modes: Timing (Schedule) and activation. If you set timing mode, you need to set the snapshot frequency. If you set activation snapshot, you need to go to the Detect interface (Main Menu > Setting > Detect) to set snapshot activation operation.
- Image Size: Set the snapshot picture size.

- Image Quality: Set the snapshot quality. The value ranges from 1 to 6.
- **Snapshot Frequency**: Set the timing (schedule) snapshot interval. The value ranges from 1-7 picture(s) per second.

**Copy**. After you complete the setup, you can click **Copy** button to copy the current setup to other channel(s). A dialog opens as shown in Figure 3-35. Check the number to select specific channel(s) or else check the **All** box. The current channel number is grayed out. Click the **OK** button Figure 3-33 and Figure 3-32 respectively to complete the setup.

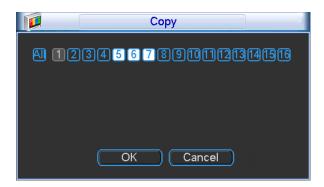

Figure 3-35

**Note:** Once you check the **All** box, you set same encode setup for all channels. The Audio/Video enable box, Overlay button and Copy button disappear.

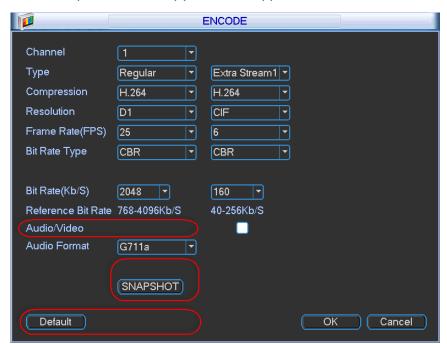

Figure 3-36

### 3.8.3 Schedule

You can set the recording type and time in the **Schedule** screen.

#### 3.8.3.1 Schedule Menu

In the Main Menu, click the **Setting** button and then select **Schedule**. The Schedule menu appears. Highlight the box to select the desired functions. When completed, click **OK**. The system returns to the previous menu.

The following describes the options on the Schedule screen.

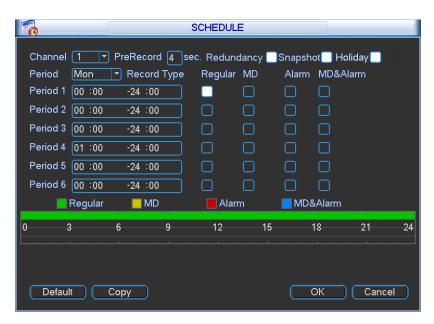

Figure 3-37

**Channel**. Select the channel number that you want to schedule. Select **All** if you want to set for all channels.

**Pre-record.** The system can pre-record the video before the event occurs into the file. The value ranges from 1 to 30 seconds depending on the bit stream.

**Redundancy**. The system supports a redundancy backup function, which enables you to back up a recorded file in two disks. Highlight **Redundancy** to activate this function. Before enabling this function, you should set at least one HDD as redundant (*Main Menu > Advanced > HDD Management*).

**Note:** This function is not available if there is only one HDD.

**Snapshot.** When selected, a snapshot photo is created at the scheduled interval. For instructions on how to set up this function, see section **2.4.1 Schedule Snapshot** on page 24.

**Holiday**. Click this box to enable a unique recording schedule for the days you established as holidays in the General menu.

Period. There are eight options: ranges from Saturday to Sunday and all.

**Period.** Select the day you want to schedule: **Saturday** to **Sunday** or **All**. Select **Holiday** to schedule a unique recording schedule for the days you established as holidays in the General menu.

**Period 1 - 6.** You can establish up to six separate recording ranges for the selected day and channel number. For each period, enter the time of day in 24-hour format. For example, to record 10:30am to 2:00pm, enter: **10:30 -14:00**.

**Record Type.** Select the type of recording to be created: Regular, Motion Detection (MD), Alarm and MD with Alarm. For all types except Regular, recordings will only be created if the designated trigger condition exists (motion detection and / or alarm) during the designated day and period.

At the bottom of the menu, there are color bars that indicate the type of recording:

- Green indicates regular recording
- ☐ Yellow indicates motion detection
- Red indicates an alarm
- Blue indicates motion detection with an alarm

### To set up a regular (non-Holiday) recording schedule:

- 1. Select the recording channel from the **Channel** dropdown.
- 2. Select the recording day from the **Period** dropdown.
- 3. Select the recording time-of-day range(s) for the selected channel and day in the **Period 1 Period 6** fields.
- 4. For each **Period 1 Period 6** field, click the box(es) for the type(s) of files you want to record: Regular, Motion Detection and/or Alarm.
- 5. To record an additional 1-30 seconds prior to the scheduled time, enter the value in seconds in the **Pre Record** box.
- 6. To enable a photo at the scheduled interval, click the **Snapshot** box. For instructions on how to set up this function, see section **2.4.1 Schedule Snapshot** on page 24.

# To set a recording schedule for Holidays:

**Note:** You must first set up the **Holiday** function in the General menu, as described in the **Holiday Setup** section on page 52.

- 1. Click the **Holiday** box to enable the days you established as holidays in the General menu.
- 2. Select the recording channel from the **Channel** dropdown.
- 3. Select Holiday from the Period dropdown.
- 4. Select the recording time-of-day range(s) for the selected channel and day in the **Period 1 Period 6** fields.
- 5. For each **Period 1 Period 6** field, click the box(es) for the type(s) of files you want to record: Regular, Motion Detection and/or Alarm.
- 6. To record an additional 1-30 seconds prior to the scheduled time, enter the value in seconds in the **Pre Record** box.
- 7. To enable a photo at the scheduled interval, click the **Snapshot** box. For instructions on how to set up this function, see section **2.4.1 Schedule Snapshot** on page 24.

**Note:** Holiday settings have priority over non-holiday schedules. If the selected day is a holiday, then the system records according to the Holiday setting. If it is not a holiday, the system records according to the regular Schedule.

### 3.8.3.2 Quick Setup

The Copy function enables you to copy one channel setup to another.

### To use the Copy function:

 After making your selections or the first channel, click the Copy button. The Copy dialog opens, as shown in Figure 3-38.

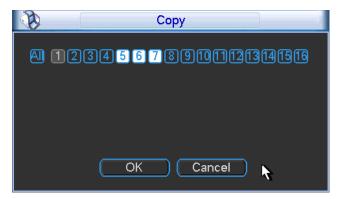

Figure 3-38

- 2. Select the channels into which you want to paste settings (channels 5, 6 and 7 in the figure). The current channel name is grayed out (channel 1 in the figure).
- 3. To apply the current channel settings to all channels, click the **All** box. The record settings of all channels become the same and the Copy button becomes hidden.
- 4. Click the **OK** button to save the current Copy settings. You are returned to the Record screen.
- 5. Click OK in the Record screen.

### 3.8.3.3 Redundancy

The Redundancy function enables you store record files on more than one disk. If file damage occurs in one disk, there is a backup on the other disk. Use this function to maintain data reliability and safety.

- 1. To enable redundancy, highlight the Redundancy box on the Schedule screen. See Figure 3-37.
- In the Advanced menu, click the HDD Manage icon to open the HDD Manage screen. See Figure 3-39.
- 3. Select the drive from the HDD No. dropdown list. Once the hard disk is full, the old files are automatically overwritten.

**Note**: Only read/write disks or read-only disks can backup files and support the file search function. You must set up at least one read-write disk to record video.

HDD MANAGE SATA - 0 (Alarm Set ) (HDD Setting) (Alarm Release) (HDD Channel) HDD No. Set to Read/Write TExecute Read/Write Туре Status Normal Capacity 3.63 TB Record Time 13-03-02 23:40:21 / 13-03-03 14:19:42 13-03-03 14:19:21 / 13-03-04 03:52:00 13-03-04 03:51:51 / 13-03-04 18:06:11 13-03-04 18:06:02 / 13-03-05 19:15:31 13-03-02 10:18:45 / 13-03-02 23:40:58

4. After completing the setup, click the **OK** button. The system returns to the previous menu.

Figure 3-39

OK

- 5. Use one of these two methods to playback or search in the redundant disk:
  - Set the redundant disc(s) as read-only or read-write (Main Menu > Advanced > HDD
    Manage). See Figure 3-39. You must reboot the NVR to activate the new setup.
  - Dismantle the disc and place it in another PC.

# 3.8.4 RS232

This dialog is for setting up the RS232 connections.

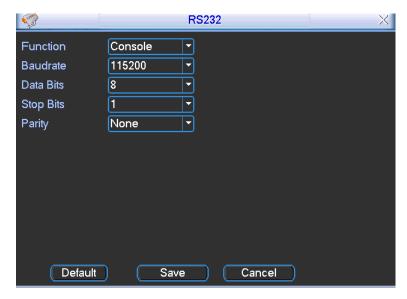

Figure 3-40

The dialog contains five items:

#### **Function**

There are various devices for you to select from the dropdown:

- Console (the default) is for use with the COM or software to upgrade or debug the program.
- Keyboard is for controlling the device via a special keyboard.
- Adapter (transparent COM) is for connecting to the PC in order to transfer data directly.
- Protocol COM is for the Text Overlay function.
- Net Keyboard is for using the network keyboard to control the device.
- PTZ Matrix for connecting to the peripheral matrix control.

# **Baud Rate**

Select the proper baud rate from the dropdown. The default is 115200.

### **Data Bits**

Select the proper data bit. The value ranges from 5 to 8. The default is 8.

### **Stop Bits**

Select 1 or 2. The default is 1.

### **Parity**

Select from five choices: None, Odd, Even, Mark or Null. The default is None.

After completing the setup, click the Save button. The system returns to the previous menu.

### 3.8.5 Network

This section is for inputting the network information. The single network adapter dialog is shown in Figure 3-41 and the dual network adapter dialog is shown in Figure 3-42.

Also see section 3.7.7 Network Information on page 48.

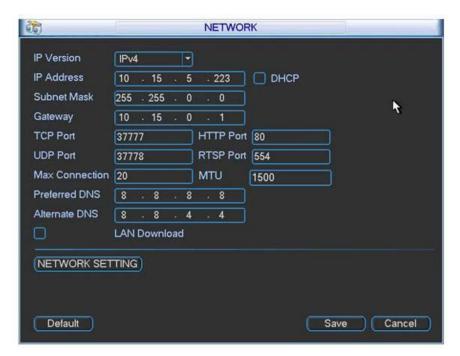

Figure 3-41

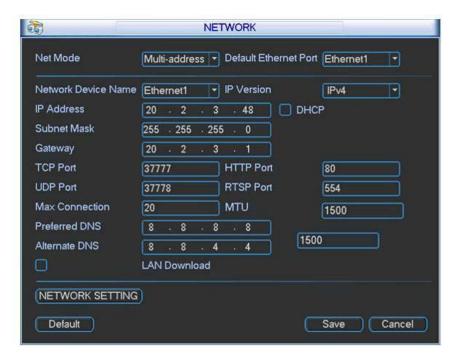

Figure 3-42

#### **Default Network Card**

Select eth0/eth1/bond0 (optional) after enabling the multiple-access function.

#### Main Network Card

Select eth0/eth1 (optional) after enabling the multiple-access function.

#### **IP Version**

There are two options: IPv4 and IPv6. At this time, the system only supports IPv4.

#### MAC address

The LAN host has a unique MAC address. This item is read-only.

### **IP Address**

In this section you can use the up/down buttons ( $\triangle \nabla$ ) or input the corresponding numbers to input the IP address. Then you can set the corresponding subnet mask and the default gateway.

#### **Subnet Prefix**

The input value ranges from 0 to 128 and is used to mark a specified network MAC address. Usually it includes a multiple-level organization.

## **Default Gateway**

In this section you can input the default gateway. The IP address and the Default Gateway must be in the same IP section. That is to say, the specified length of the subnet prefix must have the same string.

#### **DHCP**

This section is for auto searching the IP. When you enable the DHCP function, you cannot modify the IP/Subnet mask /Gateway. These values are from the DHCP function. If you have not enabled the DHCP function, then the IP, Subnet Mask and Gateway are displayed as zero. You must disable DHCP function to view current IP information. When PPPoE is operating, you cannot modify the IP, Subnet Mask or Gateway.

**IMPORTANT:** For the following four ports (TCP, UDP, HTTP and RTSP), the system must be rebooted after you have changed and saved any setup parameter. Make sure that these four port values do not conflict with one another.

# **TCP Port**

Default value is 37777. You can change if necessary.

# **UDP Port**

Default value is 37778. You can change if necessary.

## **HTTP Port**

Default value is 80.

# **RTSP Port**

Default value is 554.

#### **Max Connection**

The system supports a maximum of 128 users.

#### MTU

Displays the Maximum Transmission Unit (MTU) value of the network adapter. The value ranges from 1280-7200 bytes. The default setup is 1500 bytes.

MTU modification can affect current network service and may result in a reboot of the network adapter. When you change the MTU setup, a pop up dialog box appears for you to confirm the setup. Click the **OK** button to confirm the reboot or click **Cancel** to terminate the modification. Before the modification, verify that the MTU of the NVR is the same as or lower than the MTU of the gateway. In this way, you can reduce packets and enhance network transmission efficiency.

The following MTU values are for reference only.

- 1500: This is the Ethernet information packet maximum value and the default. It is the typical setup when there is no PPPoE or VPN. It is also the default setup of some routers, switches and network adapters.
- 1492: Recommended value for PPPoE.
- 1468: Recommended value for DHCP.

#### **Preferred DNS Server**

DNS server IP address.

# **Alternate DNS Server**

DNS server alternate address.

# **Transfer Mode**

Select the priority between fluency/video qualities.

## **LAN Download**

The system can process the downloaded data first if you enable this function. The download speed is 1.5X or 2.0X of the normal speed.

### **Net Mode - Dual Network Adapters**

Multiple-address mode: eth0 and eth1 operate separately. You can use the services such as HTTP, RTP service via etho0 or the eth1 usually you must set one default card (default setup is eth0) to request the auto network service form the device-end such as DHCP, email ,FTP, etc. In multiple-address mode, system network status is shown as offline once one card is offline.

Network fault-tolerance: In this mode, device uses bond0 to communicate with the external devices. You can focus on one host IP address. At the same time, you must set one master card. Usually there is only one running card (master card). The system can enable alternate card when the master card is malfunction. The system is shown as offline once these two cards are both offline. Note these two cards must be in the same LAN.

Load balance: In this mode, device uses bond0 to communicate with the external device. The eth0 and eth1 are both working now and bearing the network load. Their network load are general the same. The system is shown as offline once these two cards are both offline. Note these two cards must be in the same LAN.

After completing the setup, click the **Save** button. The system returns to the previous menu.

# 3.8.5.1 Network Setting

The Network Setting dialog is shown in Figure 3-43. Check the box to enable corresponding function and then double click the item to open its setup dialog.

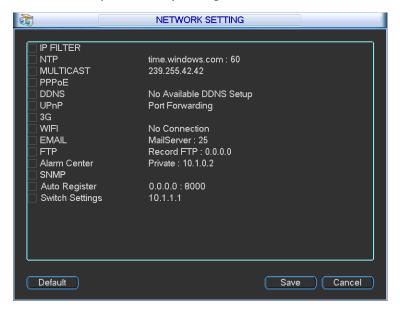

Figure 3-43

## 3.8.5.2 IP Filter

The IP filter dialog is shown in Figure 3-44. You can add IP in the following list. The list supports a maximum 64 IP addresses. The system only supports IPv4 at this time.

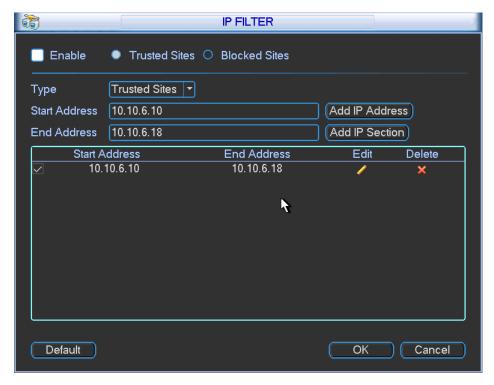

Figure 3-44

After you enabled trusted sites function, only the IP listed below can access current NVR. If you enable blocked sites function, the following listed IP addresses cannot access current NVR.

## **Enable**

Highlight this box to enable the trusted site function and blocked sites function. You cannot see these two modes if the **Enable** button is grayed out.

# **Type**

You can select trusted site and blacklist from the dropdown list. You can view the IP address on the following column.

# Start Address/End Address

Select one type from the dropdown list, you can input IP address in the start address and end address. Click **Add IP Address** or **Add IP Section** to add.

- Newly added IP addresses are enabled by default. Remove the √ before the item to remove it from the list.
- The system supports a maximum of 64 items.
- The system automatically removes space if there is any space before or after the newly added IP address.

- The system only checks the start address if you add an IP address. The system checks the start address and end address if you add an IP section. The end address must be larger than the start address.
- The system may check whether the newly added IP address exists. The system does not add if the input IP address does not exist.

### **Delete**

Click to remove the specified item.

#### Edit

Click to edit the start address and end address. See Figure 3-45. The system checks the IP address validity after the edit operation.

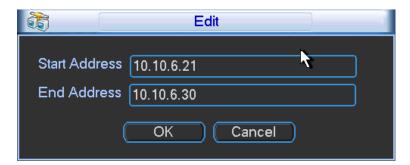

Figure 3-45

# Default

Click to restore default setup. In this case, the trusted sites and blocked sites are both removed.

# Note:

- If you enabled trusted sites, only the IP in the trusted sites list can access the device.
- If you enabled blocked sites, the IP in the blocked sites cannot access the device.
- The system supports add MAC address.

# 3.8.5.3 NTP

You must install an SNTP server (such as Absolute Time Server) in your PC first. In Windows XP OS, you can use command *net start w32time* to boot up the NTP service.

NTP setup dialog is shown in Figure 3-46.

- Host IP. Input your PC address.
- Port. The NVR supports TCP transmission only. The port default value is 123.
- Update interval. Minimum value is 1, in minutes; maximum value is 65535
- Time zone. Select your corresponding time zone here.
- Manual update. Enables you to synchronize the time with the server manually.

Following is a reference table for time zone setup.

| City /Region Name           | Time Zone |
|-----------------------------|-----------|
| Hawaii                      | GMT-10    |
| Alaska                      | GMT-9     |
| Pacific Time (PT)           | GMT-8     |
| American Mountain Time (MT) | GMT-7     |
| American Central Time (CT)  | GMT-6     |
| American Eastern Time (ET)  | GMT-5     |
| Atlantic Time               | GMT-4     |
| Brazil                      | GMT-3     |
| Middle Atlantic Time        | GMT-2     |

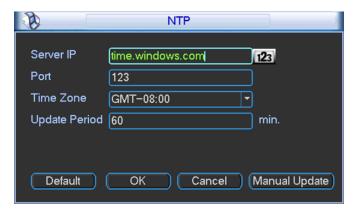

Figure 3-46

### 3.8.5.4 Multicast

Multicast is a transmission mode for data packets. Multicast sends IP datagrams to a group of receivers in a single transmission. When there are multiple hosts to receive the same data packet, multicast is the best option to reduce the bandwidth and the CPU load. The source host can send out just one data packet. This function also depends on the relationship of the group member and the group.

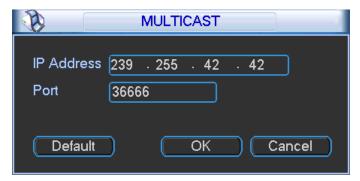

Figure 3-47

Refer to the following list for detailed information.

- IP multicast group address
  - 0 224.0.0.0-239.255.255.255
  - o "D" address space
    - The higher four-bit of the first byte="1110"
- Reserved local multicast group address
  - o 224.0.0.0-224.0.0.255
  - o TTL=1 When sending out telegraph
  - o For example:
    - 224.0.0.1 All systems in the sub-net
    - 224.0.0.2 All routers in the sub-net
    - 224.0.0.4 DVMRP router
    - -224.0.0.5 OSPF router
    - -224.0.0.13 PIMv2 router
- Administrative scoped addressees
  - o 239.0.0.0-239.255.255.255
  - o Private address space
    - Like the single broadcast address of RFC1918
    - Cannot be used in Internet transmission
    - Used for a multicast broadcast in limited space

Except the above mentioned reserved addresses, you can use other addresses.

For example:

- Multicast IP: 235.8.8.36
- Multicast PORT: 3666.

After you have logged onto the Web, the Web can automatically get a multicast address and add it to the multicast groups. You can enable real-time monitor function to view the view.

## 3.8.5.5 PPPoE

The PPPoE (Point to Point Protocol over Ethernet) dialog is shown in Figure 3-48.

### To set up the PPPoE feature:

- 1. Input the User Name and Password you received from your Internet service provider (ISP).
- 2. Click the OK button.
- 3. Reboot the system to activate your configuration.

After rebooting, the NVR connects to Internet automatically. The IP in the PPPoE is the NVR dynamic value. You can access this IP to access the unit.

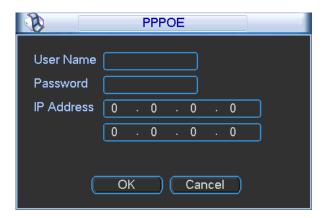

Figure 3-48

# 3.8.5.6 DDNS

The DDNS setup dialog appears below in Figure 3-49.

Requirements: You must have a PC with a fixed IP and DDNS software running. In other words, this PC is a DNS (domain name server).

## To set up the DDNS feature:

- 1. In network DDNS, select DDNS type and highlight enable item.
- 2. Input the PPPoE name you get from your IPS and server IP (PC with DDNS).
- 3. Click the **OK** button. The system prompts you to reboot to activate the setup.
- 4. After rebooting, open a browser window and enter: http://(DDNS server IP)/(virtual directory name)/webtest.htm (e.g.: http://10.6.2.85/NVR \_DDNS/webtest.htm.)
- 5. Open the DDNS Server web search page.

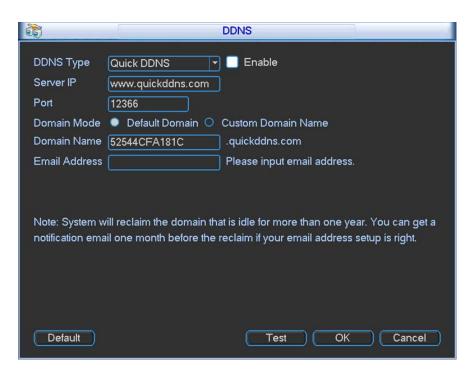

Figure 3-49

Note that NNDS type includes: CN99 DDNS, NO-IP DDNS, Quick DDNS and Dyndns DDNS. You can setup all DDNS clients to be valid at the same time.

The Quick DDNS function works with a special DDNS server and special Professional Surveillance Software (PSS).

# **Quick DDNS and Client End Introduction**

### 1. Background Introduction

The device IP is not fixed if you use ADSL to log into the network. The DDNS function enables you to access the NVR via the registered domain name. Besides the general DDNS, the Quick DDNS works with the device from the manufacturer so that it can add the extension function.

### 2. Function Introduction

The quick DDNS client has the same function as other DDNS clients. It initiates the bonding of the domain name and the IP address. At this time, the current DDNS server is for our own devices only. You must refresh the bonding relationship of the domain and the IP regularly. There is no user name, password or the ID registration on the server. At the same time, each device has a default domain name (generated by MAC address) for your option. You can also use a customized valid domain name (not registered).

# 3. Operation

Before you use Quick DDNS, you must enable this service and set the proper server address, port value and domain name.

• Server address: <u>www.quickddns.com</u>

Port number: 80

Domain name: There are two modes: Default domain name and customized domain name.

You can use the default domain name registration or a customized domain name (using your self-defined domain name.) After successful registration, you can use the domain name to login instead of the device IP. The user name is optional; you can input your commonly-used email address.

#### **IMPORTANT:**

- Do not register frequently. The interval between two registrations must be more than 60 seconds.
- The system may revoke a domain name that is idle for one year. You will receive an email notification before the cancellation occurs.

# 3.8.5.7 UPNP

The UPNP protocol establishes a mapping relationship between the LAN and the WAN. Enter the router IP address in the LAN, as shown in Figure 3-42. Double click the UPNP item in Figure 3-43. The following dialog opens.

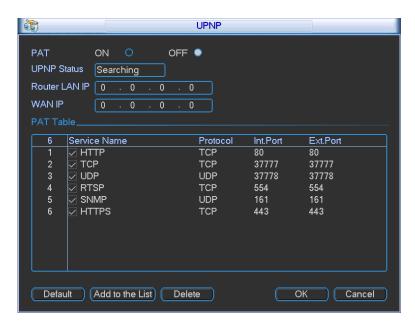

Figure 3-50

# **UPNP On/Off**

Turn the UPNP function ON or OFF.

#### **Status**

When UPNP is offline, this field displays "Unknown". When UPNP is online, it shows "Success".

### **Router LAN IP**

This is the router IP in the LAN.

#### **WAN IP**

This is the router IP in the WAN.

## **Port Mapping List**

This represents the one-to-one relationship with the router's port mapping setting.

### **✓** Enable

If checked, this indicates that port mapping is enabled for this port.

# List

Displays the following items:

- Service Name. Defined by user
  - Protocol. Protocol type
- Internal Port. Port that has been mapped in the router
- External Port. Port that has been mapped locally

### **Default**

Click to restore the UPNP default port setting of the HTTP, TCP and UDP.

# Add to the List

Click to add the mapping relationship.

# **Delete**

Click to remove one mapping item.

Double-click an item to change the corresponding mapping information. See Figure 3-51.

**IMPORTANT:** When you are setting the router external port, use 1024-5000. Do not use ports 1-255 and system ports 256-1023 to avoid conflict. For the TCP and UDP, make sure the internal port and external port are the same to ensure the proper data transmission.

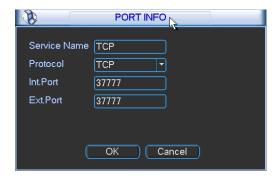

Figure 3-51

### 3.8.5.8 3G

This feature is not supported by ADT.

# 3.8.5.9 WIFI

This feature is not supported by ADT.

# 3.8.5.10 Email

The email dialog is shown below in Figure 3-52.

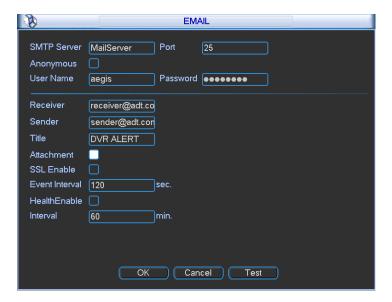

Figure 3-52

# **SMTP Server**

Enter your email SMTP server IP.

### **Port**

Enter the corresponding port value.

# **Anonymous**

Enable for servers that support the anonymity function, which allows you to automatically login anonymously. If enabled, you do not need to input the user name, password or the sender information.

# **User Name**

Enter the user name to login to the sender's email box.

# **Password**

Enter the corresponding password.

#### Receiver

Enter the receiver's email address. The system supports a maximum of 3 email boxes and automatically filters out duplicate addresses.

#### Sender

Enter the sender's email address.

#### Title

Enter the email subject line (32 alphanumeric characters max).

### **SSL Enable**

Check to enable SSL encryption.

### **Event Interval**

Enter the delay time in seconds following the alarm event before another email is sent out. The interval ranges from 0 to 3600 seconds, where 0 means there is no delay and the email is sent immediately.

# **Health Enable**

Check the box to enable this function, which enables the system to send out a test email for testing the connection.

#### Interval

Enter the delay time in seconds following the test alarm before another email is sent out. The interval ranges from 0 to 3600 seconds, where 0 means there is no delay and the email is sent immediately.

#### Test

Click the **Test** button test the email connection.

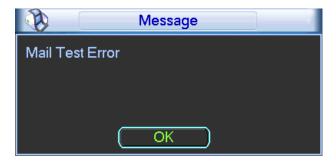

Figure 3-53

Note that the system will not send out the email immediately when the alarm occurs. When the Motion Detection or the Abnormality event activates the email, the system sends out the email according to the interval setting specified here. This function is very useful when there are too many emails activated by Abnormality events, resulting in a heavy load for the email server.

## 3.8.5.11 FTP

You must download or buy an FTP service tool (such as Ser-U FTP SERVER) to establish the FTP service.

Install the Ser-U FTP SERVER first. (*Start* > *All Programs* > *Serv-U FTP Server* > *Serv-U Administrator*). Then set the user password and FTP folder. Note that you must grant write rights to the FTP upload user.

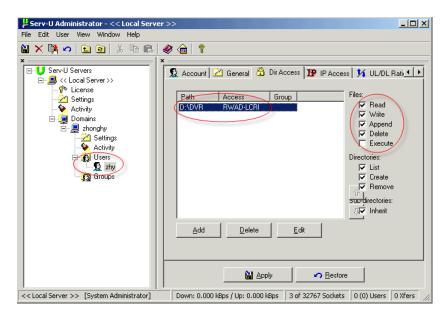

Figure 3-54

You can use a PC or FTP login tool to test that it is setup properly.

For example, you can login user ZHY to FTP://10.10.7.7 and then test it to modify or delete the folder.

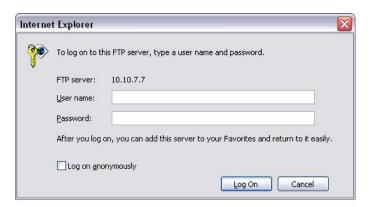

Figure 3-55

The system also supports upload multiple NVRs to one FTP server. You can create multiple folders under this FTP. Select **FTP** and then double-click it. The following dialog appears.

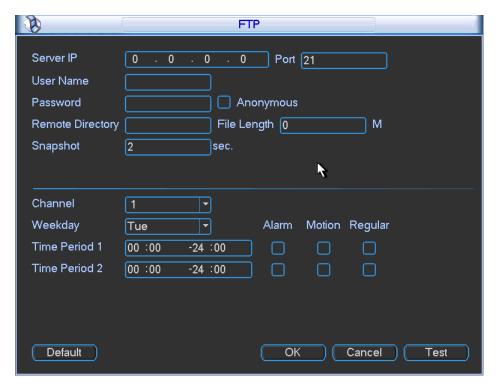

Figure 3-56

### To use the FTP feature:

- 1. Highlight the **Enable** box **III** to activate the FTP function.
- 2. Input the FTP server address, port and remote directory. When a remote directory is not available, the system automatically creates folders according to the IP, time and channel.
- 3. Enter the User Name and Password as the account information for you to login the FTP.
- 4. Set upload file length, picture upload interval, upload file channel, time and type.
  - File length is upload file length. When this value is larger than the actual file length, the
    system will upload the whole file. When this value here is smaller than the actual file
    length, the system only uploads the set length and automatically ignores the left section.
    When the interval value is 0, the system uploads all corresponding files.
  - At the same time, you can set two periods and three recording files for different channels.
- 5. Click the **Test** button. The corresponding dialog box appears to show that the FTP connection is OK. See Figure 3-57.

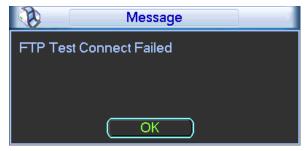

Figure 3-57

### 3.8.5.12 Alarm Center

This feature is not supported by ADT at this time.

### 3.8.5.13 SNMP

SNMP is an abbreviation of Simple Network Management Protocol. It provides the basic network management framework of the network management system. SNMP is widely used in many environments, network devices, software and systems.

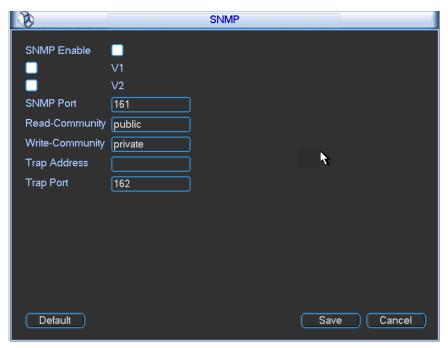

Figure 3-58

Enable the SNMP function. Use the corresponding software tool (MIB Builder and MG-SOFT MIB Browser. You will need two MIB files: BASE-SNMP-MIB, NVR-SNMP-MIB) to connect to the device. You can get the device's corresponding configuration information after a successful connection.

### To configure SNMP:

- In Figure 3-58 above, check the box to enable the SNMP function. Input the IP address of the PC than is running the software in the Trap address. You can use the default setup for the rest of the items.
- 2. Compile the above mentioned two MIB file via the software MIB Builder.
- 3. Run MG-SOFT MIB Browser to load the file from the previous step to the software.
- 4. Input the device IP you want to manage in the MG-SOFT MIB Browser. Set the corresponding version for future reference.
- 5. Open the tree list on the MG-SOFT MIB Browser to get the device configuration. Here you can see how many video channels, audio channels and application versions the device has.

**Note:** A port conflict occurs when the SNMP port and Trap port are the same. *ADT does not support Audio functions at this time.* 

# 3.8.5.14 Auto Register

This function enables the device to automatically register to the proxy you have specified. In this way you can use the client end to access the NVR via the proxy. In the network service, the device supports a server address of IPv4 protocol.

# To use the Auto Register function:

- 1. Set the proxy server address, port and sub-device name at the device end.
- 2. Enable the Auto Register function. The device automatically registers to the proxy server.

**IMPORTANT**: Do not input a network default port such as the TCP port number.

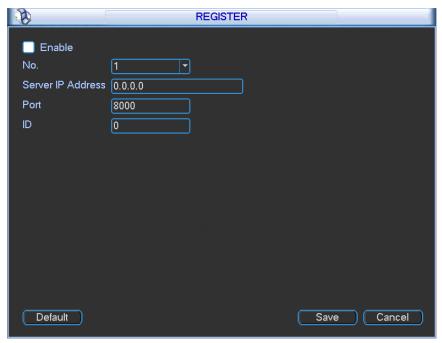

Figure 3-59

- 3. The proxy server software is developed from the SDK. Open the software and input the global setup. Make sure the auto connection port here is the same as the port you set in the previous step.
- 4. Now add the device. Do not input default port number such as the TCP port in the mapping port number. The device ID used here must be the same as the ID you input prior.
- 5. Click the **Add** button to complete the setup.
- Boot up the proxy server.
   When the network status is Y, the registration is successful. You can view the proxy server when the device is online.

**IMPORTANT:** The server IP address can also be the domain but you must register a domain name before you run the proxy device server.

# 3.8.5.15 Switch Settings

The built-in switch function is for product of PoE port. Navigate to *Network > Network Setting > Switch Settings* to set switch IP address, subnet mask, gateway, etc.

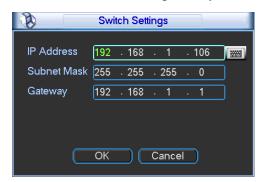

Figure 3-60

# 3.8.6 Alarm Setup and Activation

- 1. In the Main Menu, select *Setting* > *Alarm*. The alarm setup interface opens.
- 2. Highlight the icon I to select the corresponding function.
- 3. Click **Save** when complete.

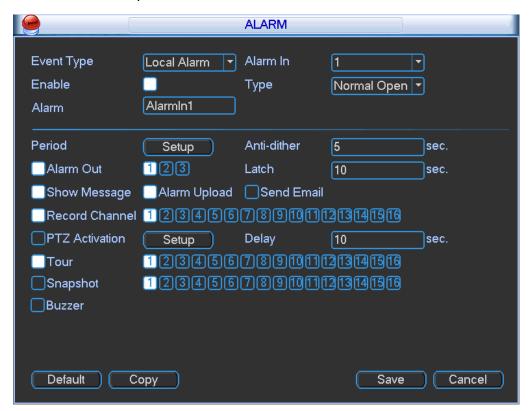

Figure 3-61

### **Enable**

Check the box to activate the Alarm function.

# **Event Type**

Make your selection from the dropdown: Local Alarm, Net Alarm, IPC Ext Alarm or IPC Offline Alarm.

- Local Alarm. The system detects the alarm signal from the alarm input port.
- Network Alarm. The system detects the alarm signal from the network.
- **IPC External Alarm.** The system detects the alarm signal from the front-end device and activates the local NVR.
- IPC Offline Alarm. The system generates an alarm when the front-end IPC disconnects from the local NVR. The alarm can activate a recording, PTZ, snapshot, etc. The alarm lasts until the IPC and the NVR resume their connection.

#### Alarm In

Select the channel number from the dropdown, or else select All.

#### **Alarm**

Enter the Alarm name.

## Type

Select the relay type from the dropdown: Normally Open or Normally Closed.

### Period

Click the **Setup** button. The Setup dialog opens.

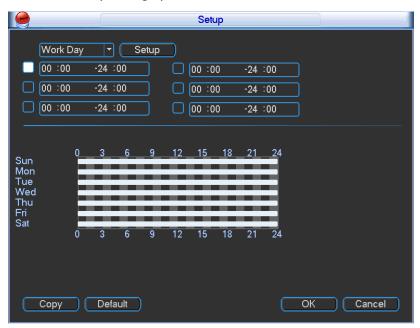

Figure 3-62

Here you can set the time period when detection is enabled. Select **Sunday to Saturday** from the dropdown list. Be sure to check the box to the left of the period to enable it. To set your own business day and non-business days, select work day or non-work day from the drop down list, and then click the **Setup** button. See Figure 3-63. For example, you can set Monday to Friday as working days and Saturday and Sunday as non-working days. Click the **Save** button to return to the previous screen.

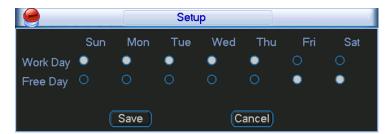

Figure 3-63

#### Anti-dither

This feature sets a delay period before triggering the next alarm, to avoid re-triggering on the same event for screen prompt, alarm upload, and email notifications. The delay period begins when the current event has ended, not including the latch time. The value ranges from 5s to 600s. For example, if you set an anti-dither time of 10 seconds, the activation will last 10seconds when a local alarm is activated. If another local alarm signal is detected before these 10 seconds have elapsed, the buzzer, tour, PTZ activation, snapshot, and record channel will be activated for another 10 second period. However, the screen prompt, alarm upload, and email will not be activated again. After the 10-second anti-dither time has elapsed, a new alarm signal will be generated when another alarm is detected.

#### **Alarm Out**

Check the box to enable the external alarm when the event triggers. In the boxes to the immediate right, enable which camera(s) will record when the event occurs.

# Latch

Select the time in seconds that the system delays after the external alarm has ended before turning off the alarm and the activated output. This feature sets a postponement period before another external alarm can be activated. Value ranges from 10 to 300 seconds.

### **Show Message**

Enable Show Message to display a warning on the local monitor displaying which alarm has occurred.

### **Alarm Upload**

Enable this feature to upload an alarm signal to the network (including the Alarm Center).

### Send Email

Enable this to send out email to alert you when the alarm occurs.

### **Record Channel**

Select the proper channel to record when the alarm occurs.

- a. On the Record screen (Main Menu > Advanced > Record), select Schedule Record.
- b. On the Schedule screen (Main Menu > Setting > Schedule), set Alarm recording.
- c. On the Encode screen (Main Menu > Setting > Encode), select Alarm as the Type and set the encode parameters.
- d. Finally, you can set the alarm input as the local alarm and then select the recording channel. The selected channel begins recording when an alarm occurs.

#### **PTZ Activation**

Select this feature to set Pan/Tilt/Zoom movement when an alarm occurs. Click the **Setup** button to open the PTZ Activation screen for setting up the camera.

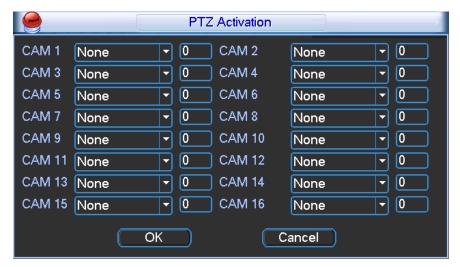

Figure 3-64

### Delay

To avoid rerecording the same event, enter the number of seconds to wait after the event has ended before a new recording can begin. This value ranges from 10s to 300s.

# Tour

Enable the tour function to present an alternating display (much like a slideshow) of the channel(s) you have set to record when a motion detect event occurs. The system supports 1/8-window tour. Refer to section 3.8.7 Display on page 84 for tour interval setup. However, the alarm tour has higher priority than the tour setup you set in the Display screen.

# **Snapshot**

Enable this function to take a snapshot image on the designated channel when an alarm occurs:

- a. Go to *Setting > Encode*. Select Snapshot as the activation mode, and then set corresponding parameters.
- b. Go to *Setting > Network >FTP*. Set the FTP server information and the picture upload interval. Enable the FTP function and click **Save**.
- c. Go to *Setting > Alarm*. Select the corresponding channel, and then enable the snapshot function.

Note: Activation Snapshot has higher priority than Schedule Snapshot.

#### Buzzer

Enable this function to sound an audible tone from the NVR when the alarm occurs.

**Note:** A network alarm is an alarm signal using TCP/IP. You can use NET SDK to activate a network alarm. There is no type, anti-dither or alarm upload function.

### 3.8.7 Detect

The Detect screen is used for setting up the type of events for which you want to trigger a response, such as triggering an alarm, sending an email or taking a snapshot. There are three detection types that you can set as an event:

- Motion Detection
- Video Loss
- Camera Masking

# 3.8.7.1 Detect Setup

# To set up an event for triggering a response:

Select Main Menu > Setting > Detect.
 The Detect menu appears.

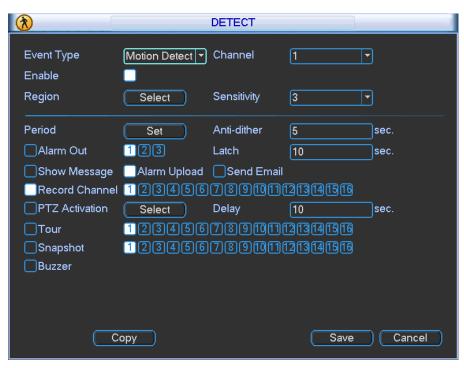

Figure 3-65

- 2. Highlight the box ( ) to select the corresponding function.
- 3. After completing the setup, click the **Save** button.

The following describes the Detect window:

#### **Event type**

Select the desired event from the dropdown list: motion detection, video loss or camera masking.

#### Channel

Select a channel from the dropdown list that you want to enable for the event.

#### **Enable**

Check the box to enable the event type.

## Region

(Motion Detection only) Click the **Setup** button to set Motion Detection zone. There are 396(PAL)/330(NTSC) small zones. The blue zone is the motion detection zone; the white zone is the disarmed zone. The system can only detect motion detect signal from the armed region. See section **3.8.7.2 Motion Detection** on page 86.)

# Sensitivity

(Motion Detection and Camera Masking only) The system supports 6 levels. The sixth level has the highest sensitivity. The default setup is 3.

#### **Period**

Click the **Setup** button. The Setup dialog opens, as shown in Figure 3-69. Here you can set the time period when detection is enabled. Select **Sunday to Saturday** from the dropdown list. Be sure to check the box to the left of the period to enable it. To set your own business day and non-business days, select work day or non-work day from the drop down list, and then click the **Setup** button. See Figure 3-70. For example, you can set Monday to Friday as working days and Saturday and Sunday as non-working days. Click the **Save** button to return to the previous screen.

#### Anti-dither

(Motion Detection only) This feature sets a delay period before triggering the next Motion Detection event, to avoid re-triggering on the same event. The delay period begins when the current motion detection event has ended. The system only stores one event during the anti-dither period. The value ranges from 5s to 600s.

## **Alarm Out**

Check the box to enable the external alarm when the event triggers. In the boxes to the immediate right, enable which camera(s) will record when the event occurs.

## Latch

Select the time in seconds that the system delays after the external alarm has ended before turning off the alarm and the activated output. This feature sets a postponement period before another external alarm can be activated. Value ranges from 10 to 300 seconds.

#### **Show Message**

Enable Show Message to pop up a warning message on the local monitor to alert you that the event has occurred.

### **Alarm Upload**

Enable this feature to upload an alarm signal to the network.

#### **Send Email**

Enable this to send out email to alert you when the event occurs.

#### **Record Channel**

The system automatically activates the designated channel(s) to record once a Motion Detection event occurs. Make sure you have set MD Record in Schedule screen (*Main Menu > Setting > Schedule*) and Schedule Record on the Manual Record screen (*Main Menu > Advanced > Manual Record*).

## Delay

To avoid rerecording the same event, enter the number of seconds to wait after the event has ended before a new recording can begin. This value ranges from 10s to 300s.

### **PTZ Activation**

Select this feature to set Pan/Tilt/Zoom movement when an event occurs.

Select. Click this button to open the PTZ Activation screen for setting up the camera.

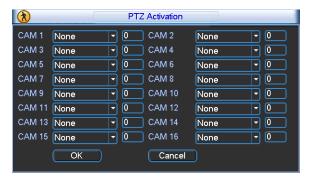

Figure 3-66

### Tour

Enable the tour function to present an alternating display (much like a slideshow) of the channel(s) you have set to record when a motion detect event occurs. Refer to section **3.8.7 Display** on page 84 for tour interval setup.

## **Snapshot**

Enable this function to take a snapshot image when a motion detect event occurs.

#### Buzzer

Enable this function to sound an audible tone from the NVR when the event occurs.

#### Test

Click this test the current motion detect setup. See section 3.8.7.2 Motion Detection on page 86.

# Note:

- In the Detect main screen, the copy/paste function is only valid for the same event type. In other words, you cannot copy a channel setup in Video Loss mode and paste it to a channel in Camera Masking mode.
- The Default function is only available for the current event type. For example, if you click the
   Default button in the Camera Masking dialog, only the default camera masking setup is
   restored to default settings. It does not affect other detection types.

### 3.8.7.2 Motion Detection

The system can set a Motion Detection event to trigger an alarm and initiate recording. The Motion Detect icon appears on the live video screen if the current channel has the motion detect alarm enabled. You first must set up the area on the screen that you want to be sensitive to motion detection. You can up the motion detection zone using the mouse. You can also use keys on the front panel of the NVR: FN and arrow keys to set the detection zone, the Enter key to accept the setting, or the Esc key to exit without saving.

# To set up Motion Detection:

- 1. Open the Motion Detect screen by selecting *Main Menu > Setting > Detect*. The Detect screen opens, as shown in Figure 3-65.
- 2. In the Event Type area, select the drop-down menu and select Motion Detect.
- 3. In the Channel area, select the channel you want to set up from the drop-down list.
- 4. Check the Enable checkbox to enable the Motion Detection feature for this channel.
- 5. In the **Region** field, select the **Select** button. An interface opens for setting the motion detection zone.

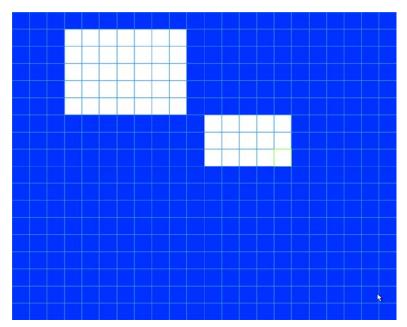

Figure 3-67

The blue zone is the armed (motion detection) zone; the clear zone is the disarmed zone. The system only detects motion in the blue armed region. The default setup is the entire screen (all blue).

- 6. Set the motion detection zone, using one of the following methods. The currently selected grid cell is highlighted in green.
  - a. Left mouse-click and drag it to set the desired region. If the area is already blue (armed), dragging the mouse sets the cells clear (disarmed). If the area is already clear (disarmed), dragging the mouse sets the cells armed (blue).
  - b. Press the **Fn** button on the front panel to switch between the armed mode and disarmed modes. Use the arrow keys to apply that format to the grid cell.
- 7. After setting the zone, exit and return to the Detect zone setup screen, using one of the following methods:
  - a. Right mouse-click or
  - b. Press the Enter button on the front panel
- 8. Set the **Sensitivity** level 1-6, where 6 is the most sensitive. The default is 3.
- Select the **Test** button. A screen appears as in Figure 3-68. The system only displays the
  motion detect status of the blue area. The red flashing area shows motion has been detected
  in this area.

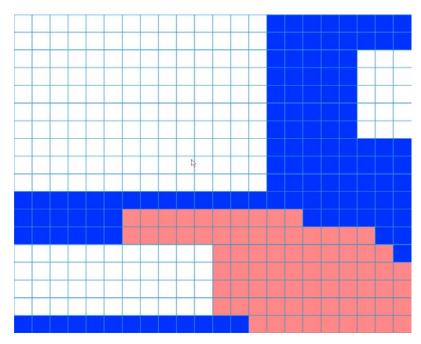

Figure 3-68

10. In the **Period** area, select the **Setup** button. The Setup dialog opens for setting the motion detection period.

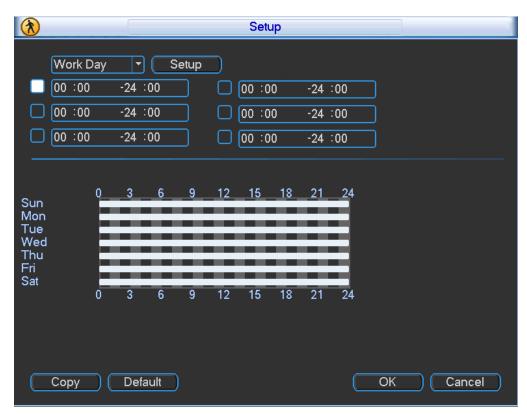

Figure 3-69

- 11. Select Work Day from the drop down list.
- 12. Select the **Setup** button. The Setup dialog appears.
- 13. Enable the working and free (non-business) days.

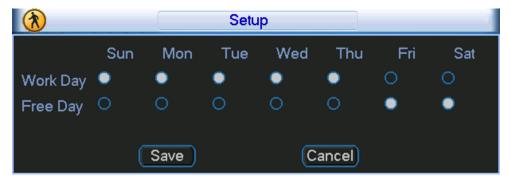

Figure 3-70

- 14. Select **Save** to return to the Setup screen (Figure 3-69). Six periods appear for you to set for each day.
- 15. Select the box to the left of a time period to enable it.
- 16. Set the start and end times for each motion detect period.
- 17. When finished, select **OK** to return to the Detect screen.

- 18. Select the desired alarm types: Alarm Out, Show Message, Record Channel, PTZ Activation, Tour, Snapshot, Buzzer, Alarm Upload, or Send Email (as described in section **3.8.7 Detect Setup** on page 84).
- 19. Select the **Save** button to enact the current setup.

  The Motion Detect icon appears on the live video screen if the current channel has the motion detect alarm enabled.

### 3.8.7.3 Video Loss

This function informs you when no video signal is detected.

# To set up a Video Loss event:

- 1. Open the Motion Detect screen by selecting *Main Menu > Setting > Detect*. The Detect screen opens.
- 2. In the Event Type area, select the drop-down menu and select Video Loss.

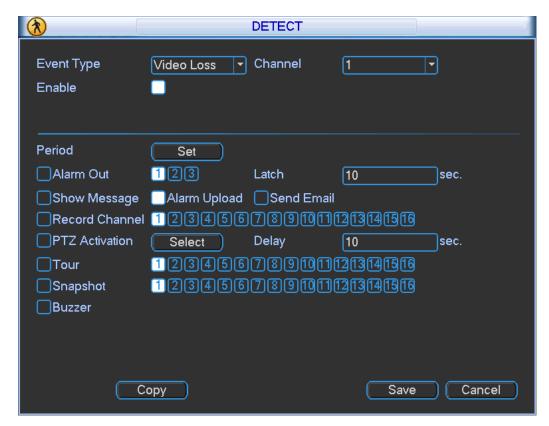

Figure 3-71

- 3. In the Channel area, select the channel you want to set up from the drop-down list.
- 4. Check the Enable checkbox to enable the Video Loss feature for this channel.
- 5. In the **Period** area, select the **Setup** button. The Setup dialog opens for setting the time period during which the Video Loss will be a trigger event.

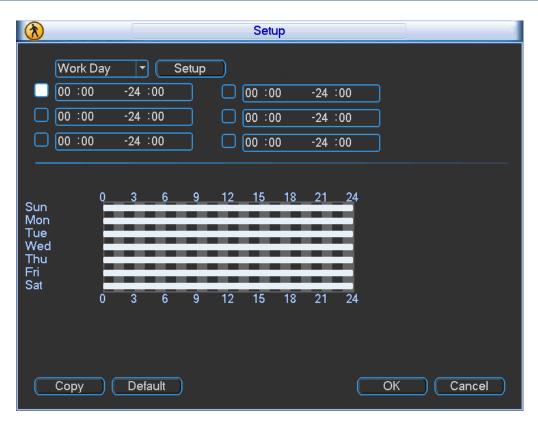

Figure 3-72

- 6. Select Work Day from the drop down list.
- 7. Select the **Setup** button. The Setup dialog appears.
- 8. Enable the working and free (non-business) days.

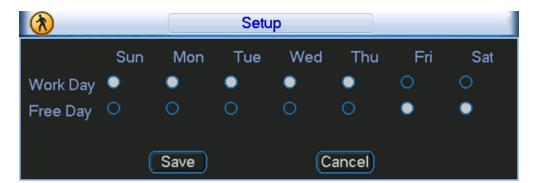

Figure 3-73

- 9. Select **Save** to return to the Setup screen (Figure 3-69). Six periods appear for you to set for each day.
- 10. Select the box to the left of a time period to enable it.
- 11. Set the start and end times for each motion detect period.
- 12. When finished, select **OK** to return to the Detect screen.

- 13. Select the desired alarm types: Alarm Out, Show Message, Record Channel, PTZ Activation, Tour, Snapshot, Buzzer, Alarm Upload, or Send Email.
- 14. Select the **Save** button to enact the current setup.
  - The Video Loss icon appears on the live video screen if the current channel has the Video Loss alarm enabled.

#### Note:

- There is no Detection Region, Sensitivity or Anti-dither setup for Video Loss.
- Video Loss is only enabled during the time period set. It is disabled for Motion Detection and Camera Masking.

# 3.8.7.4 Camera Masking

The Camera Masking feature alerts you when someone maliciously masks the lens, or the output video is in monochrome due to a change in ambient light.

# To set up a Camera Masking event:

- 1. Open the Motion Detect screen by selecting *Main Menu > Setting > Detect*. The Detect screen opens.
- 2. In the Event Type area, select the drop-down menu and select Camera Masking.

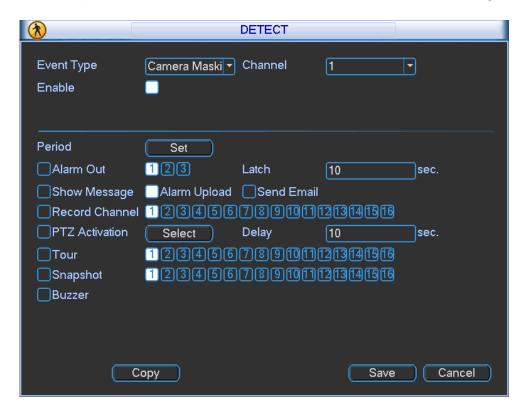

Figure 3-74

- 3. In the Channel area, select the channel you want to set up from the drop-down list.
- Check the Enable checkbox to enable the Camera Masking feature for this channel.

5. In the **Period** area, select the **Setup** button. The Setup dialog opens for setting the time period during which Camera Masking will be a trigger event.

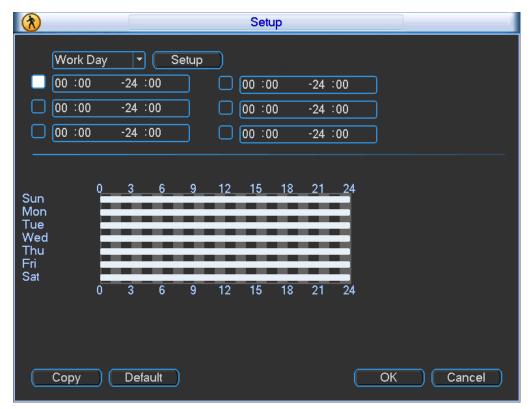

Figure 3-75

- 6. Select Work Day from the drop down list.
- 7. Select the **Setup** button. The Setup dialog appears.
- 8. Enable the working and free (non-business) days.

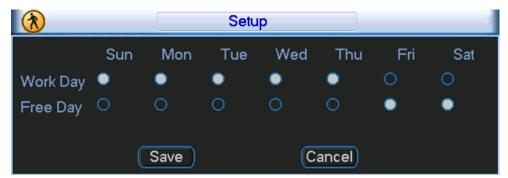

Figure 3-76

- 9. Select **Save** to return to the Setup screen (Figure 3-69). Six periods appear for you to set for each day.
- 10. Select the box to the left of a time period to enable it.
- 11. Set the start and end times for each motion detect period.
- 12. When finished, select **OK** to return to the Detect screen.

- 13. Select the desired alarm types: Alarm Out, Show Message, Record Channel, PTZ Activation, Tour, Snapshot, Buzzer, Alarm Upload, or Send Email.
- 14. Select the **Save** button to enact the current setup.

### Note:

- There is no Detection Region or Anti-dither setup for Camera Masking.
- Camera Masking is only enabled during the time period set. It is disabled for Motion Detection and Video Loss.

# 3.8.8 Pan/Tilt/Zoom (PTZ)

This section describes how to set up and control your pan/tilt/zoom (PTZ) camera(s).

**Note:** All the operations here are based on Pelco D protocol. For other protocols, there might be differences.

### 3.8.8.1 Cable Connection

## Follow the procedures below to go on cable connection:

- 1. Connect the dome RS485 port to NVR 485 port.
- 2. Connect dome video output cable to NVR video input port.
- 3. Connect power adapter to the dome.

The camera video should be in the current screen.

# 3.8.8.2 PTZ Setup

Before setup, verify the following connections:

- Pan/Tilt/Zoom (PTZ) and decoder connections are correct
- Decoder address setup is correct
- Decoder A (B) line connects with the NVR A (B) line

# To initialize the PTZ function:

- 1. Boot up the NVR.
- 2. Enter your User Name and Password.
- 3. In the Main Menu, click Setting and then Pan/Tilt Control. The PTZ dialog opens.

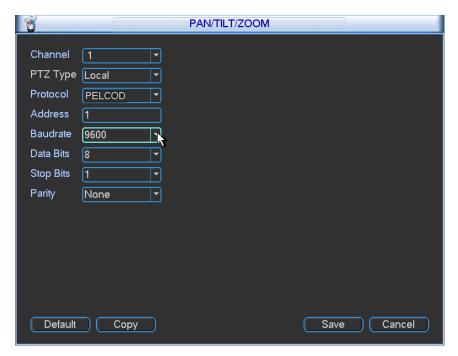

Figure 3-77

The PTZ Setup screen contains the following items:

**Channel**. Use the drop-down list to select the desired channel number. Make this channel selection first.

**Protocol**. Select corresponding PTZ protocol (such as Pelco D)

Address: Input corresponding PTZ address. The default address is 1.

Baud rate: Select corresponding baud rate. The default value is 9600.

Data bits: select corresponding data bits. The default value is 8.

**Stop bits**: select corresponding stop bits. The default value is 1.

Parity: Select from three options: odd, even or none. The default setup is none.

4. After completing all the settings, click the **Save** button.

The system reverts to the previous menu.

### 3.8.8.3 PTZ Menu

In one window display mode, right mouse-click and select **Pan/Tilt/Zoom** from the context menu, or press the **Fn** button on either the front panel or on the remote.

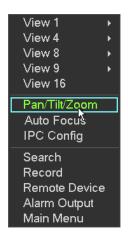

Figure 3-78

### **Main PTZ Control Interface**

The Pan/Tilt/Zoom main control interface appears. Here you can set the following items:

- Speed
- Direction Keys
- SIT 3D Intelligent Positioning Key
- Zoom, Focus, Iris (to adjust brightness)
- PTZ Trace
- Page Switch
- Set

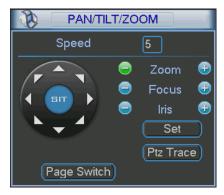

Figure 3-79

# 3.8.8.4 Speed

Input a speed value using the numeric keypad. Select from 1-8, with 8 the fastest.

# 3.8.8.5 Direction Keys

Click one of the eight the direction arrows to adjust the Pan/Tilt/Zoom (PTZ) position. The camera moves accordingly. Note that there are only four direction arrows on the NVR front panel.

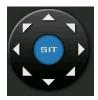

Figure 3-80

# 3.8.8.6 3D Intelligent Positioning Key

The PTZ function supports 3D intelligent positioning, which enables you to use the mouse to position the viewing area and automatically adjust the zoom, focus and iris settings.

# To use 3D intelligent positioning:

- 1. Locate and click the button labeled **SIT** in the center of the eight direction arrows. The system reverts to the single screen mode.
- 2. Drag the mouse in the screen to adjust the section size. PTZ initiates automatically to adjust to the dragged area. The dragged zone supports 4X to 16X speeds. The smaller the zone you drag, the higher the speed.

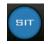

Figure 3-81

### 3.8.8.7 Zoom. Focus. Iris

Click and to modify the Zoom, Focus and Iris settings.

| Name  | Function<br>key | Function   | Shortcut<br>key* | Function<br>key | Function  | Shortcut<br>key* |
|-------|-----------------|------------|------------------|-----------------|-----------|------------------|
| Zoom  |                 | Zoom In    | <b>&gt;</b>      | <b>(P)</b>      | Focus Out | <b>&gt;&gt;</b>  |
| Focus |                 | Focus near | M                | <b>(</b>        | Focus far | H                |
| Iris  | 0               | Close      | IH               | <b>(</b>        | Open      | M                |

### 3.8.8.8 PTZ Trace

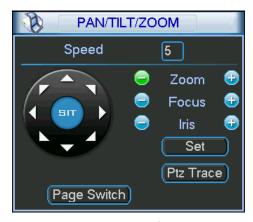

Figure 3-82

The PTZ Trace function shows a single video screen. As you move the mouse around the screen, the actual camera movement follows your mouse movement.

# 3.8.8.9 Page Switch

The Page Switch button toggles through the three PTZ dialog screens. Click **Page Switch** on any screen to move to the next page.

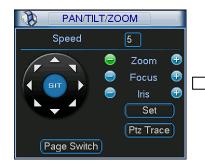

# Main PTZ Control page:

Open this screen by rightclicking the mouse and selecting Pan/Tilt/Zoom from the resulting context menu. This screen is used to set up the following items:

- Speed
- Direction Keys
- SIT (3D Intelligent Positioning Key)
- Zoom, Focus, Iris
- Set
- PTZ Trace

These functions are described in the following sections.

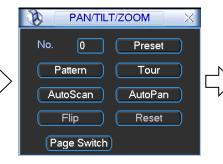

### PTZ Control page 2:

Pattern. Described below.

Tour (Patrol). See below.

**Auto Scan.** Similar to Auto Pan but uses Border limits, which is described below.

**Auto Pan.** Click and the button label changes to **Stop**. The camera moves back and forth in a 180-degree pattern.

**Flip.** Click and the camera moves 90° from the horizon to straight up, and then switches to the other side.

**Reset.** Stops all camera movement.

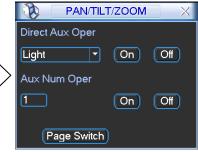

# PTZ Control page 3:

## **Direct Aux Operation Page**

Pressing Page Switch again toggles to this screen, which is used for activating the optional PTZ relay output (if your PTZ camera is so equipped) to activate an auxiliary device, such as a light.

Press **Page Switch** again to return to the Main PTZ Control page.

#### 3.8.8.10 Set Button

Click the **Set** button in the Main PTZ screen shown in Figure 3-82. The setup dialog appears. Here you can set the following items:

- Preset
- Patrol
- Pattern
- Border

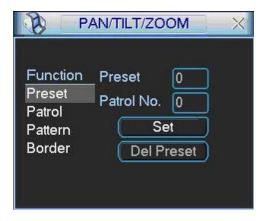

#### **Presets**

Presets are programmed locations that the PTZ camera is trained to view. These presets can be strung together to move the camera in a designed movement called a Patrol.

# To setup the Preset:

1. In the Main PTZ Control screen, use the eight direction arrows to adjust camera to the proper position.

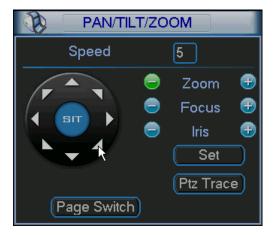

## 2. Click Set.

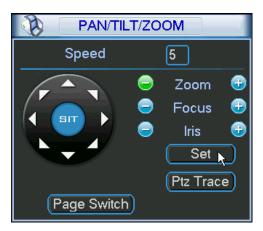

3. In the Set Screen that appears, click the **Preset** button.

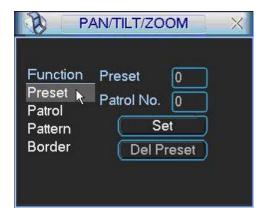

4. Click within the **Preset** field. The numeric keypad appears. Input the preset number (1, 2, 3, etc.).

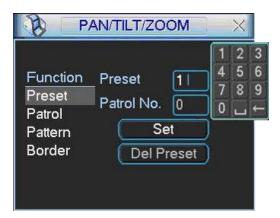

5. Click Set.

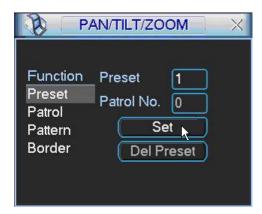

6. Return to step 1 and continue this pattern to set all desired Presets.

## To activate the Preset:

1. Right-click to return to the Main PTZ Control dialog. Click the **Page Switch** button.

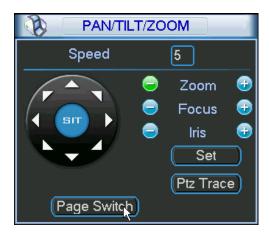

2. In the No. field, enter the Preset No. you want to playback, using the numeric keypad.

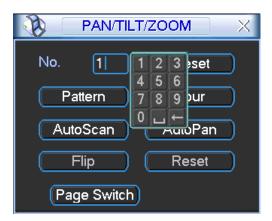

3. Click **Preset** to initiate the selected preset.

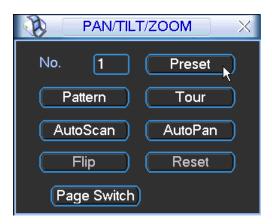

The camera moves to that Preset location.

## **Patrol**

Presets can be strung together to move the camera in a designed movement called a Patrol.

# To setup the Patrol:

1. In the Main PTZ Control screen, click Set.

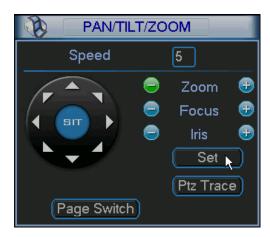

2. In the Set Screen that appears, click the **Patrol** button.

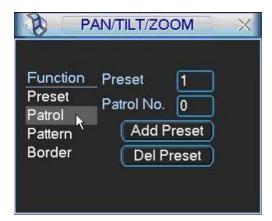

3. Set the patrol number (for example, "1").

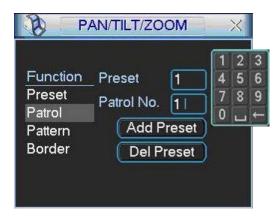

4. Input a preset number you want to add to the patrol (for example, "3").

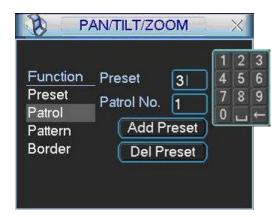

5. Click Add Preset to add Preset 3 to Patrol 1.

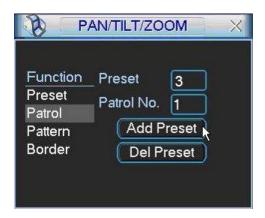

6. Return to step 4 to add other presets in the order you want them to occur.

# To activate the Patrol:

1. Right-click to return to the Main PTZ Control dialog. Click the **Page Switch** button.

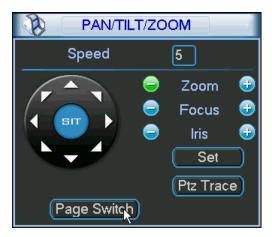

2. In the No. field, enter the Tour (Patrol) No. you want to playback, using the numeric keypad.

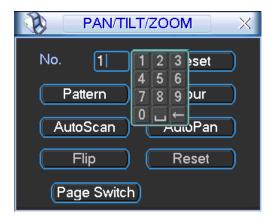

3. Click Tour.

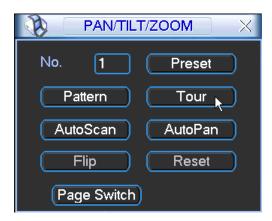

The camera moves to all Preset locations that were set in the selected Tour (Patrol). The Tour button changes to **Stop**, enabling you to allow the Tour to run in its entirety or stop it at any time.

# **Pattern Setup**

A pattern is much like a patrol but does not use presets. Instead, the Pattern is recorded by the camera movement design that you record using the Direction Keys on the Main PTZ Control interface. The camera mimics the movement you recorded during setup.

# To setup the Pattern:

1. In the Main PTZ Control screen, click Set.

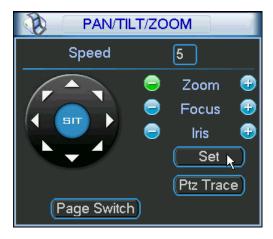

2. In the Set Screen that appears, click the Pattern button.

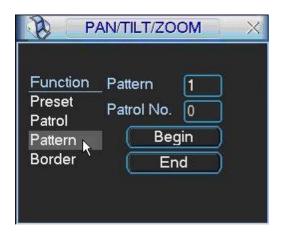

3. Click in the Pattern field and enter a value for this Pattern number.

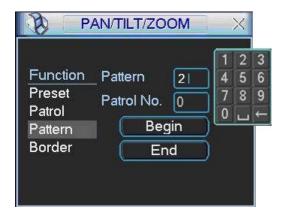

4. Now click the **Begin** button to start recording your pattern.

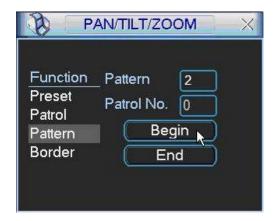

5. Right-click to return to the Main PTZ Control dialog. Use the arrow keys to move the camera to the desired view pattern, using the Zoom, Focus, and Iris settings as needed. The pattern that the camera follows is recorded.

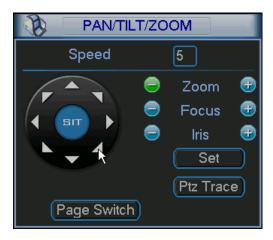

6. In the Main PTZ Control screen, click Set.

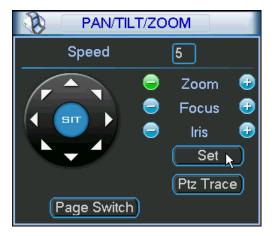

7. In the Set Screen that appears, click the **End** button to terminate recoding the pattern.

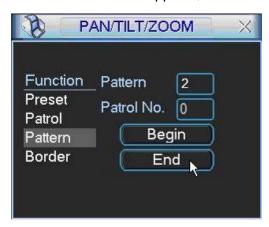

## To activate the Pattern:

1. Right-click to return to the Main PTZ Control dialog. Click the Page Switch button.

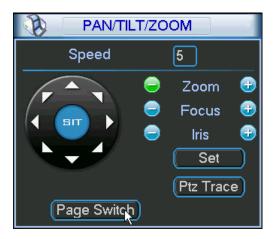

2. In the No. field, enter the Pattern No. you want to playback, using the numeric keypad.

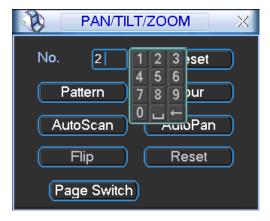

3. Click Pattern to initiate.

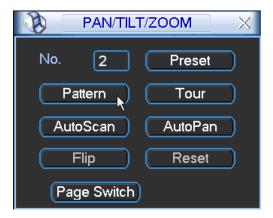

The camera moves to all the locations that were recorded in the selected Pattern.

#### **Border**

Border is the right and left limitations that you set for camera movement. Borders determine the pattern limits for Auto Scan.

# To setup the Borders:

1. Right-click to return to the Main PTZ Control dialog. Use the arrow keys to move the camera to the desired left-most limit.

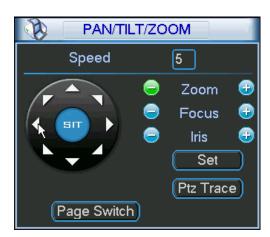

# 2. Click Set.

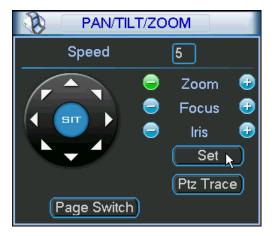

3. In the Set Screen that appears, click the **Border** button.

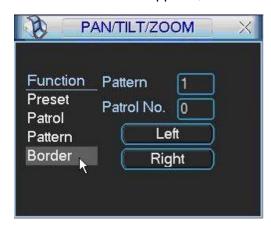

4. In the Set Screen that appears, click the **Left** button. The Left limit is defined.

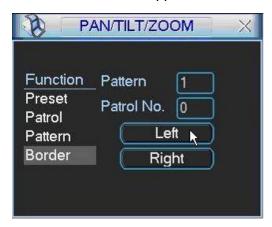

5. Repeat steps 1-5, this time setting the Right side border.

#### To activate the Borders:

1. Right click to return to the Main PTZ Control dialog. Click the **Page Switch** button.

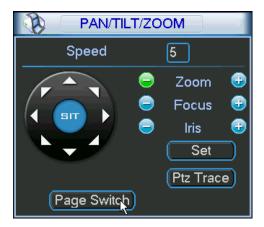

2. Click the Auto Scan button.

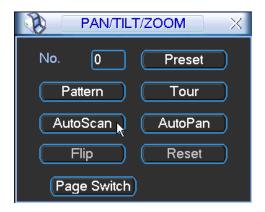

The Auto Scan button changes to a Stop button as the camera automatically begins to pan left to the left border you have set, stop, and then pan right until it reaches the right limit. This process repeats until you click the **Stop** button to terminate the scan.

**NOTE:** Auto Pan is similar to Auto Scan except that it does not use border limits. Instead, the camera moves back and forth in 180 degree pattern.

# 3.8.9 Display Setup

The Display Setup screen is split into two tabs: GUI and Tour. The GUI screen is shown in the following figure.

#### **GUI Tab**

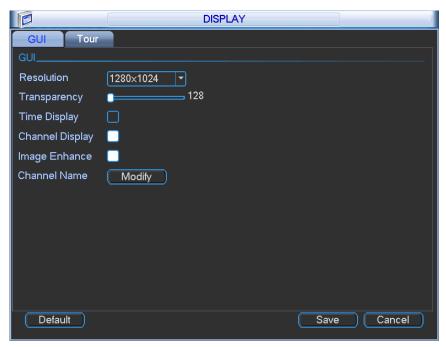

Figure 3-83

# Resolution

There are four options:  $1920 \times 1080$ ,  $1280 \times 1024$  (default),  $1280 \times 720$  and  $1024 \times 768$ . You must reboot to activate the new setup.

#### Transparency

Drag the slider to select a value for GUI's transparency over the viewing window, ranging from 128 to 255.

## **Time Display**

Select to display the time during playback.

## **Channel Display**

Select to display the channel name during playback.

#### Image Enhance

Check the box to optimize the live video image quality.

### **Channel Name**

Modify the Channel Name in this field. The system supports a maximum of 30 characters. Note that all your modifications here only apply to the NVR local end. You must open the web or client end to refresh the Channel Name.

Click the **Modify** button, to the right of the Channel Name. The Channel Name dialog opens, as shown in Figure 3-84. Note that all your modifications here apply to the local end only. You will need to refresh web or client end to get the latest Channel Name. The system supports a maximum of 25 characters for Channel Name.

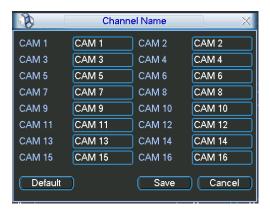

Figure 3-84

## Tour Tab

Here you can activate the Tour function, which presents an alternating display (much like a slideshow) of the channel(s) you have set to record when a motion detection or alarm event occurs.

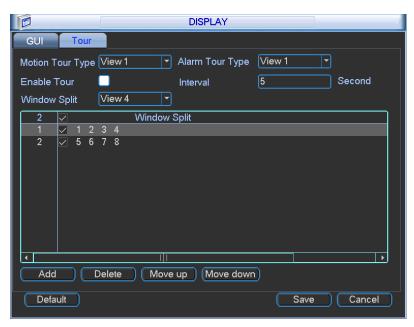

Figure 3-85

# Motion/Alarm Tour Type

Select from the dropdown the motion or alarm tour combination set up in the Tour Setup screen below.

- Enable Tour. Check the box to enable this function.
- Interval. The system supports 1/4/8/9/16-window tour. Input the desired interval value here for the scheduled tour/motion detection tour. The value ranges from 5-120 seconds.
- Window Split. Select the window split mode from the dropdown list.
- Channel Combination. This area is for viewing channel names under current window split mode. You can add/delete channels here. Double-click an item to edit the channel group. The system supports a maximum of 16 channels.
- Add. Under the specified window split mode, click to add a channel group.
- Delete. Click to remove the selected channel group.
- Move up. Click to move the currently selected channel up.
- Move down. Click to move the currently selected channel down.
- **Default**. Click to restore the default setup.

After completing the settings, click the Save button. The system returns to the previous menu.

#### 3.8.10 Default

Click the **Default** button. The Default dialog box opens. Check the box for the corresponding item that you want to restore to the default factory setup.

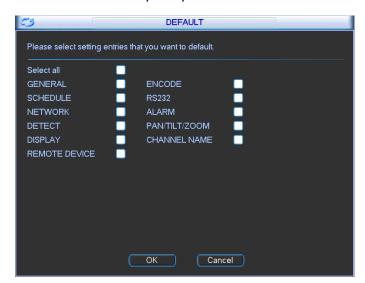

Figure 3-86

After completing the setup, click the **OK** button. The system reverts to the previous menu.

### 3.9 Advanced

Click the **Advanced** icon in the main window. The Advanced screen appears. There are 7 function keys: HDD Management, Abnormality, Alarm Output, Manual Record, Account, Auto Maintenance, and Config Backup.

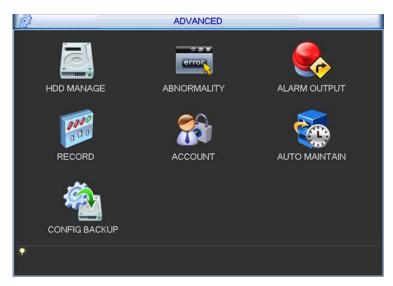

Figure 3-87

# 3.9.1 HDD Management

The HDD Management section is used to view and edit settings for the hard disk drive. Click the **HDD Manage** icon to open the HDD Manage screen.

Here you can view the current HDD type, status, capacity and record time:

- 0-HDD is working properly
- X—HDD error
- 1. Select a HDD and select the format from the dropdown list.
- 2. Click the Execute button.
- 3. Click **OK** button to complete the setup.

Note: The system must restart to activate the setup.

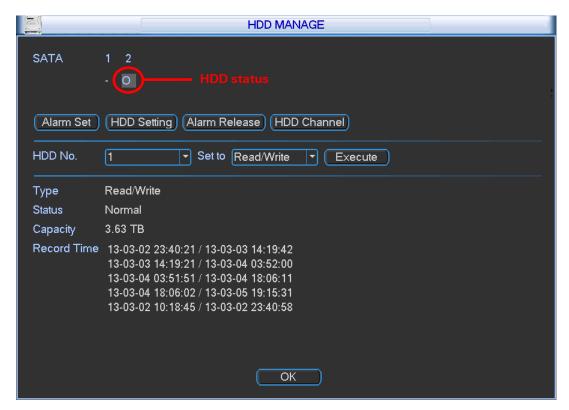

Figure 3-88

### Note:

- Each channel's recordings can be stored in the specified HDD Group.
- Each HDD Group corresponds to several hard disks, while each hard disk is only included in only one HDD Group.
- Each channel corresponds with only one HDD Group, while one HDD Group can store recordings from several channels.
- The HDD Group is only available for read-write hard drives and self-defined disks. Other types of hard disks cannot be set as an HDD Group.
- The current software version can only set the HDD group operation for read-write HDDs.
   HDD groups do not include redundancy or read-only HDDs.

Refer to section 3.7.1 HDD Information on page 41.

#### Alarm Set / Release

Click to set / clear the Disk Error alarm in the Abnormality dialog. Refer to Abnormality on page 117.

#### 3.9.1.1 HDD Setting

From the dropdown list at the top of the HDD Manage dialog, select **HDD Group** (see Figure 3-88). Click the **HDD Setting** button The **HDD Setting** screen appears.

**HDD**. Here you can view the hard disk size that the device can support. If there is a mark in the box in front of the number, the current position has a HDD installed.

HDD Group. This lists the HDD Group number of the current hard disk.

## To set the HDD Group:

- 1. Check the box of the hard disk.
- 2. Select the corresponding HDD Group number
- 3. Click Save.

**Note:** Each HDD has its own group—the HDD group number corresponds with the HDD port. If you change the HDD, the corresponding HDD group may change.

## 3.9.1.2 HDD Channel

Click the button labeled **HDD Channel** at the top right corner of the HDD Manage dialog (Figure 3-88). The HDD Channel dialog appears.

You can set HDDs for main stream, extra stream and snap pictures respectively. The main stream and extra stream of one channel can be saved to different groups.

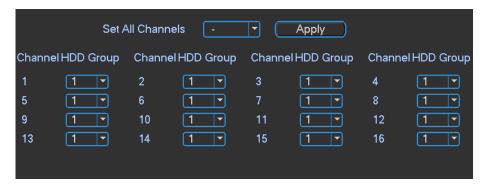

Figure 3-89

#### Channel

This field displays the HDD channel number.

## **HDD Group**

Use the dropdown to select a group number for the particular hard drive. HDD group has only two options: group 1 or group 2.

After selecting the HDD group number, click the Save button to complete the setup.

As an example, you may want to set odd channels 1–15 on the left of Figure 3-89 to group 1 and assign even channels 2–16 to HDD group 2. In this setup, the recordings from channel 1 and channel 3 are both saved in the HDD for group 1 and the recordings from channel 2 and channel 4 are saved in the HDD of group 2.

**IMPORTANT:** After you change the HDD Group settings, the system will pack the recordings and then reboot.

TIP: There is an easy way for you to test whether the recordings from the corresponding channel are being saved in the specified HDD. Remove the HDD and then check whether the channel can record. You are able to verify that the channel does not record and that you cannot search for the previous recording.

#### **eSATA**

For the HDD group setup operation, please note:

- Each channel's records can be stored into the specified HDD Group.
- Each HDD Group corresponds to several hard disks, while one hard disk is only included in one HDD Group.
- Each channel only corresponds with one HDD Group, while one HDD Group can store records from several channels.
- HDD Group is only available for read-write HDD and self-defined disks; other types of hard disks cannot be set as HDD Group.

#### **IMPORTANT:**

- You can manage e-SATA hard disk as local hard disk.
- The current series software version can only set the HDD group operation of read-write HDDs; not for a redundant HDD.

# 3.9.2 Abnormality

The Abnormality screen enables you to set how you would like to notified when specified events occur. Click the **Abnormality** icon in the Advanced screen (See Figure 3-87 on page 114). The Abnormality screen appears.

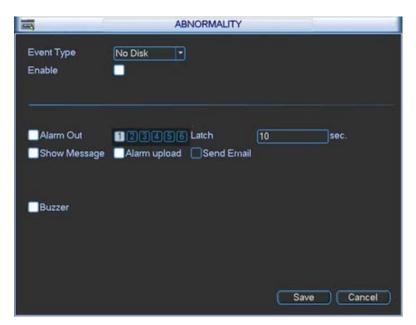

Figure 3-90

Select the desired event from the Event Type field and then indicate the way(s) you would like to be notified that the event has occurred. Click **Save** after making your selections.

## **Event Type**

Use the drop-down menu to select the event that triggers the Abnormality. Select from No Disk, Disk Error, No Disk Space, Network Disconnection, IP Conflict and MAC Conflict.

#### **Enable**

Check this box to enable an alert for the item selected in **Event Type**.

#### **Alarm Out**

Check the box to enable the external alarm when the event triggers. In the boxes to the immediate right, enable which camera(s) will record when the event occurs.

## Latch

Select the time in seconds that the system delays after the external alarm has ended before turning off the alarm and the activated output. This feature sets a postponement period before another external alarm can be activated. Value ranges from 10 to 300 seconds.

### **Show Message**

If this box is checked, a pop up message appears in the local screen to alert you that the event has occurred.

## **Alarm Upload**

This option uploads an alarm signal to the network if your enabled event occurs.

# **Send Email**

If the event occurs, the system sends out an email to the designated account.

#### Buzzer

If this box is checked, an audible alert tone within the NVR sounds when the designated event occurs.

# 3.9.3 Alarm Output

If Alarm Out has been enabled to record for either *Setting > Detect* or *Setting > Alarm*, this dialog can be used to set up recording status. For each alarm, click to select whether recording is scheduled, manual or stopped (not recorded). Status for each alarm is indicated at the bottom.

After the setup is complete, click **OK**.

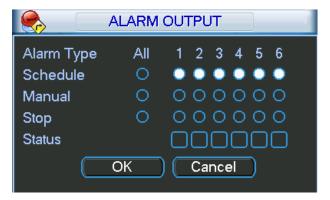

Figure 3-91

# 3.9.4 Manual Recording

**Note:** You must have proper rights to implement the following operations.

#### 3.9.4.1 Manual Record

This feature enables you to immediately begin recording. The manual record function overrides the automatic recording settings. There are three ways for you to access the Manual Record screen.

- Right mouse-click and select Record
- Navigate to Advanced > Record in the Main Menu
- In live viewing mode, click the **Rec** button on the front panel remote control

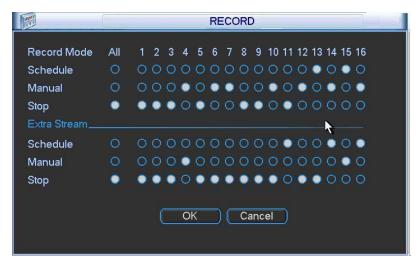

Figure 3-92

# 3.9.4.2 Basic Operation

Highlight the o icon to select corresponding channel for the desired mode. Alternatively, click **All** to set all channels to the desired mode.

There are two modes of operation:

- Main stream, in the upper half of the dialog
- Extra stream, in the lower half of the dialog

There are three statuses:

- Schedule
- Manual
- Stop

**Schedule**. The channel records for the period you have set up (*Main Menu* > *Setting* > *Schedule*) **Manual**. The channel records immediately until you select **Stop**. Manual recording has highest priority.

Stop. All channels stop recording.

# 3.9.4.3 Enable/Disable Recording

Current channel status is indicated by the corresponding icon:

- o (filled) means the channel is in recording mode
- (empty) means that it is not in recording mode

Use the mouse or arrow keys to highlight the desired channel number. See Figure 3-93.

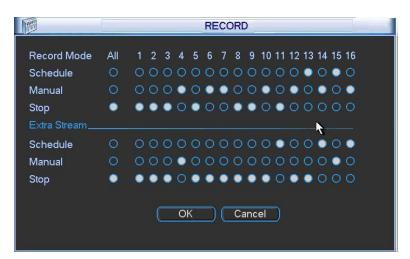

Figure 3-93

#### 3.9.4.4 Manual All Channel Recording

Highlight the ○ below All and to the right of Manual to enable manual recording on all channels.

# 3.9.4.5 All Channel Schedule Recording

Highlight the o below **All** and to the right of **Schedule** to schedule recording on all channels. See Figure 3-94.

When system is in schedule recording, all channels will record as you have previously set (*Main Menu>Setting>Schedule*).

The indicators associated with each channel illuminate on the front panel, indicating that they are engaged in a recording session.

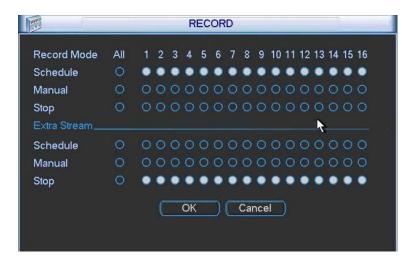

Figure 3-94

# 3.9.4.6 All Channel Manual Recording

Highlight the ○ below **All** and to the right of **Manual**. See Figure 3-95.

When the system is in Manual recording, all scheduled recordings are superseded. (*Main Menu>Setting>Schedule*).

The indicators associated with each channel illuminate on the front panel, indicating that they are engaged in a recording session.

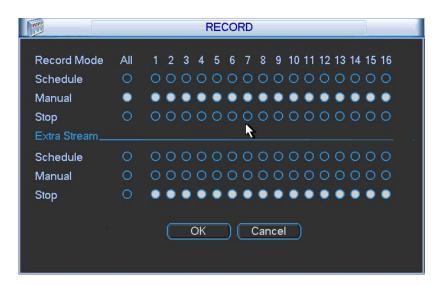

Figure 3-95

# 3.9.4.7 Stop All Channel Recording

Highlight the ○ below **All** and to the right of **Stop**. See Figure 3-96.

The system stops all channel recording no matter what mode you have set in the menu (*Main Menu>Setting>Schedule*).

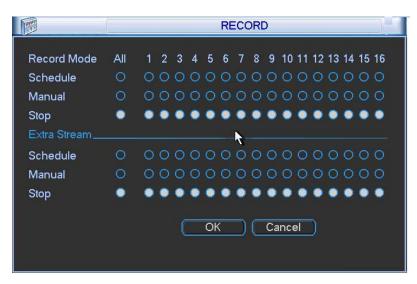

Figure 3-96

NVR32xx-P Series User Guide

#### 3.9.5 Account

The Account screen provides account management access. Here you can:

- Add new user
- Modify a user
- Add a group
- Modify a group
- Modify your password.

You can assign different rights to different groups and thereby apply the same rights to all users assigned to that group.

#### Note:

- The system account uses two-level management: group and user.
- The system supports a maximum of 20 user groups and 64 users.
- There are two levels for group or user management: admin and user.
- Each user should only belong to one group.
- User rights cannot exceed group rights.
- The system allows multiple users use the same account to login.

After the settings have been made, click the Save button. The system returns to the previous menu.

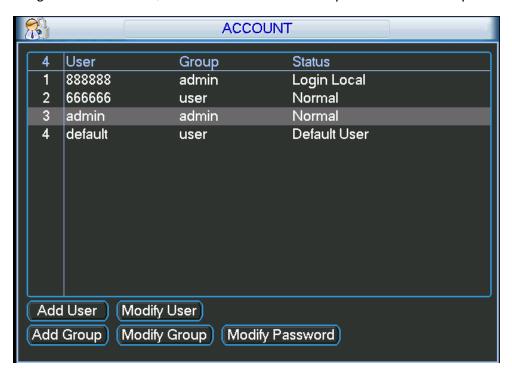

Figure 3-97

# 3.9.5.1 Modify Password

# To modify the account password:

- 1. Click the **Modify Password** button. The Modify Password dialog appears as shown in Figure 3-98.
- 2. Select the account from the dropdown list,
- 3. Input the Old Password.
- 4. Enter the new password in the designated field, as well as in the Confirm field.
- 5. Click the Save button to confirm the change.

**Note:** If you have user account rights, you can also modify the passwords of other users.

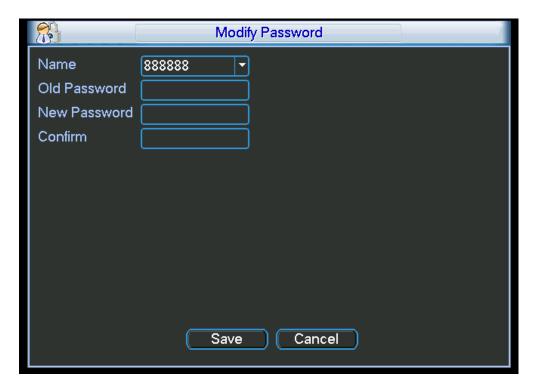

Figure 3-98

# 3.9.5.2 Add/Modify Group

A group is a convenient method for assigning a set of rights to multiple users. Usually a user would be assigned to a single group.

## To add a new group:

1. Click the Add Group button in the Account screen. The Add Group dialog appears.

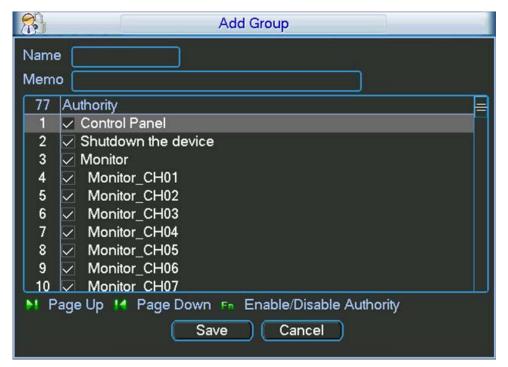

Figure 3-99

2. Enter a Name for the Group.

## Note:

- For the user group name, the maximum string length is 6-bytes.
- The string can include letters, numbers, underscore, minus sign and period.
- The underscore must be in the middle of the string, not at the front or end of the string.
- 3. Optionally, enter a descriptive **Memo** for the Group.
- 4. Place a check in the box of the rights that you would like to assign to this group.

  There are 60 different rights, such as control panel, shut down, real-time monitor, playback, record, PTZ, user account, etc.
- 5. Click Save.

#### To modify a group:

- 1. Click the Modify Group button in the Account screen. The Modify Group dialog appears.
- 2. Make the desired changes.
- 3. Click Save.

# 3.9.5.3 Add/Modify User

#### To add a new user:

1. Click the Add User button in the Account screen. The Add User dialog appears.

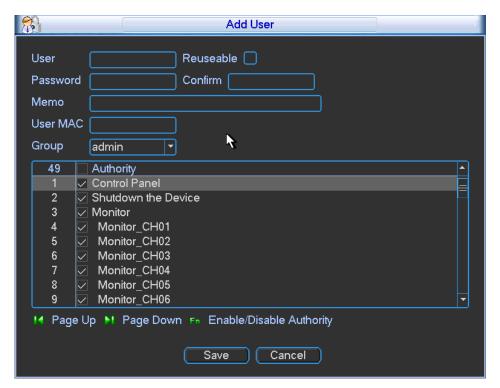

Figure 3-100

### 2. Enter the User name

## Note:

- The maximum length for the user name string is 6-bytes.
- The string can include letters, numbers, underscore, minus sign and period.
- The underscore must be in the middle of the string, not at the front or end of the string.
- 3. Enter the user password in the Password and Confirm fields.
- 4. If desired, enter an optional **Memo** describing this user.
- 5. Enter the user MAC address, in 2-digit 0-f format. The system only saves lower case characters even you input the capitalized one (f instead of F).
  When you add a new user, input the MAC address of the current user. Only the user of the same MAC address can access the device remotely. (MAC address is for the device of the
  - same MAC address can access the device remotely. (MAC address is for the device of the same LAN.) If you leave the MAC address item blank when you add a new user, the user of any MAC address can access the device remotely. You can set or change the MAC address when you add or modify a user. The MAC address function is also valid for PSS login.
- 6. Select the Group this user belongs to from the dropdown list.
- 7. Select the corresponding rights for the current user.
- 8. Click Save.

It is recommended that the user rights are set lower than the administrative rights.

# To modify a user:

- 1. Click the Modify User button in the Account screen. The Modify User dialog appears.
- 2. Make the desired changes.
- 3. Click Save.

#### 3.9.6 Auto Maintenance

The Auto Maintenance screen enables automatic system reboot and deletion of old files at prescribed times.

## To set or edit automatic maintenance:

- 1. Click the **Auto Maintain** icon in the **Advanced** screen (see Figure 3-87 on page 114). The Auto Maintenance dialog appears.
- 2. To Auto-Reboot the system, select from dropdown list the day and time you would like the reboot to occur.
- 3. To Auto-Delete Old Files, select from dropdown list the type of files to be deleted and the number of days-old that these files must be before being deleted.
- 4. After completing the setup, click the **OK** button. The system reverts to the previous menu.

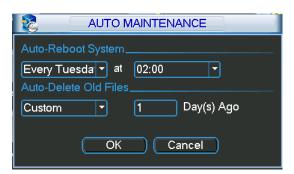

Figure 3-101

## 3.9.7 Config Backup

Refer to section 3.4.2 Config Backup on page 33.

# 3.10 Shutdown

Double click the **Shutdown** icon in the Main Menu. The following dialog appears.

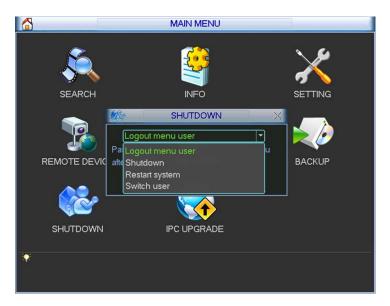

Figure 3-102

Make your selection from the drop down menu.

# **Logout Menu User**

Click this to log out. You must enter your password when you log in the next time.

# **Restart Application**

Select to reboot the NVR.

## **Shutdown**

The system shuts down and power is turned off.

# **Restart System**

Initiates a system reboot.

## **Switch User**

Select to switch to another user account to log into.

# 4 Web Service

The web service contains the same functions as are available in local operation.

**Note:** There might be a slight difference in the screen depending on the model. The following examples are for the 8-channel product.

# 4.1 Network Connection

Before web operation, check the following items:

- 1. Verify that you have a valid network connection.
- 2. Verify that the NVR and PC network setup is correct. Refer to network setup (Setup > Network).
- 3. Ping the NVR IP address (\*\*\*.\*\*\*.\*\*\*) to verify that the connection is good. The return TTL value is usually less than 255.
- 4. Open a browser window and input the NVR IP address. The system automatically downloads the latest web control and overwrites the previous one if necessary.
- 5. To uninstall the web control, run *uninstall webrec3.0.bat*. Alternatively, you can go to *C:\Program Files\webrec* to remove a single folder. Before you un-install, be sure close all web pages to avoid errors.

**Note:** The NVR supports most web browsers, such as Internet Explorer, Safari, Firebox and Chrome. The device only supports 1-channel monitor on the Apple PC.

# 4.2 About PoE Address Setup, Operation and Allocation

#### 1. Insert PoE

After you insert the PoE, the device may try to set a corresponding IP address of the Switch network adapter. First, the system tries to set via ARP ping, and then uses DHC if it finds the DHCP is enabled. After successfully setting the IP address, the system may use Switch to send out a broadcast. The system thinks the connection is OK when there is any response. Next the system tries to login the newly found IPC. Check the interface to see whether the corresponding digital channel is active now. A small PoE icon appears at the top left corner with the PoE channel and PoE port information from the connection list of the remote device interface (section 3.5). For the IP search list, you must click the IP search to display or refresh.

## 2. Remove PoE

After you have removed the PoE, the corresponding digital channel becomes idle (disabled). On the remote device interface, it is removed from the connected list. For the IP search list, you must click the IP search to refresh.

## 3. After you insert PoE, the system follows the following principles to map the channel

a) If it is your first time to insert the PoE, the system maps it to the first idle channel. After the mapping, the channel memorizes the MAC address of the IPC ( <Channel>—<IPC mac> map). If the current channel does not connect to other device, the system can memorize the current

- MAC address. Otherwise it can refresh to the newly added device and memorize the <PoE port>—<Channel>.
- b) If it is your second time to insert the PoE, the system can check the saved MAC address according to the <a href="Channel">Channel</a>>—<a href="RPC">IPC mac</a> map to make sure that the current IPC has connected. If the system finds the previous information and the channel is idle, the system can map it to the previously used channel. Otherwise system goes to the next step.
- c) Thirdly, according to the <PoE port>—<Channel> map, the system knows the previous mapping channel of the current PoE port. The system can select current channel if it is free. Otherwise, it goes to the next step.
- d) Fourthly, system goes to find the first idle channel it can get.

Generally speaking, once you insert the PoE, the system follows the previously listed steps to find the channel available.

### 4. When you insert PoE, all channels are now in use

The system can pop up a dialog box for you to select a channel to overwrite. The title of the pop-up interface is the name of the current operation PoE port. In this interface, All PoE channels become gray and cannot be selected.

# 4.3 Login

# To log in:

1. Open the browser and input the NVR IP address. For example, if your NVR IP is 192.168.1.108, then input http://192.168.1.108.

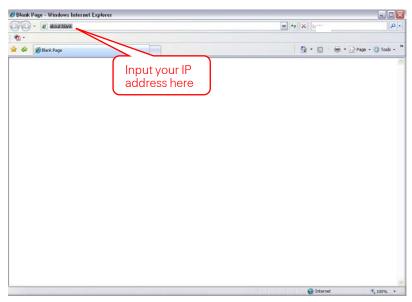

Figure 4-1

A pop up window appears asking you whether to install the webrec.cab control.

2. Click Yes to install webrec.cab.

- 3. If you can't download the ActiveX file, modify your browser settings as follows (Figure 4-2).
  - a. Select Internet Options from the Tools menu. The Internet Options dialog appears.
  - b. Click the Security tab and click Custom level. The Security Settings dialog appears.
  - c. Scroll down the list and Enable the following options:
    - Download signed ActiveX controls
    - Download unsigned ActiveX controls
    - Initialize and script ActiveX controls

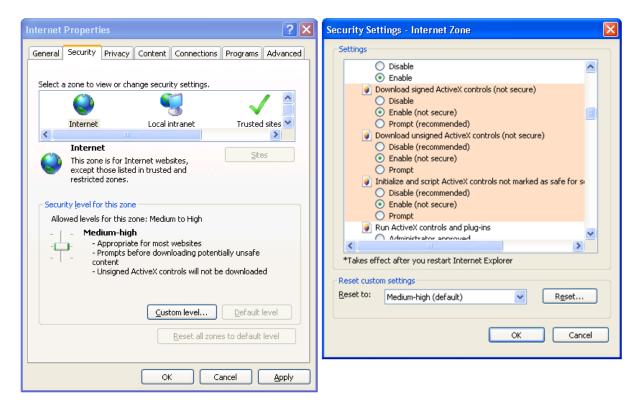

Figure 4-2

- 4. Click **OK** in both dialogs.
- 5. After installation, the Web Service page appears.

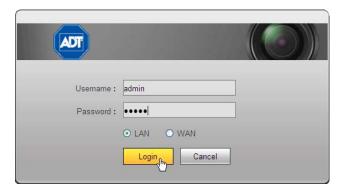

Figure 4-3

- 6. Input your Username and Password.
- 7. The default factory name is **admin** and password is **admin**.
- 8. Select the login mode: LAN or WAN.

**Note**: For security reasons, modify your password after you first login.

The Main web service window opens in the **Preview** Tab for live viewing, which is discussed in the ensuing suction. The other function tabs on the web service include:

- Search, described on page 141
- Alarm, described on page 144
- Set, described on page 145
- Info, described on page 220
- Logout, described on page 222

### 4.4 Preview Tab

The Preview tab displays the real-time (live) output of the video channels in the system. See section **4.4.3 Real-time Monitor** on page 136 for screen details.

The window is laid out slightly differently, depending on whether you selected LAN or WAN Mode at log in. The WAN screen is essentially the same as for LAN, with the following exceptions:

#### In the LAN mode:

- 1. The Web Service opens with four channel windows by default. No video is displayed.
- 2. The Open/Close and CAM buttons in the left pane are used to open the video stream.

# In the WAN mode:

- 1. The Web Service opens the Main Stream of the first channel only.
- 2. The Open/Close button in the left pane is removed.
- 3. You select different channel and different monitor modes at the bottom of the screen:

#### **IMPORTANT:**

- For multiple-channel monitor mode, the system displays in Sub Stream by default. You
  cannot modify this manually. All channels are trying to synchronize. The synchronization
  effect depends on your network environment.
- For bandwidth considerations, the system cannot support preview (live viewing) and
  playback at the same time. The system automatically closes the monitor or playback screen
  when you are conducting a search, in order to enhance search speed.

To skip to the discussion of LAN Mode and move on to WAN Mode, go to page 135.

#### 4.4.1 LAN Mode

After logging into the LAN mode, the main window appears.

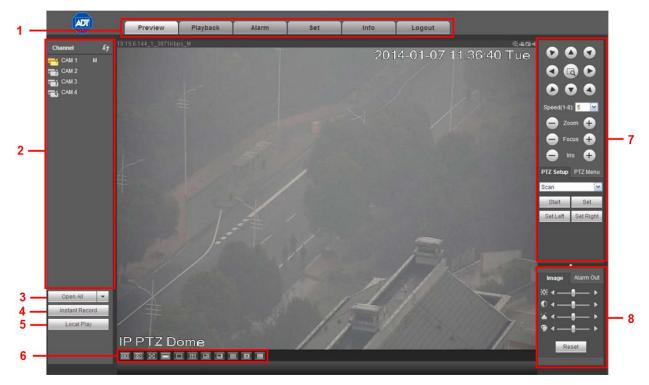

Figure 4-4

### Section 1

Click the tab of the function you want to switch to: Preview, Playback, Alarm, Set, Info or Logout.

## Section 2

This section displays the available individual camera channels that you can select. To initiate a specific camera, click the **CAM** icon for that camera. For sample, click on CAM 1 and select either Main Stream for full HD or Sub Stream for lower bandwidth display.

In the sample screens that follow, CAM1, CAM2, CAM3 and CAM 6 have all been selected to output sub stream. The icon for each selected camera becomes yellow and the **S** designation (for Sub Stream) appears to the right of each. **M** would appear for HD Main Stream.

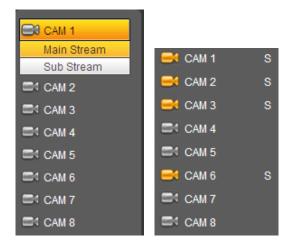

#### Section 3

Alternatively, you can use the **Open All/Close All** button to enable/disable all-channels at once. When you click the button, it becomes yellow.

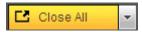

#### Section 4

**Instant Record button.** When you click this button, it becomes yellow and the system begins manual record mode. Click it again to restore the system to the previous record mode.

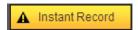

#### Section 5

**Local Play button**. The Web Service can playback recorded files that you have saved locally on your PC. Click the **Local Play** button and a popup screen appears for you to select local play files. Saved files have the extension name of .dav. Navigate for the desired files and click **Open**.

#### Section 6

**Video Display Parameters.** From the left to the right are buttons that control screen display parameters, as described below.

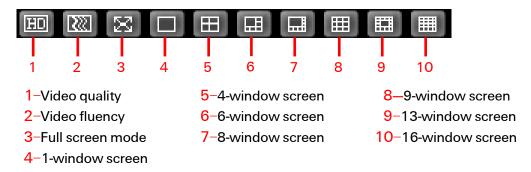

#### Section 7

Pan/Tilt/Zoom (PTZ) operation panel. Refer to Pan/Tilt/Zoom (PTZ) Panel on page 137.

#### Section 8

**Image.** Refer to **Image Setup** on page 139 for detailed information.

Alarm Out. Refer to Alarm Output on page 140 for detailed information.

### **4.4.2 WAN Mode**

After logging into the WAN mode, the main window appears.

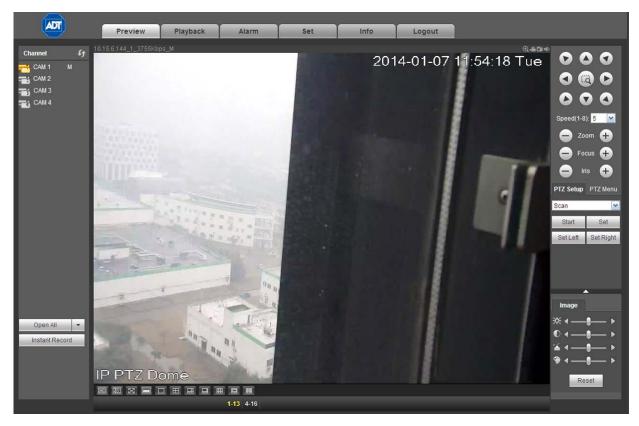

Figure 4-5

## Differences in WAN mode from LAN mode:

- 1. The Web Service opens the Main Stream of the first channel only.
- 2. The Open/Close button in the left pane is removed.
- 3. You select different channel and different monitor modes at the bottom of the screen.

**IMPORTANT:** The window display mode and the channel number are by default. For example, for 16 channels, the max window split mode is 16.

- 4. For multiple-channel monitoring, the system adopts extra stream by default. When you double-click one of the channels, the system switches to single channel mode and uses main stream to monitor. Note that there are two icons at the left top corner of the channel number: M stands for main stream; S stands for sub stream (extra stream).
- 5. When you login via WAN mode, the system does not support alarm activation to open the video function in the Alarm setup interface.

### **IMPORTANT**

- In multiple-channel monitor mode, the system adopts extra stream for monitoring by default. You cannot modify this manually because all channels are trying to synchronize, which depends on your network environment.
- For bandwidth consideration, the system cannot support monitor and playback at the same time. To enhance search speed, the system automatically closes the monitor or playback interface during a search.

### 4.4.3 Real-time Monitor

On the left side of the window, left click the channel name you want to view and the corresponding video appears in the current window.

On the top left corner, you can view the device IP, the channel number and the network monitor bit rate. The letter at the end indicates either M for main stream or S for sub stream.

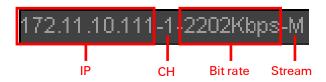

On the top right corner, there are six function buttons, which are described below.

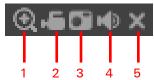

- **1–Digital zoom.** Click this button and then left-drag the mouse in the zone to zoom in. Right-click to restore the screen to its original status.
- **2–Local record.** When you click **Local Record**, the system begins recording immediately. The button becomes highlighted when selected. View the recorded file in the system folder named **RecordDownload**.
- **3–Snapshot picture.** Click to take a still image of what is currently appearing on the screen. By default, all snapshot images are stored in the system client folder named **PictureDownload**.
- 4-Audio. Turn audio on or off.

Note: ADT does not support Audio functions at this time.

5-Close video. Turn off the video.

## 4.4.4 Pan/Tilt/Zoom (PTZ) Panel

Before initiating the Pan/Tilt/Zoom (PTZ) operation, make sure that you have properly set the PTZ protocol. Refer to the section titled **PTZ** on page 217.

There are eight direction keys. In the middle of the eight direction keys, there is a 3D intelligent positioning key. When you click the 3D intelligent positioning key, the system reverts to the single screen mode. Drag the mouse in the screen to adjust section size. PTZ initiates automatically.

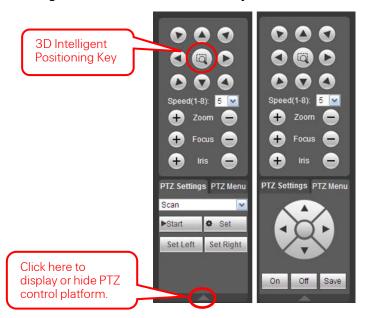

Setup PTZ using selections from the drop down menu.

## Scan

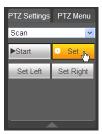

- 1. Select **Scan** from the dropdown list. The Scan buttons appear.
- 2. Click the **Set** button. The Set Left and Set Right buttons to set the scan left and right limits:
  - a. Use the direction buttons to move the camera to the desired location and then click the left limit button.
  - b. Move the camera again and then click the right limit button to set the right limit.

### **Preset**

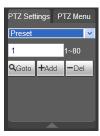

- 1. Select **Preset** from the dropdown list.
- 2. Turn the camera to the corresponding position and enter the pre-set value from 1-80.
- 3. Click the Add button to add the preset.

## Tour

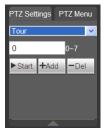

- 1. Select **Tour** from the dropdown list.
- 2. Enter the preset value, from 1-7.
- 3. Click the Add button. One preset is added to the tour.
- 4. Repeat the above procedures to add more presets in the tour.
- 5. Alternatively, click **Del** to remove one preset from the tour.

## Pattern

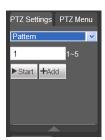

- 1. Select Pattern from the dropdown list.
- 2. Enter the pattern value, from 1-5.
- 3. Start to begin PTZ movement, such as zoom, focus, iris, direction, etc.
- 4. Click the **Add** button to set one pattern.

## Aux

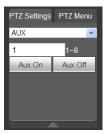

- 1. Input the corresponding aux value, 1-8.
- 2. You can select one option.
- 3. Click the Aux On or Aux Off buttons.

## Light / Wiper

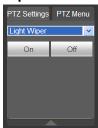

1. Turn on or turn off the light/wiper.

## Reset

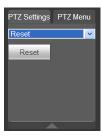

1. Click the **Reset** button to return PTZ settings to the factory defaults.

## 4.4.5 Image Setup

- 1. Select one monitor channel video and then locate the **Image** area on the right side of the screen.
- 2. Use the slides to adjust the brightness, contrast, hue and saturation. The border of the currently selected channel border becomes green.
- 3. Alternatively, click the **Reset** button to restore system default settings.

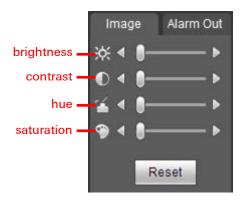

# 4.4.6 Alarm Output

Here you can enable or disable the alarm signal of the corresponding port.

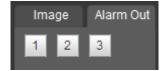

# 4.5 Playback (Search)

This section describes how to search for a recorded file and then view it.

- 1. Click the **Playback Tab** button. The screen shown in Figure 4-6 appears.
- 2. Set the record type, record date, window display mode and channel name.
- Click the date on the right pane to select the date.
   The amber highlighted date is the current system date and the blue highlighted date on the calendar indicates that there are recorded files for that date.

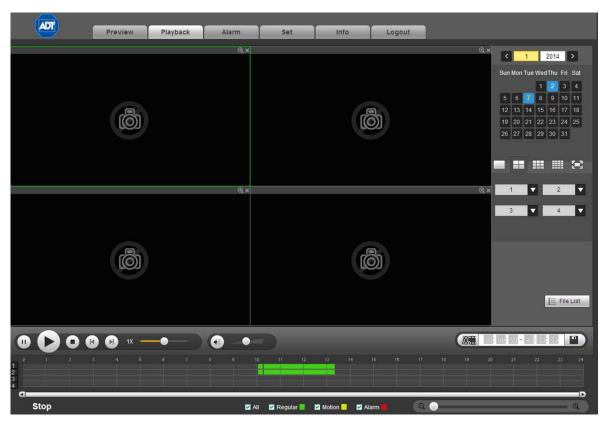

Figure 4-6

- 4. Click the File List button. The corresponding files in the list appear, as shown in Figure 4-7.
- Select the file you want to play and then click the Play button ▶.

The system begins playback. You can select to playback in full screen. Note that for one channel, the system cannot playback and download at the same time. The recording is automatically saved at the Download folder of the installation directory.

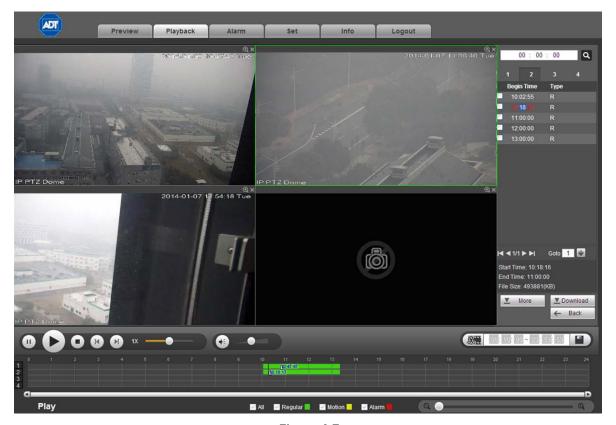

Figure 4-7

- 6. Use the Playback Control Bar to implement various operations such as Play, Pause, Stop, Slow Play, and Fast Play. During playback you can view the playback channel and device IP.
- 7. Select the file(s) you want to download and then click **Download** button. A dialog as shown in Figure 4-8 appears. The Download button becomes the Stop button and a process bar appears. Go to the default file saved path to view the files.

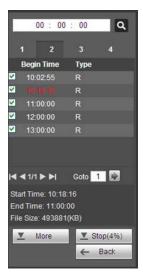

Figure 4-8

NVR32xx-P Series User Guide

#### **Load More**

This interface is for searching records or pictures. You can select record channel, record type and recording time to download. There are two download types: the download by file interface is shown in Figure 4-9 and the download by time interface is shown in Figure 4-10.

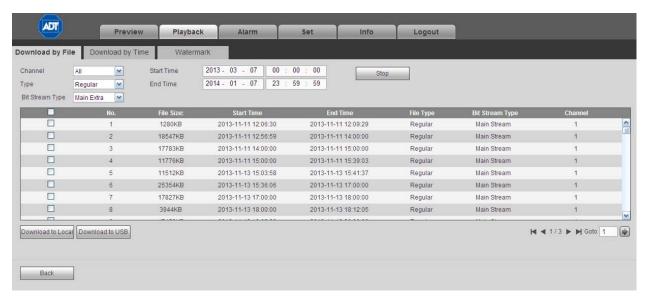

Figure 4-9

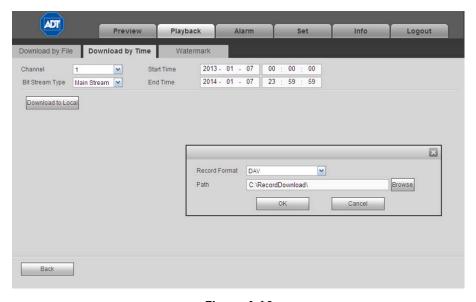

Figure 4-10

### Watermark

The Watermark Screen is shown in Figure 4-11Figure 4-12. Select a file and then click **Verify** to see whether the file has been tampered with.

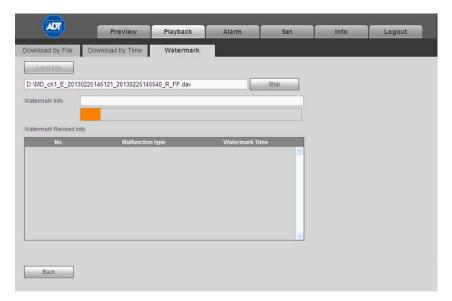

Figure 4-11

## 4.6 Alarm

The Alarm tab enables you to set the device alarm type and alarm sound setup.

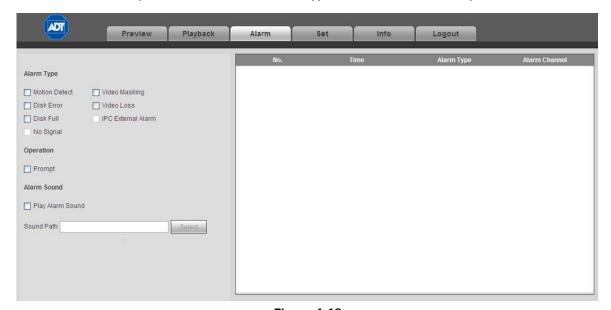

Figure 4-12

Refer to the following for detailed information.

## 4.6.1 Alarm Type

- Motion Detect. The system alarms when a motion detection alarm occurs.
- ✓ Video Masking. The system alarms when the camera is maliciously covered.
- ☑ Disk Error. The system alarms when a disk error occurs.
- ✓ Video Loss. The system alarms when video loss occurs.

- ☑ **Disk Full.** The system alarms when the hard disk is full.
- ☑ IPC External Alarm. The system detects the alarm signal from the front-end device and activates the local NVR.
- No Signal. The system alarms when the network camera and the NVR are disconnected.

## 4.6.2 Operation

Prompt. An alarm icon pops up on the Alarm button on the main screen when there is an alarm.

## 4.6.3 Alarm Sound

- Play Alarm Sound. The system sends out an audible alarm when an alarm occurs.
- Sound Path. Specify the alarm sound file.

## 4.7 Set

This tab provides a location for setting parameters.

#### 4.7.1 Remote Device

Click Add Device to add a remote device. The following screen appears.

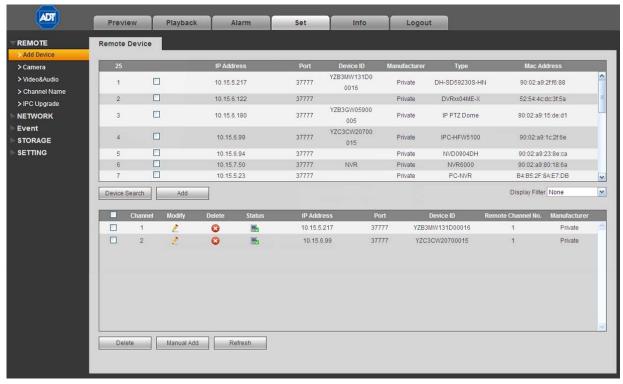

Figure 4-13

### **Device Search button**

1. Click this button to search for an IP address. This includes the device IP address, port, device

name, manufacturer and type.

- 2. Click the item name to refresh the display order.
- 3. Click the IP address and the system displays the IP addresses from small to large.
- 4. Click the IP address again and the icon appears. The system displays IP addresses from large to small. Click other items to view their information.

### Add button

Click to connect to the selected device and add it to the Added Device list in the lower half of the screen.

**Note:** The system cannot add a new device if the device you want to add has the same IP and TCP port as another device in the list.

### **Display Filter**

Click the dropdown to filter the specified devices displayed in the added device.

## Added Device field

- Modify: Click the button or double click a device in the list to change the channel setup.
- Delete: Select one device in the Added Device list and then click to remove.
- Status: 🖶 means the connection is OK and 📘 means the connection failed.

#### **Delete button**

If you select a device on the Added Device list, and then click the Delete button, the device is disconnected and then its name is removed from the list.

#### Manual Add button

Click to add the network camera manually. The port number is 37777. The default user name is admin and password is admin.

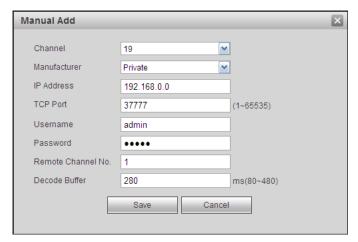

Figure 4-14

**Channel**: The dropdown list here displays unconnected channel number. Set the remote channel connection in the main dialog.

#### Note:

- This NVR supports the IPC from many popular manufacturers such as Sony, Hitachi, Axis, Samsung, Dynacolor, Arecont, Onvif and Dahua.
- The system default IP address is 192.168.0.0. If you do not input an IP address, the system will not add the current IP address.
- You cannot add more than one device at a time using the Manual Add feature.

### 4.7.1.1 Conditions

The Conditions area enables you to set property information. The settings become valid immediately after you save them.

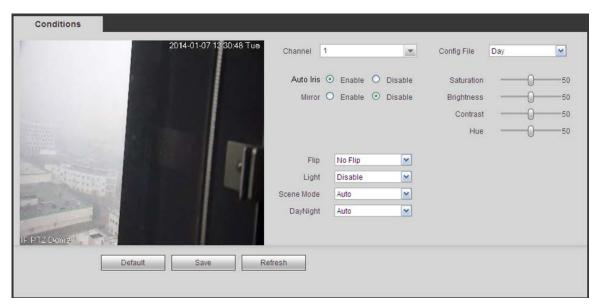

Figure 4-15

Refer to the following for detailed information.

### Channel

Select a channel number from the drop-down list.

### **Auto Iris**

Enable or disable the Auto Iris function.

## Mirror

Enable or disable the function that switches the video left and right limits.

#### Flip

Enable or disable the function that switches the video upper and lower limits.

### Scene Mode

This parameter sets the white balance mode, which affects the general hue of the video. This function is ON by default. Select the appropriate scene mode to adjust video to the best quality.

- Auto: The auto white balance is on. The system can automatically compensate the color temperature.
- Sunny: The threshold of the white balance is in the sunny mode.
- **Night**: The threshold of the white balance is in the night mode.
- Customized: Set the gain of the red/blue channel. The value ranges from 0 to 100.

### Day/Night Mode

This parameter sets the device threshold for switching between color and black and white mode. The default setting is **Auto**.

- Color: The device outputs color video.
- Auto: The device automatically outputs color or B/W video according to the device feature the general brightness of the video or whether there is IR light.
- **B/W**: The device outputs black and white video.
- Sensor: Select when there is peripheral connected IR light.

#### Saturation

This setting is for adjusting monitor window saturation. The value ranges from 0 to 100. The default value is 50. The greater the number, the more intense the color. This value has no effect on the general brightness of the video as a whole. The video color may become too intense if the value is set too high. For the gray part of the video, distortion may occur if the white balance is not accurate. Note that video quality may appear poor if the value is set too low. The recommended value ranges from 40 to 60.

### **Brightness**

This setting adjusts monitor window brightness. The default value is 50. The greater the number is, the brighter the video. When you input the value here, the bright section and the dark section of the video will be adjusted accordingly. You can use this function when the whole video is too dark or too bright. Note that the video may become hazy if the value is too high. The value ranges from 0 to 100. The recommended value ranges from 40 to 60.

### Contrast

This setting adjusts the monitor window contrast. The value ranges from 0 to 100. The default value is 50. The greater the number, the greater the contrast. Use this function when the overall video brightness is OK but the contrast is poor. Note that that the video may become hazy if the value is set too low. If this value is too high, darker sections may lack brightness while the brighter section may appear over exposed. The recommended value ranges from 40 to 60.

#### Hue

This setting adjusts monitor video brightness and darkness level. The default value is 50. The greater the value is, the greater the contrast between the bright and dark sections.

#### 4.7.1.2 Video and Audio

#### **Encode**

Video compression settings are made in the Encode screen.

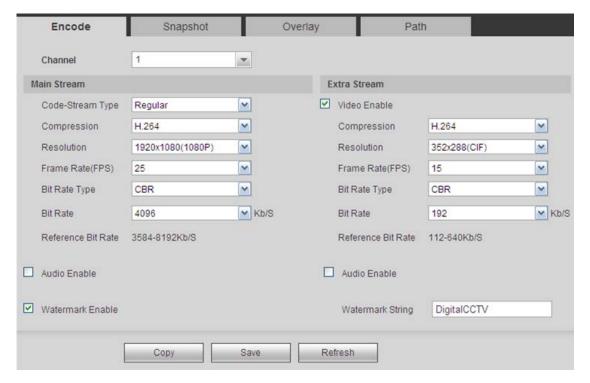

Figure 4-16

Refer to the following for detailed information. After making your selections, click Save.

### Channel

Select a single channel number or All from the dropdown list.

### Video Enable

Check the box to enable Sub Stream (lower bandwidth) video. This item is enabled by default.

### **Code Stream Type**

This includes main stream and motion stream. Select different encode frame rates from different recorded events. The system supports Active Control Frame function (ACF), which enables you to record in different frame rates. For example, you can use a high frame rate to record important events, record scheduled events at a lower frame rate and set different frame rates for motion detection recording.

### Compression

Main Stream video supports H.264. The Sub Stream supports H.264, MJPG.

### Resolution

The system supports various resolutions. Make your selection from the dropdown list.

#### Frame Rate

Select a value in frames per second. (PAL: 1-25 f/s; NTSC: 1-30 f/s).

### Bit Rate Type

Select CBR for Constant Bit Rate or VBR for Variable Bit Rate.

#### **Bit Rate**

*Main Stream Video:* Set the bit rate to change the video quality. The larger the bit rate, the better the quality. Refer to the Reference Bit Rate below.

**Sub Stream Video:** In CBR mode, the bit rate here is the maximum value. In dynamic video, the system needs to lower the frame rate or video quality to ensure this value.

#### Reference Bit Rate.

This lists the recommended bit rate range according to the resolution and frame rate you have set.

### **Audio Enable**

Check the box to enable audio recording.

Note: ADT does not support Audio functions at this time.

### **Audio Encode**

If enabled, make your selection from the dropdown: G711a, PCM or G711u.

Note: ADT does not support Audio functions at this time.

#### Watermark Enable

Check the box to enable a watermark on the video to verify whether the video has been tampered with.

### Watermark String

If enabled above, enter the string you want to appear in the watermark. The default is Digital CCTV. The maximum length is 85 characters (alpha-numeric and the underline symbol).

## **Buttons**

| <b>Copy.</b> Click this button to copy the current channel's setup to other channels. |
|---------------------------------------------------------------------------------------|
| Save. Click to save the changes you have made.                                        |
| Refresh. Click to refresh the web connection.                                         |

## **Snapshot**

You can use the Snapshot screen for setting parameters for taking still images.

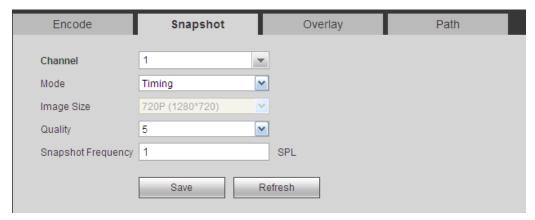

Figure 4-17

Refer to the following for detailed information. After making your selections, click Save.

### Channel

Select a single channel number or All from the dropdown list.

### Mode

Select **Timing** (schedule) or **Event** (activation). Timing snapshot is valid during the specified period you set. Activation snapshot is only valid for a motion detection alarm.

## **Image Size**

This is the same as the resolution of the Main Stream. Select from D1, HD1, 2CIF, CIF or QCIF.

## Quality

Set the image quality. Select from 1-6, with 6 being the highest.

## Frequency

This sets snapshot frequency, ranging from 1s to 7s.

### **Buttons**

- Save. Click to save the changes you have made.
- ☐ Refresh. Click to refresh the web connection.

## Video Overlay

The Overlay screen provides options to be displayed over the video screen.

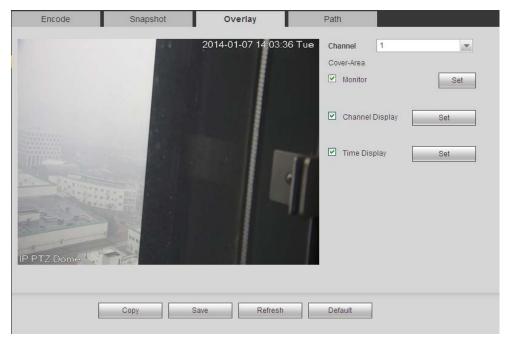

Figure 4-18

Refer to the following for detailed information. After making your selections, click Save.

## Channel

Select a single channel number from the dropdown list.

### Cover-Area (Privacy Mask)—Monitor

Click the **Set** button to enable a privacy mask for the specified video in the Monitor (playback) video. The system supports a maximum of 4 privacy mask zones

### **Channel Display**

Enable this function to overlay the channel name in the video window. Click the **Set** button. A field appears for you to enter the desired name. Use the mouse to drag the Channel Name to the desired position.

## **Time Display**

Enable this function to overlay the time stamp in the video window. Click the **Set** button. Use the mouse to drag the Time icon to the desired position.

### **Buttons**

- **Copy.** Click this button to copy the current channel's setup to other channels.
- ☐ Save. Click to save the changes you have made.
- ☐ Refresh. Click to refresh the web connection.
- ☐ **Default.** Click to return settings on this page to their default values.

### **Path**

Use the Path screen to set the location if where snapshot images and video recording files are stored.

- 1. Click the **Browse** button to set the saved path for the snapshot image ( on the live Preview screen) and the recording storage path ( on the live Preview screen). The default path is *C:\PictureDownload* and *C:\RecordDownload*.
- 2. Click the **Save** button to save the current setup.

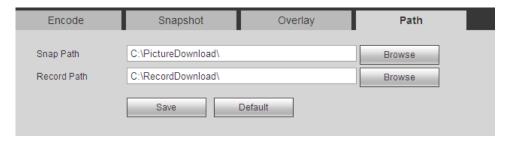

Figure 4-19

## 4.7.1.3 Channel Name

Use this screen to set a name for the camera on each channel. Click the **Save** button to store your settings.

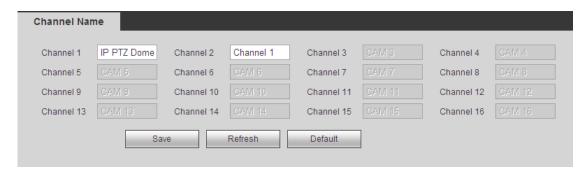

Figure 4-20

## 4.7.1.4 IPC Upgrade

Use this interface to upgrade the network camera.

- 1. Click the **Browse** button to select the upgrade file. Alternatively, you can use the filter to select several network cameras at the same time.
- 2. Click Start Upgrade to initiate.

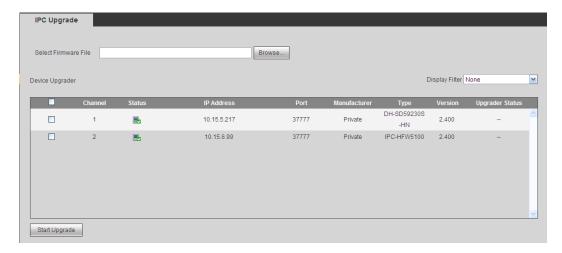

Figure 4-21

## 4.7.2 Network

## 4.7.2.1 TCP/IP

The TCP/IP screen is for setting up network parameters.

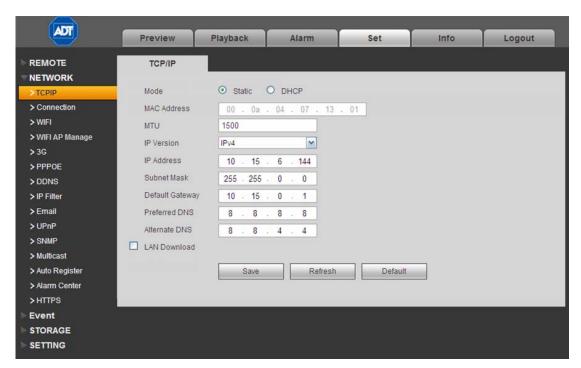

Figure 4-22

Refer to the following for detailed information.

## Mode

Select between two modes: Static or DHCP.

#### **MAC Address**

Displays the host MAC address.

#### **MTU**

Displays the Maximum Transmission Unit (MTU) value of the network adapter. The value ranges from 1280-7200 bytes. The default setup is 1500 bytes.

MTU modification can affect current network service and may result in a reboot of the network adapter. When you change the MTU setup, a pop up dialog box appears for you to confirm the setup. Click the **OK** button to confirm the reboot or click **Cancel** to terminate the modification. Before the modification, check the MTU of the gateway. The MTU of the NVR must be the same as or lower than the MTU of the gateway. In this way, you can reduce packets and enhance network transmission efficiency.

The following MTU values are for reference only.

- 1500: This is the Ethernet information packet maximum value and the default. It is the typical setup when there is no PPPoE or VPN. It is also the default setup of some routers, switches and network adapters.
- 1492: Recommended value for PPPoE.
- 1468: Recommended value for DHCP.

## **IP Version**

Select the IP version: Only IPV4 is valid at his time.

## **IP Address**

Use the keyboard to input the IP address and then set the corresponding Subnet Mask and the Default Gateway.

### **Preferred DNS**

Displays the DNS IP address.

### **Alternate DNS**

Displays the alternate DNS IP address.

### **LAN Download**

If enabled, the system can process the downloaded data, resulting in increased download speeds of 1.5X to 2.0X.

### Note:

- When you select the DHCP mode to auto search, the IP Address, Subnet Mask and Gateway fields are removed.
- If you select Static mode, you manually set the IP Address, Subnet Mask and Gateway.
- If you select **DHCP** mode, you can view the IP Address, Subnet Mask and Gateway from the DHCP.
- If you switch from the DHCP mode to the Static mode, you must reset the IP parameters.
- IP Address, Subnet Mask, Gateway and DHCP are read-only when the PPPoE dial is OK.

### 4.7.2.2 Connection

The connection screen is shown below in Figure 4-23.

| Connection     |                                                                                                    |              |  |
|----------------|----------------------------------------------------------------------------------------------------|--------------|--|
|                | _                                                                                                    |              |  |
| Max Connection | 128                                                                                                    | (0~128)      |  |
| TCP Port       | 37777                                                                                                    | (1025~65535) |  |
| UDP Port       | 37778                                                                                                    | (1025~65535) |  |
| HTTP Port      | 80                                                                                                    | (1~65535)    |  |
| HTTPS Port     | 443                                                                                                    | (128~65535)  |  |
| RTSP Port      | 554                                                                                                    | (128~65535)  |  |
| RTSP Format    | RTSP Format rtsp:// <username>:<password>@<ip address="">:<port>/cam/realmonitor?channel=1&amp;subtype=0</port></ip></password></username> |              |  |
|                | channel: Channel, 1-16; subtype: Code-Stream Type, Main Stream 0, Extra Stream 1.  Save Refresh Default                                    |              |  |
|                |                                                                                                    |              |  |

Figure 4-23

Refer to the following for detailed information.

**Max connection.** This setting is the maximum allowed web connections for one device. The value ranges from 1 to 20. The default setup is 10.

**TCP Port.** The default value is 37777. You can input the actual port number.

**UDP Port.** The default value is 37778. You can input the actual port number.

HTTP Port. The default value is 80. You can input the actual port number.

RTSP Port. The default value is 554.

## 4.7.2.3 WIFI

This feature is not supported by ADT at this time.

## 4.7.2.4 3G

This feature is not supported by ADT at this time.

### 4.7.2.5 PPPoE

### To set up PPPoE:

- 1. Check the **Enable** box to enable the PPPoE feature.
- 2. Input the PPPoE User Name and Password you get from the Internet Service Provider.
- 3. Click Save.
- 4. Reboot the device.

The NVR connects to the internet via PPPoE after reboot. You can get the IP address from the WAN in the IP address column.

**Note:** You must use the previous IP address in the LAN to login the device. Go to the IP address item to see the current device information. You can access the client end via this new address.

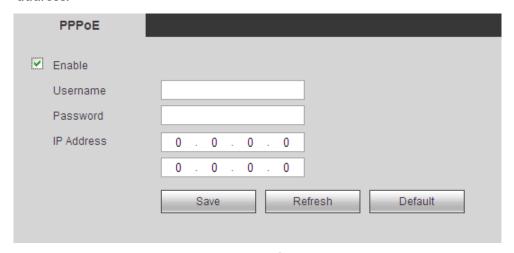

Figure 4-24

## 4.7.2.6 DDNS

The DDNS page is used to connect various servers so that you can access the NVR via the server.

Requirements: You must have a PC with a fixed IP and DDNS software running. In other words, this PC is a DNS (domain name server).

## To set up DDNS:

- 1. Go to the corresponding service website to apply for a domain name.
- 2. Access the system via the domain. It works even if your IP address has changed.
- 3. Select **DDNS** from the dropdown list.

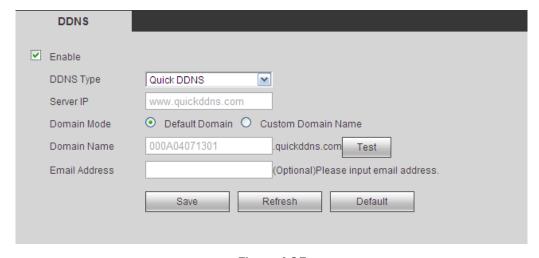

Figure 4-25

Refer to the following for detailed information.

Enable. Check the box to enable this function.

Server Type. Select the DDNS protocol from the dropdown list and then enable DDNS function

Server IP. DDNS server IP address

Server Port. DDNS server port.

Domain Name. Your self-defined domain name.

User. The user name you input to log in the server.

Password. The password you input to log in the server.

**Update period.** The device sends out a live signal to the server regularly. This parameter sets the interval value between the device and DDNS server.

### **Quick DDNS and Client End Introduction**

### 1. Background Introduction

The device IP is not fixed if you use ADSL to log into the network. The DDNS function enables you to access the NVR via the registered domain name. Besides the general DDNS, the quick DDNS works with the device from the manufacturer to add the extension function.

### 2. Function Introduction

The quick DDNS client has the same function as other DDNS client end. It initiates the bonding of the domain name and the IP address. Right now, current DDNS server is for our own devices only. You must refresh the bonding relationship of the domain and the IP regularly. There is no user name, password or the ID registration on the server. At the same time, each device has a default domain name (Generated by MAC address) for your option. You can also use customized valid domain name (has not registered).

## 3. Operation

Before you use Quick DDNS, you must enable this service and set proper server address, port value and domain name.

- Server address: www.quickddns.com
- Port number: 80
- Domain name: There are two modes: Default domain name and customized domain name.

Except default domain name registration, you can also use customized domain name (You can input your self-defined domain name.) After successful registration, you can use domain name to login installed of the device IP.

User Name. This item is optional. You can input your commonly used email address.

### **IMPORTANT:**

- Do not register frequently. The interval between two registrations must be more than 60 seconds
- The system may take back the domain name that is idle for one year. You can get a
  notification email before the cancel operation if your email address setup is OK.

## 4.7.2.7 IP Filter

After you have enabled the trusted sites function, only the IPs listed below can access current NVR. If you enable the blocked sites function, the following listed IP addresses cannot access the current NVR.

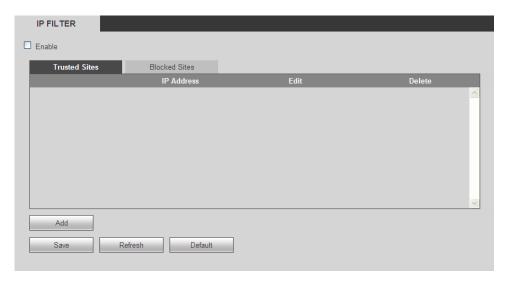

Figure 4-26

## 4.7.2.8 Email

The Email screen is used to set up email alerts, if you have set them up for sending out an alert in the event of a triggered alarm.

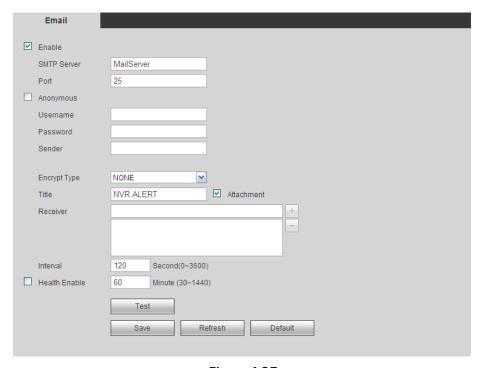

Figure 4-27

Refer to the following for detailed information.

#### **Enable**

Check this box to enable email function.

#### **SMTP Server**

Input the server address and then enable this function.

#### Port

Default value is 25.

## **Anonymous**

Enable for servers that support the anonymity function, which allows you to automatically login anonymously. If enabled, you do not need to input the user name, password or the sender information.

#### User Name

The user name of the sender email account.

### **Password**

The password of sender email account.

### Sender

Sender email address.

## **Authentication (Encryption mode)**

Select SSL, TLS or NONE.

### Subject

Input email subject here.

### **Attachment**

Check the box to send out the email of the snapshot picture.

### Receiver

Enter the destination (receiver's) email address (maximum of three addresses. This supports SSL and TLS email boxes.

### Interval

The send interval ranges from 0 to 3600 seconds. 0 means there is no interval.

The system will not send out the email immediately when the alarm occurs. When the Motion Detection or the Abnormality event activates the email, the system sends out the email according to the interval you have specified here. This function is very useful when there are too many emails activated by the Abnormality events, which may result in heavy load for the email server.

### **Health Mail Enable**

Check the box to enable this function.

## **Update Period (Interval)**

This function enables the system to send out a test email for checking the connection. Check the box to enable this function and then set the corresponding interval. The system can send out the email regularly as you set here.

#### **Email Test**

The system will automatically send out an email once to verify that the connection is OK. Save the email setup information before performing the email test.

## 4.7.2.9 UPnP

This feature enables you to establish the mapping relationship between the LAN and the public network. Here you can also add, modify or remove UPnP item. See Figure 4-28.

- 1. In the Windows OS, navigate to Start > Control Panel > Add or remove programs.
- Click Add/Remove Windows Components and then select Network Services from the Windows Components Wizard.
- 3. Click the **Details** button and then check **Internet Gateway Device Discovery and Control** client and **UPnP User Interface**.
- 4. Click **OK** to begin installation.
- 5. Enable UPnP from the Web. If your UPnP is enabled in the Windows OS, the NVR can auto detect it via *My Network Places*.

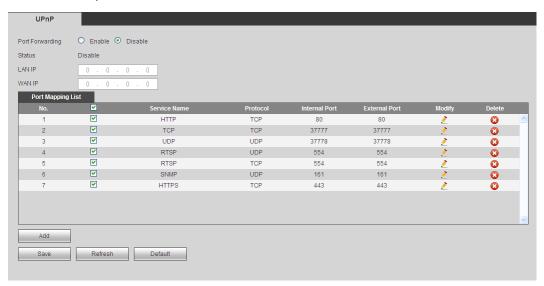

Figure 4-28

### 4.7.2.10 SNMP

The SNMP screen enables the communication between the network management work station software and the proxy of the managed device.

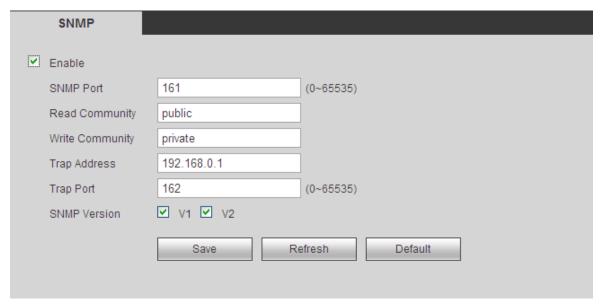

Figure 4-29

Refer to the following for detailed information.

## **SNMP Port**

The listening port of the proxy program of the device. It is a UDP port not a TCP port. The value ranges from 1 to 65535. The default value is 161.

## **Read Community**

This is a string. It is a command between the manage process and the proxy process. It defines the authentication, access control and the management relationship between one proxy and one group of the managers. Make sure that the device and the proxy are the same.

The read community will read all the objects the SNMP supported in the specified name. The default setup is public.

### Write Community

This is a string. It is a command between the manage process and the proxy process. It defined the authentication, access control and the management relationship between one proxy and one group of the managers. Make sure that the device and the proxy are the same.

The read community will read/write/access all the objects the SNMP supported in the specified name. The default setup is **write**.

### **Trap Address**

The destination address of the Trap information from the proxy program of the device.

## **Trap Port**

The destination port of the Trap information from the proxy program of the device. It is for the gateway device and the client end PC in the LAN to exchange the information. It is a non-protocol connection port. It has no effect on the network applications. It is a UDP port not TCP port. The value ranges from 1 to 165535. The default value is 162.

### **SNMP Version**

If you check V1, the system only processes the information of V1.

If you check V2, the system only processes the information of V2.

SNMP V3requires account security verification for the server to connect to the device. If you select V3, the user name and password fields appear and the V1 and V2 are not selectable.

### 4.7.2.11 Multicast

Multicast is a transmission mode for data packets. Multicast sends IP datagrams to a group of receivers in a single transmission. When there are multiple hosts to receive the same data packet, multicast is the best option to reduce the bandwidth and the CPU load. The source host can send out just one data packet. This function also depends on the relationship of the group member and the group.

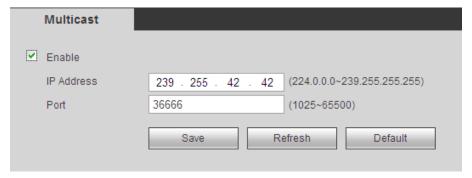

Figure 4-30

## 4.7.2.12 Auto Register

The Auto Register page is shown below.

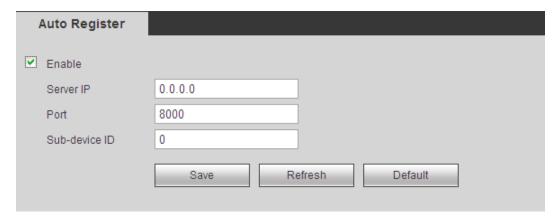

Figure 4-31

This function enables the device to automatically register to the proxy you have specified. In this way you can use the client end to access the NVR via the proxy. In the network service, the device supports a server address of IPv4 protocol.

## To use the Auto Register function:

- 1. Set the proxy server address, port and sub-device name at the device end.
- 2. Enable the Auto Register function. The device automatically registers to the proxy server.

**IMPORTANT**: Do not input a network default port such as the TCP port number.

The proxy server software is developed from the SDK. Open the software and input the global setup. Make sure the auto connection port here is the same as the port you set in the previous step.

- 3. Now add the device. Do not input default port number such as the TCP port in the mapping port number. The device ID used here must be the same as the ID you input in Figure 3-52.
- 4. Click the **Add** button to complete the setup.
- 5. Boot up the proxy server.

When you the network status is **Y**, the registration is OK. You can view the proxy server when the device is online.

**IMPORTANT:** The server IP address can also be the domain but you must register a domain name before you run the proxy device server.

## 4.7.2.13 Alarm Center

This feature is not supported by ADT.

#### 4.7.2.14 HTTPS

This page can be used to create a server certificate or download a root certificate.

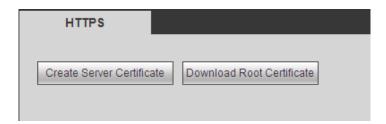

Figure 4-32

A secure server certificate is a digital certificate issued to a web server by a trusted Certificate Authority (CA). A server certificate verifies the organization's identity to the client so that the client can securely browse the organization's website confident that the website belongs to that organization (not an imposter), and transactions between the server and client are encrypted.

A root certificate is either an unsigned public key certificate or a self-signed certificate that identifies the Root Certificate Authority.

On this screen you can set to ensure that the PC can successfully login via HTTPS to guarantee communication data security. This reliable and stable technology can secure user information security and device safety.

### Note:

- If you change the device IP, you must implement the server certificate again.
- If it is your first time using HTTPS on the current PC, you must download the root certificate.

### **Create Server Certificate**

If this is your first time using the HTTPS function, please use the following steps to create a server certificate.

- 1. Click the Create Server Certificate button.
- 2. Enter the country, state name and other requested information.
- 3. Click the Create button.

Note: Make sure that the IP or domain information is the same as your device IP or domain name.

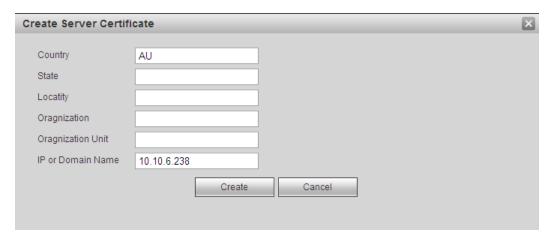

Figure 4-33

The message appears that the server certificate was successfully created.

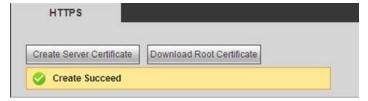

Figure 4-34

### **Download Root Certificate**

- 1. Use the following steps to create a Root Certificate.
- 2. Click the **Download Root Certificate** button

The following dialog box appears.

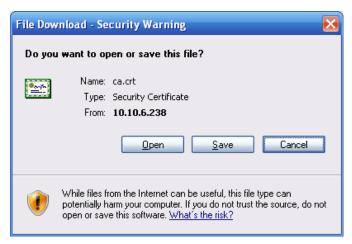

Figure 4-35

3. Click the Open button. The following screen appears.

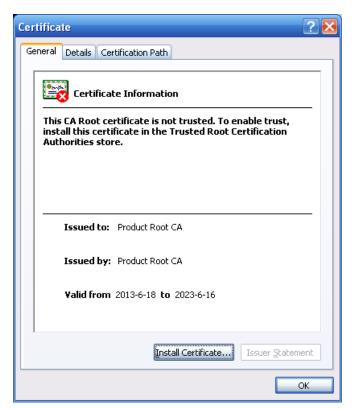

Figure 4-36

4. Click the Install Certificate button to open the Certificate Import Wizard.

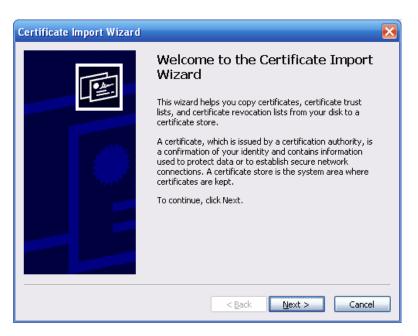

Figure 4-37

5. Click the **Next** button to continue. Now select a location for the certificate.

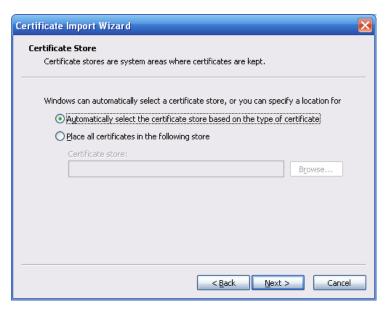

Figure 4-38

6. Click the **Next** button. A message appears that the certificate import process is complete.

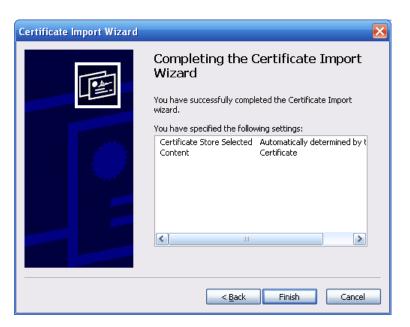

Figure 4-39

7. Click the **Finish** button. The following security warning dialog appears.

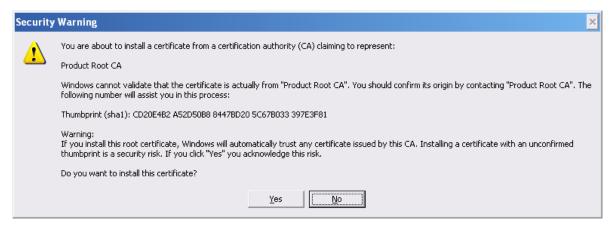

Figure 4-40

8. Click Yes button. A message appears confirming that the certificate download is complete.

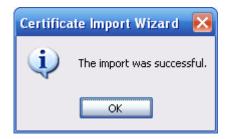

Figure 4-41

### View and Set the HTTPS Port

1. Navigate to *Set > Network > Connection*. In the Connection screen, you can see that the HTTPS default value is 443.

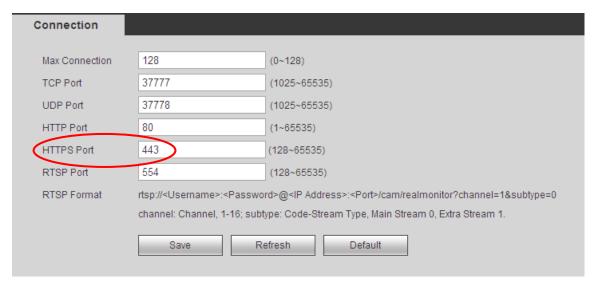

Figure 4-42

## Login

Open a browser window and enter <a href="https://xx.xx.xx.xx:port">https://xx.xx.xx.xx:port</a>, where xx.xx.xx.xx: is your device IP or domain name and Port is your HTTPS port. If you are using the default HTTPS value 443, you do not need to add the port information. Enter <a href="https://xx.xx.xx.xx">https://xx.xx.xx.xx</a> to access.

If your setup is correct, the login interface appears.

## 4.7.3 Event

### 4.7.3.1 Video Detect

The Video Detect section is used for setting up the type of events for which you want to trigger a response, such as triggering an alarm, sending an email or taking a snapshot. There are three detection types that you can set as an event:

- Motion Detect
- Video Loss
- Tampering

### **Motion Detect**

Use the Motion Detect screen for setting up a Motion Detection event to trigger an alarm and initiate recording.

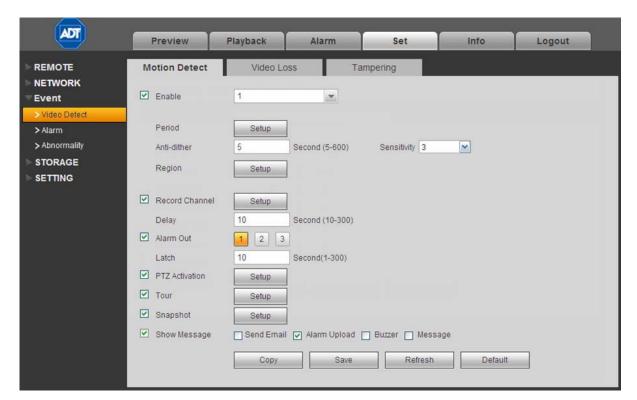

Figure 4-43

The following describes the Detect window:

### ☑ Enable

Check the box to enable the motion detection function. Then select a channel to be enabled from the dropdown list.

## **Period**

This feature activates the Motion Detection function in the specified time periods.

## To set the Motion Detect period:

- 1. Click the **Setup** button.
- 2. In the resulting setup dialog (see Figure 4-44), select a day of the week from the drop-down menu.
- 3. For the selected day, check the box for one of the six 24-hour time periods and set the corresponding recording range.
- 4. Repeat for other time periods if desired.
- 5. Click Save. The system reverts to the Motion Detect page.

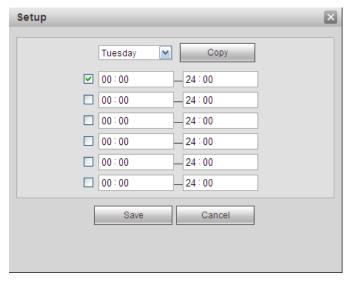

Figure 4-44

# Note:

- Set the Motion Detect record period.
- Navigate to Storage > Schedule to set the current channel as a scheduled recording.

### Anti-dither

This feature sets a delay period before triggering the next Motion Detection event, to avoid retriggering on the same event. The delay period begins when the current motion detection event has ended. The system only stores one event during the anti-dither period. The value ranges from 5s to 600s.

## Sensitivity

There are six levels. The sixth level has the highest sensitivity.

### Region

Click the **Setup** button to set Motion Detection zone. There are 396(PAL)/330(NTSC) small zones. The red zone is the motion detection zone; the clear zone is the disarmed zone. The system can only detect motion detect signal from the armed region.

# To set the Motion Detection Region:

- 1. Click the **Setup** button. A single screen display appears with a grid and semi-transparent overlay.
  - The red zone is the armed (motion detection) zone; the clear zone is the disarmed zone. The system only detects motion in the red armed region. The default setup is the entire screen (all red).
- 2. Drag the mouse to set the motion detection zone. The selected area no longer shows the overlay.
- 3. Click Save.

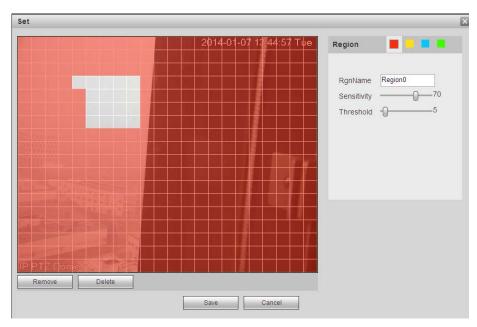

Figure 4-45

### Record Channel

Check the box to enable, and the click the buttons for the channels that you want recorded when the event is triggered. The selected channels are highlighted.

### Delay

To avoid rerecording the same event, enter the number of seconds to wait after the event has ended before a new recording can begin. This value ranges from 10s to 300s.

## **Alarm Out**

Check the box to enable the external alarm when the event triggers. In the boxes to the immediate right, enable which camera(s) will record when the event occurs.

## Latch

Select the time in seconds that the system delays after the external alarm has ended before turning off the alarm and the activated output. This feature sets a postponement period before another external alarm can be activated. Value ranges from 10 to 300 seconds.

### PTZ Activation

This enables you to set Pan/Tilt/Zoom movement when an alarm occurs.

### To set PTZ Activation:

- 1. Check the box to enable the function.
- 2. Click the **Setup** button. The PTZ Activation dialog appears.
- 3. Make the desired selections for each channel.
- 4. Click Save.

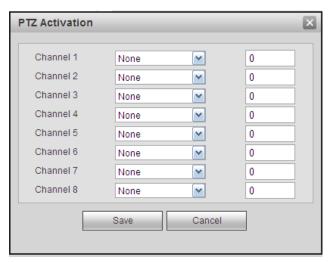

Figure 4-46

# ✓ Tour

When an alarm occurs, this feature presents an alternating display (much like a slideshow) of the channel(s) you set to record.

Check the box to enable, and the click the buttons for the channels that you want included in the tour. The selected channels are highlighted.

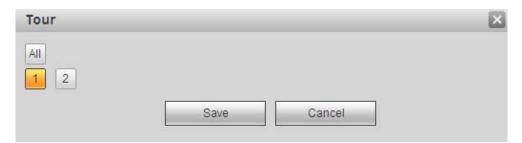

Figure 4-47

# ☑ Snapshot

When an alarm occurs, this feature takes a still image of the channel(s) you set to record.

Check the box to enable, and the click the buttons for the channels that you want included in the snapshot. The selected channels are highlighted.

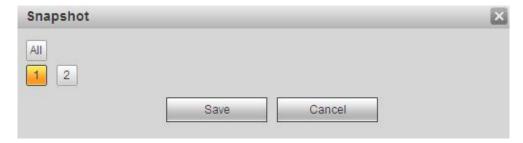

Figure 4-48

### Checkboxes

- Show Message. If enabled, a pop up alarm message appears in the local host screen.
- Send Email. If enabled, an email alert is sent to you when an alarm occurs.
- Alarm Upload. If enabled, the alarm signal is uploaded to the network.
- **Buzzer**. If enabled, a buzzer sounds when an alarm occurs.
- Message. If a 3G network is connected, a message is sent when a motion detection event occurs. *Note: This feature is not supported by ADT at this time.*

# Video Loss

Use the Video Loss screen for triggering up alarms when no video signal is detected.

**Note:** Video Loss does not support anti-dither, sensitivity, or region setup.

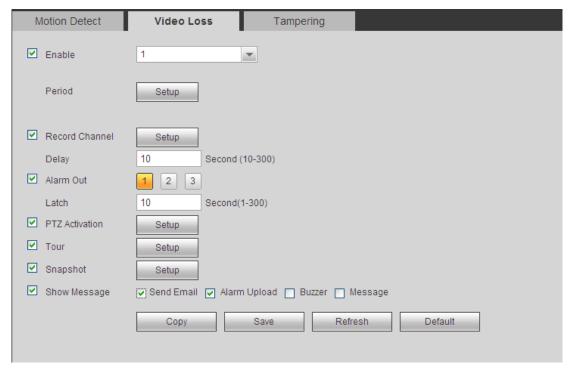

Figure 4-49

The following describes the Video Loss window:

# ☑ Enable

Check the box to enable the Video Loss function. Then select a channel to be enabled from the dropdown list.

### **Period**

This feature activates the Video Loss function in the specified time periods.

## To set the Video Loss period:

- 1. Click the **Setup** button.
- 2. In the resulting setup dialog, select a day of the week from the drop-down menu.
- 3. For the selected day, check the box for one of the six 24-hour time periods and set the corresponding recording range.
- 4. Repeat for other time periods if desired.
- 5. Click **Save**. The system reverts to the Video Loss page.

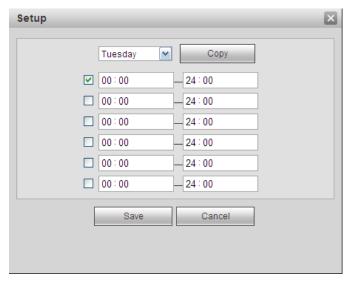

Figure 4-50

## Record Channel

Check the box to enable, and the click the buttons for the channels that you want recorded when the event is triggered. The selected channels are highlighted.

### Delay

To avoid rerecording the same event, enter the number of seconds to wait after the event has ended before a new recording can begin. This value ranges from 10s to 300s.

### **Alarm Out**

Check the box to enable the external alarm when the event triggers. In the boxes to the immediate right, enable which camera(s) will record when the event occurs.

### Latch

Select the time in seconds that the system delays after the external alarm has ended before turning off the alarm and the activated output. This feature sets a postponement period before another external alarm can be activated. Value ranges from 10 to 300 seconds.

### PTZ Activation

This enables you to set Pan/Tilt/Zoom movement when an alarm occurs.

### To set PTZ activation:

- 1. Check the box to enable the function.
- 2. Click the **Setup** button. The PTZ Activation dialog appears.
- 3. Make the desired selections for each channel.
- 4. Click Save.

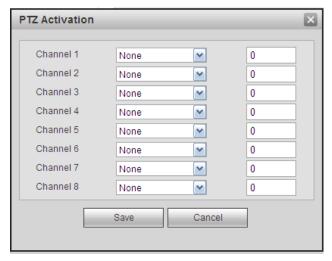

Figure 4-51

## ✓ Tour

When an alarm occurs, this feature presents an alternating display (much like a slideshow) of the channel(s) you set to record.

Check the box to enable, and the click the buttons for the channels that you want included in the tour. The selected channels are highlighted.

# ✓ Snapshot

When an alarm occurs, this feature takes a still image of the channel(s) you set to record.

Check the box to enable, and the click the buttons for the channels that you want included in the snapshot. The selected channels are highlighted.

# Checkboxes

- Show Message. If enabled, a pop up alarm message appears in the local host screen.
- Send Email. If enabled, an email alert is sent to you when an alarm occurs.
- Alarm Upload. If enabled, the alarm signal is uploaded to the network.
- Buzzer. If enabled, a buzzer sounds when an alarm occurs.
- Message. If a 3G network is connected, a message is sent when a motion detection event occurs. *Note: This feature is not supported by ADT at this time.*

# **Tampering**

The Tampering feature alerts you when the detected motion signal exceeds the sensitivity threshold set here.

Note: Tampering does not support anti-dither, sensitivity, or region setup.

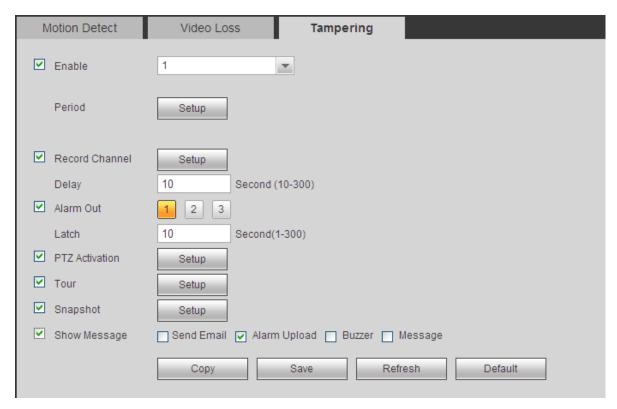

Figure 4-52

# ☑ Enable

Check the box to enable the Tampering function. Then select a channel from the dropdown list.

## **Period**

This feature activates the Tampering function for the specified periods.

# To set the Tampering period:

- 1. Click the **Setup** button.
- 2. In the resulting setup dialog, select a day of the week from the drop-down menu.
- 3. For the selected day, check the box for one of the six 24-hour time periods and set the corresponding recording range.
- 4. Repeat for other time periods if desired.
- 5. Click Save. The system reverts to the Tampering page.

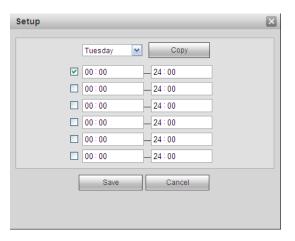

Figure 4-53

## Sensitivity

There are six levels. The sixth level has the highest sensitivity.

## Record Channel

The system automatically activates to record selected channels once a motion detection alarm occurs. Check the box to enable, and the click the buttons for the channels that you want recorded. The selected channels are highlighted.

### Delay

To avoid rerecording the same event, enter the number of seconds to wait after the event has ended before a new recording can begin. This value ranges from 10s to 300s.

## **Alarm Out**

Check the box to enable the external alarm when the event triggers. In the boxes to the immediate right, enable which camera(s) will record when the event occurs.

# Latch

Select the time in seconds that the system delays after the external alarm has ended before turning off the alarm and the activated output. This feature sets a postponement period before another external alarm can be activated. Value ranges from 10 to 300 seconds.

## PTZ Activation

This enables you to set PTZ movement when an alarm occurs.

### To set PTZ activation:

- 1. Check the box to enable the function.
- 2. Click the **Setup** button. The PTZ Activation dialog appears.
- 3. Make the desired selections for each channel.
- 4. Click Save.

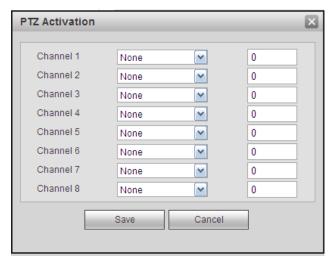

Figure 4-54

# ✓ Tour

When an alarm occurs, this feature presents an alternating display (much like a slideshow) of the channel(s) you set to record.

Check the box to enable, and the click the buttons for the channels that you want included in the tour. The selected channels are highlighted.

# ☑ Snapshot

When an alarm occurs, this feature takes a still image of the channel(s) you set to record.

Check the box to enable, and the click the buttons for the channels that you want included in the snapshot. The selected channels are highlighted.

# Checkboxes

- Show Message. If enabled, a pop up alarm message appears in the local host screen.
- Send Email. If enabled, an email alert is sent to you when an alarm occurs.
- Alarm Upload. If enabled, the alarm signal is uploaded to the network.
- ☑ Buzzer. If enabled, a buzzer sounds when an alarm occurs.
- ✓ **Message**. If a 3G network is connected, a message is sent when a tampering event occurs. *Note: This feature is not supported by ADT at this time.*

## 4.7.3.2 Alarm

This area provides you with the opportunity to set up and activate various alarms. Select from these setup tabs: Local Alarm, Net Alarm, IPC External Alarm and IPC Offline Alarm.

### **Local Alarm**

The system detects the alarm signal from the local alarm input port.

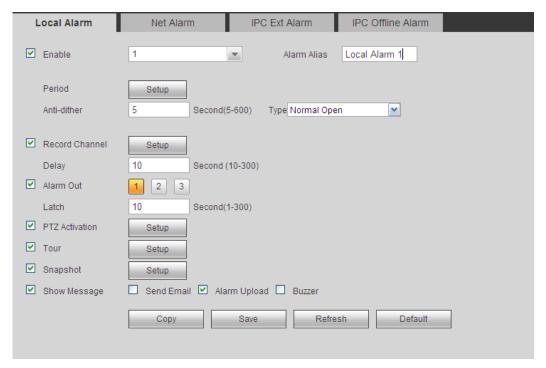

Figure 4-55

# **Enable**

Check the box to activate the Alarm function.

### **Alarm**

Select the channel number from the dropdown, or else select All.

# **Period**

Click the **Setup** button. The Setup dialog opens. Here you can set the time period when detection is enabled.

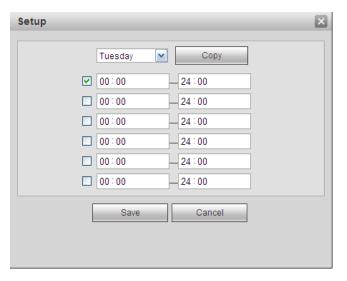

Figure 4-56

Select **Sunday to Saturday** from the dropdown list. Be sure to check the box to the left of the period to enable it. To set your own business day and non-business days, select work day or non-work day from the drop down list, and then click the **Setup** button. For example, you can set Monday to Friday as working days and Saturday and Sunday as non-working days. Click the **Save** button when finished.

# **Anti-dither**

This feature sets a delay period before triggering the next alarm, to avoid re-triggering on the same event for screen prompt, alarm upload, and email notifications. The delay period begins when the current event has ended, not including the latch time. The value ranges from 5s to 600s. For example, if you set an anti-dither time of 10 seconds, the activation will last 10seconds when a local alarm is activated. If another local alarm signal is detected before these 10 seconds have elapsed, the buzzer, tour, PTZ activation, snapshot, and record channel will be activated for another 10 second period. However, the screen prompt, alarm upload, and email will not be activated again. After the 10-second anti-dither time has elapsed, a new alarm signal will be generated when another alarm is detected.

### Type

Select the relay type from the dropdown: Normally Open or Normally Closed.

### **Record Channel**

Select the proper channel to record when the alarm occurs. Make sure to also set alarm record in the schedule screen and select Schedule Record on the Manual Record screen.

## Delay

To avoid rerecording the same event, enter the number of seconds to wait after the event has ended before a new recording can begin. This value ranges from 10s to 300s.

### **Alarm Out**

Check the box to enable the external alarm when the event triggers. In the boxes to the immediate right, enable which camera(s) will record when the event occurs.

### Latch

Select the time in seconds that the system delays after the external alarm has ended before turning off the alarm and the activated output. This feature sets a postponement period before another external alarm can be activated. Value ranges from 10 to 300 seconds.

## **PTZ Activation**

Select this feature to set Pan/Tilt/Zoom movement when an alarm occurs. Click the **Setup** button to open the PTZ Activation screen for setting up the camera.

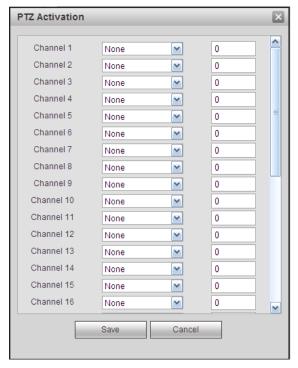

Figure 4-57

## **Tour**

Enable the tour function to present an alternating display (much like a slideshow) of the channel(s) you have set to record when a motion detect event occurs. The system supports 1/8-window tour. Refer to section 3.8.7 Display on page 84 for tour interval setup. However, the alarm tour has higher priority than the tour setup you set in the Display screen.

### ✓ Snapshot

When an alarm occurs, this feature takes a still image of the channel(s) you set to record.

Check the box to enable, and the click the buttons for the channels that you want included in the snapshot. The selected channels are highlighted.

### Checkboxes

- Show Message. If enabled, a pop up alarm message appears in the local host screen.
- Send Email. If enabled, an email alert is sent to you when an alarm occurs.
- Alarm Upload. If enabled, the alarm signal is uploaded to the network.
- ☑ Buzzer. If enabled, a buzzer sounds when an alarm occurs.
- Message. If a 3G network is connected, a message is sent when an alarm occurs.

  Note: This feature is not supported by ADT at this time.

### **Network Alarm**

The system detects the alarm signal from the network.

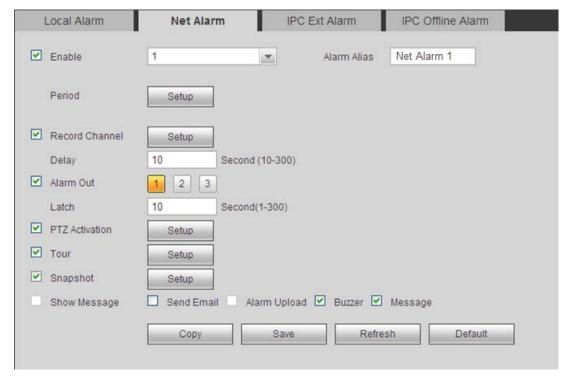

Figure 4-58

## **Enable**

Check the box to activate the Alarm function.

#### **Alarm**

Select the channel number from the dropdown, or else select All.

#### Period

Click the **Setup** button. The Setup dialog opens. Here you can set the time period when detection is enabled.

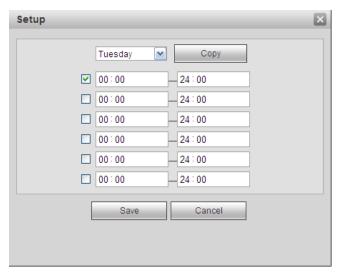

Figure 4-59

Select **Sunday to Saturday** from the dropdown list. Be sure to check the box to the left of the period to enable it. To set your own business day and non-business days, select work day or non-work day from the drop down list, and then click the **Setup** button. For example, you can set Monday to Friday as working days and Saturday and Sunday as non-working days. Click the **Save** button when finished.

# **Record Channel**

Select the proper channel to record when the alarm occurs. Make sure to also set alarm record in the schedule screen and select Schedule Record on the Manual Record screen.

### Delay

To avoid rerecording the same event, enter the number of seconds to wait after the event has ended before a new recording can begin. This value ranges from 10s to 300s.

## **Alarm Out**

Check the box to enable the external alarm when the event triggers. In the boxes to the immediate right, enable which camera(s) will record when the event occurs.

## Latch

Select the time in seconds that the system delays after the external alarm has ended before turning off the alarm and the activated output. This feature sets a postponement period before another external alarm can be activated. Value ranges from 10 to 300 seconds.

### **PTZ Activation**

Select this feature to set Pan/Tilt/Zoom movement when an alarm occurs. Click the **Setup** button to open the PTZ Activation screen for setting up the camera.

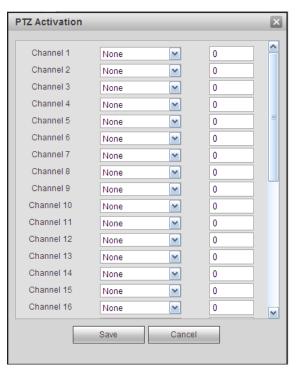

Figure 4-60

#### Tour

Enable the tour function to present an alternating display (much like a slideshow) of the channel(s) you have set to record when a motion detect event occurs. The system supports 1/8-window tour. Refer to section 3.8.7 Display on page 84 for tour interval setup. However, the alarm tour has higher priority than the tour setup you set in the Display screen.

# ✓ Snapshot

When an alarm occurs, this feature takes a still image of the channel(s) you set to record.

Check the box to enable, and the click the buttons for the channels that you want included in the snapshot. The selected channels are highlighted.

# Checkboxes

- Send Email. If enabled, an email alert is sent to you when an alarm occurs.
- **Buzzer**. If enabled, a buzzer sounds when an alarm occurs.
- ✓ **Message**. If a 3G network is connected, a message is sent when an alarm occurs. *Note: This feature is not supported by ADT at this time.*

**Note:** A network alarm is an alarm signal using TCP/IP. You can use NET SDK to activate a network alarm. There is no type, anti-dither or alarm upload function.

### **IPC External Alarm**

The system detects the alarm signal from the front-end device and activates the local NVR.

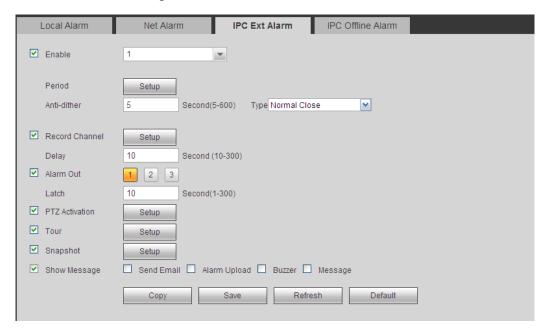

Figure 4-61

### **Enable**

Check the box to activate the Alarm function.

### **Alarm**

Select the channel number from the dropdown, or else select All.

### **Period**

Click the **Setup** button. The Setup dialog opens. Here you can set the time period when detection is enabled.

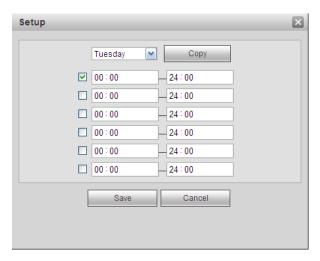

Figure 4-62

Select **Sunday to Saturday** from the dropdown list. Be sure to check the box to the left of the period to enable it. To set your own business day and non-business days, select work day or non-work day from the drop down list, and then click the **Setup** button. For example, you can set Monday to Friday as working days and Saturday and Sunday as non-working days. Click the **Save** button when finished.

### **Anti-dither**

This feature sets a delay period before triggering the next alarm, to avoid re-triggering on the same event for screen prompt, alarm upload, and email notifications. The delay period begins when the current event has ended, not including the latch time. The value ranges from 5s to 600s. For example, if you set an anti-dither time of 10 seconds, the activation will last 10 seconds when a local alarm is activated. If another local alarm signal is detected before these 10 seconds have elapsed, the buzzer, tour, PTZ activation, snapshot, and record channel will be activated for another 10 second period. However, the screen prompt, alarm upload, and email will not be activated again. After the 10-second anti-dither time has elapsed, a new alarm signal will be generated when another alarm is detected.

# Type

Select the relay type from the dropdown: Normally Open or Normally Closed.

### **Record Channel**

Select the proper channel to record when the alarm occurs. Make sure to also set alarm record in the schedule screen and select Schedule Record on the Manual Record screen.

### Delay

To avoid rerecording the same event, enter the number of seconds to wait after the event has ended before a new recording can begin. This value ranges from 10s to 300s.

## Alarm Out

Check the box to enable the external alarm when the event triggers. In the boxes to the immediate right, enable which camera(s) will record when the event occurs.

## Latch

Select the time in seconds that the system delays after the external alarm has ended before turning off the alarm and the activated output. This feature sets a postponement period before another external alarm can be activated. Value ranges from 10 to 300 seconds.

### **PTZ Activation**

Select this feature to set Pan/Tilt/Zoom movement when an alarm occurs. Click the **Setup** button to open the PTZ Activation screen for setting up the camera.

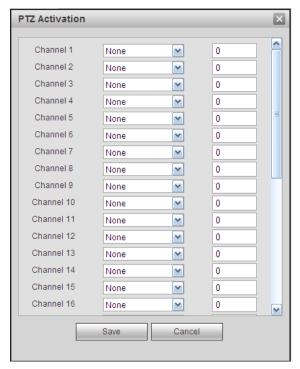

Figure 4-63

#### Tour

Enable the tour function to present an alternating display (much like a slideshow) of the channel(s) you have set to record when a motion detect event occurs. The system supports 1/8-window tour. Refer to section 3.8.7 Display on page 84 for tour interval setup. However, the alarm tour has higher priority than the tour setup you set in the Display screen.

# ✓ Snapshot

When an alarm occurs, this feature takes a still image of the channel(s) you set to record.

Check the box to enable, and the click the buttons for the channels that you want included in the snapshot. The selected channels are highlighted.

## Checkboxes

- Show Message. If enabled, a pop up alarm message appears in the local host screen.
- Send Email. If enabled, an email alert is sent to you when an alarm occurs.
- Alarm Upload. If enabled, the alarm signal is uploaded to the network.
- Buzzer. If enabled, a buzzer sounds when an alarm occurs.
- Message. If a 3G network is connected, a message is sent when an alarm occurs.

  Note: This feature is not supported by ADT at this time.

### **IPC Offline Alarm**

The system generates an alarm when the network camera is offline and, if desired, activates a recording, PTZ, snapshot, etc. The alarm lasts until the IPC and the NVR resume their connection.

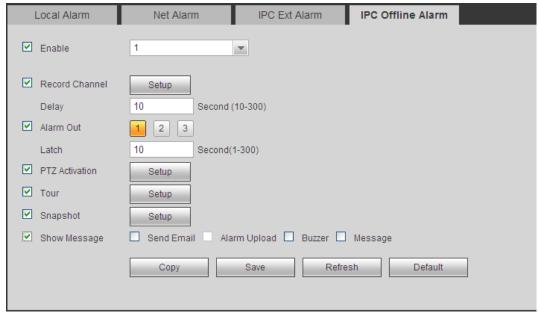

Figure 4-64

## Enable

Check the box to activate the Alarm function.

# **Record Channel**

Select the proper channel to record when the alarm occurs. Make sure to also set alarm record in the schedule screen and select Schedule Record on the Manual Record screen.

#### Delay

To avoid rerecording the same event, enter the number of seconds to wait after the event has ended before a new recording can begin. This value ranges from 10s to 300s.

### **Alarm Out**

Check the box to enable the external alarm when the event triggers. In the boxes to the immediate right, enable which camera(s) will record when the event occurs.

## Latch

Select the time in seconds that the system delays after the external alarm has ended before turning off the alarm and the activated output. This feature sets a postponement period before another external alarm can be activated. Value ranges from 10 to 300 seconds.

# **PTZ Activation**

Select this feature to set Pan/Tilt/Zoom movement when an alarm occurs. Click the **Setup** button to open the PTZ Activation screen for setting up the camera.

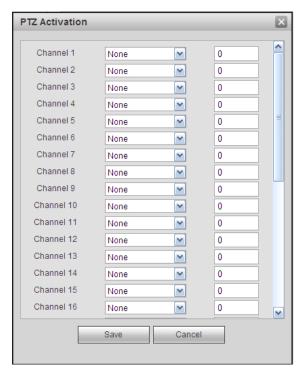

Figure 4-65

### Tour

Enable the tour function to present an alternating display (much like a slideshow) of the channel(s) you have set to record when a motion detect event occurs. The system supports 1/8-window tour. Refer to section 3.8.7 Display on page 84 for tour interval setup. However, the alarm tour has higher priority than the tour setup you set in the Display screen.

# ✓ Snapshot

When an alarm occurs, this feature takes a still image of the channel(s) you set to record.

Check the box to enable, and the click the buttons for the channels that you want included in the snapshot. The selected channels are highlighted.

## Checkboxes

- Show Message. If enabled, a pop up alarm message appears in the local host screen.
- Send Email. If enabled, an email alert is sent to you when an alarm occurs.
- **Buzzer**. If enabled, a buzzer sounds when an alarm occurs.
- ✓ **Message**. If a 3G network is connected, a message is sent when an alarm occurs. Note: This feature is not supported by ADT at this time.

# 4.7.3.3 Abnormality

This area provides you with the opportunity to set notifications for six possible anomalous status conditions: No Disk, Disk Error, No Disk Space, Network Disconnection, IP Conflict and MAC Conflict.

### No Disk

# To enable notification(s) when no disk drive is detected:

- 1. Check the Enable box.
- 2. Check the box associated with the desired notifications:
  - Show Message. If enabled, a pop up alarm message appears in the local host screen.
  - Send Email. If enabled, an email alert is sent to you when an alarm occurs.
  - Alarm Upload. If enabled, the alarm signal is uploaded to the network.
  - **Buzzer**. If enabled, a buzzer sounds when an alarm occurs.
  - Message. If a 3G network is connected, a message is sent when the anomalous occurs.

    Note: This feature is not supported by ADT at this time.
- 3. Click Save.

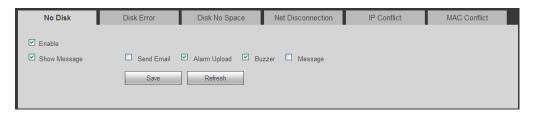

Figure 4-66

## **Disk Error**

# To enable notification(s) when a disk error is detected:

- 1. Check the Enable box.
- 2. Check the box associated with the desired notifications:
  - Show Message. If enabled, a pop up alarm message appears in the local host screen.
  - Send Email. If enabled, an email alert is sent to you when an alarm occurs.
  - Alarm Upload. If enabled, the alarm signal is uploaded to the network.
  - ☑ Buzzer. If enabled, a buzzer sounds when an alarm occurs.
  - Message. If a 3G network is connected, a message is sent when the anomalous event occurs. *Note: This feature is not supported by ADT at this time.*
- 3. Click Save.

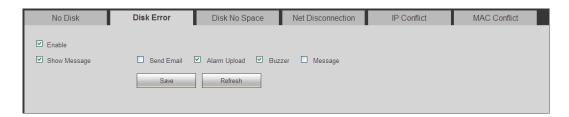

Figure 4-67

# No Disk Space

# To enable notification(s) when no disk space is detected:

- 1. Check the **Enable** box.
- 2. Enter the percentage of available disk space to be remaining for the alarm to be triggered.
- 3. Check the box associated with the desired notifications:
  - Show Message. If enabled, a pop up alarm message appears in the local host screen.
  - Send Email. If enabled, an email alert is sent to you when an alarm occurs.
  - Alarm Upload. If enabled, the alarm signal is uploaded to the network.
  - ☑ Buzzer. If enabled, a buzzer sounds when an alarm occurs.
  - Message. If a 3G network is connected, a message is sent when the anomalous event occurs. *Note: This feature is not supported by ADT at this time.*
- 4. Click Save.

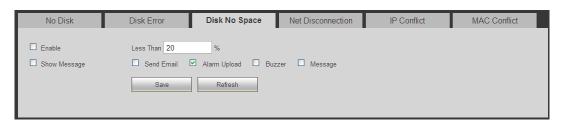

Figure 4-68

# **Network Disconnection**

# To enable notification(s) when the system becomes disconnected from the network:

- 1. Check the Enable box.
- 2. Check the box associated with the desired notifications:
  - Show Message. If enabled, a pop up alarm message appears in the local host screen.
  - Send Email. If enabled, an email alert is sent to you when an alarm occurs.
  - ☑ Buzzer. If enabled, a buzzer sounds when an alarm occurs.
  - Message. If a 3G network is connected, a message is sent when the anomalous event occurs. *Note: This feature is not supported by ADT at this time.*
- 3. If desired, set up channels to record if this event occurs:
  - Record Channel. The system automatically activates to record selected channels once
    the error occurs. Check the box to enable, and the click the buttons for the channels that
    you want recorded. The selected channels are highlighted.
  - Delay. To avoid rerecording the same event, enter the number of seconds to wait after the event has ended before a new recording can begin. This value ranges from 10s to 300s.
- 4. Click Save.

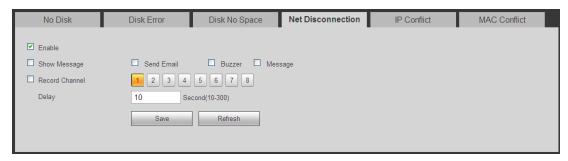

Figure 4-69

### **IP Conflict**

# To enable notification(s) when an IP conflict is detected:

- 1. Check the Enable box.
- 2. Check the box associated with the desired notifications:
  - Show Message. If enabled, a pop up alarm message appears in the local host screen.
  - Send Email. If enabled, an email alert is sent to you when an alarm occurs.
  - **Buzzer**. If enabled, a buzzer sounds when an alarm occurs.
  - Message. If a 3G network is connected, a message is sent when the anomalous event occurs. *Note: This feature is not supported by ADT at this time.*
- 3. Click Save.

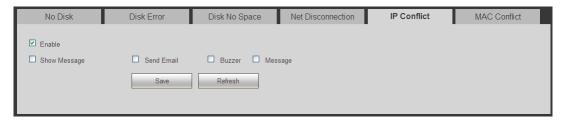

Figure 4-70

## **MAC Conflict**

## To enable notification(s) when a MAC conflict is detected:

- 1. Check the Enable box.
- 2. Check the box associated with the desired notifications:
  - Show Message. If enabled, a pop up alarm message appears in the local host screen.
  - Send Email. If enabled, an email alert is sent to you when an alarm occurs.
  - **Buzzer**. If enabled, a buzzer sounds when an alarm occurs.
  - Message. If a 3G network is connected, a message is sent when the anomalous event occurs. *Note: This feature is not supported by ADT at this time.*
- Click Save.

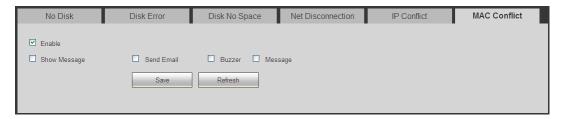

Figure 4-71

# 4.7.4 Storage

# 4.7.4.1 Schedule

In the Schedule screen you can add or remove scheduled recordings. See Figure 4-72.

There are four recording modes: Regular (auto), Motion Detect, Alarm and Motion Detect with Alarm. Make sure you have enabled the corresponding record mode in the *Setup > Storage > Conditions*.

You can view the current time period setup from the color bar.

- Green represents general recordings and snapshots
- Yellow represents motion detect recordings and snapshots
- Red represents alarm recordings and snapshots
- Blue represents motion detect with alarm recordings and snapshots

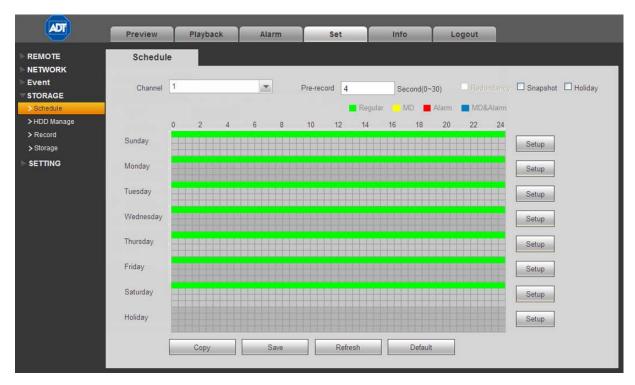

Figure 4-72

NVR32xx-P Series User Guide

# **Options**

- ☐ Channel. Select the desired channel number. Select All if you want to set for all channels.
- ☐ **Pre-record.** The system can pre-record the video before the event occurs into the file. The value ranges from 1 to 30 seconds depending on the bit stream.
- ☐ **Redundancy**. The system supports a redundancy backup function, which enables you to backup a recorded file in two disks. Highlight **Redundancy** to activate this function.
- Snapshot. Check this box to enable the snapshot function.
- ☑ Holiday. Click this box to enable holiday dates.

### **Buttons**

Copy. Use this button to copy the current channel's setup to other channels.

# To copy one channel's setup features to others:

- 1. After making all your selections in the Schedule page, click the **Copy** button. The channel selection dialog appears. The current channel name is grayed out.
- 2. Select the channel(s) to which you want to paste the same setup as for the current channel.
- 3. Click the OK button.

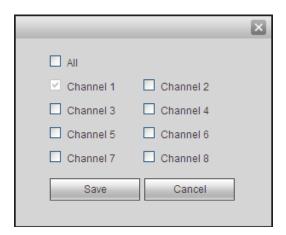

Figure 4-73

**Save.** Click to save the changes you have made.

Refresh. Click to refresh the web connection.

**Default.** Click to return settings on this page to their default values.

## To use the Schedule feature:

- 1. Select the channel number you want to set up in the Channel dropdown menu.
- 2. Make selections from options above.
- 3. Click the **Setup** button for the desired day. In the resulting setup dialog are six 24-hour time periods.

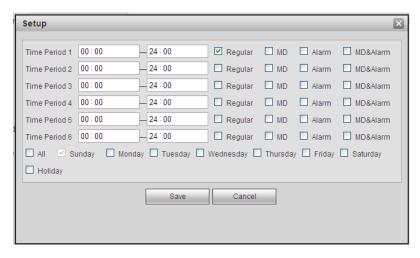

Figure 4-74

- 4. Set the corresponding recording range for each time period.
- 5. Repeat for other time periods if desired.
- 6. Check the box for the desired type of recordings: Regular, Motion Detect, Alarm or Motion Detect with Alarm.
- 7. If you would like for these same settings to be used for other days of the week, check the box(es) corresponding to those day(s).
- 8. Click Save. The system reverts to the Schedule page.
- 9. Click Save.

# 4.7.4.2 HDD Manage

# **Local Storage**

The Local Storage screen displays information for each HDD. You can also make changes in the HDD Operation dropdown menu: Set as read and write, read-only, redundancy (if there are more than one HDD) or else format the hard drive.

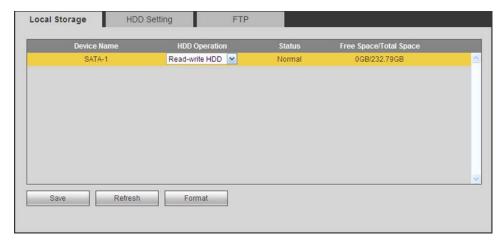

Figure 4-75

# **HDD Setting**

Use the HDD Setting page to assign a hard drive to an HDD Group. See Figure 4-76.

# To set the HDD to a Group:

- 1. In the row of the hard drive in question, use the drop-down to select the corresponding HDD Group number.
- 2. Click Save.

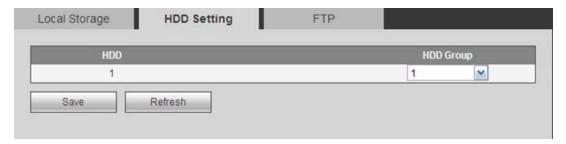

Figure 4-76

# **FTP**

The FTP tab is used to save a recording or picture to HDD when the network is offline or malfunctioning. When the remote directory is not available, the system automatically creates folders according to the IP, time and channel set here.

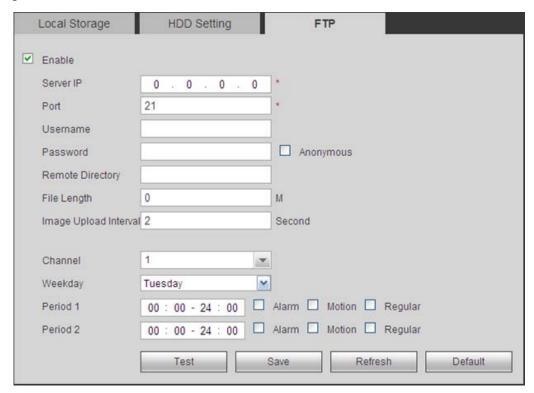

Figure 4-77

### To use the FTP feature:

- 1. Check the **Enable** box to activate the FTP function.
- 2. Input the FTP account information:
  - FTP Server IP number
  - Port number
  - User Name and Password you use to log into the FTP.
  - Optionally check the Anonymous box for servers that support the anonymity function, which allows you to automatically login anonymously. If enabled, you do not need to input the user name, password or the sender information.
- 3. Enter the Remote Directory.
- 4. Enter the upload File Length.

File length is upload file length. When this value is larger than the actual file length, the system uploads the whole file. When this value is smaller than the actual file length, the system only uploads the set length and automatically ignores the left section. When interval value is 0, system uploads all corresponding files.

- 5. Set the Image Upload Interval.
- 6. Use the drop-down menu to select the upload file **Channel**.
- 7. Use the drop-down menu to select the day.
- 8. Set the Time Period and type of event: Alarm, MD (motion detection) or Regular.
- 9. Click Save.

# 4.7.4.3 Record Control

This feature enables you to manually override the automatic record settings.

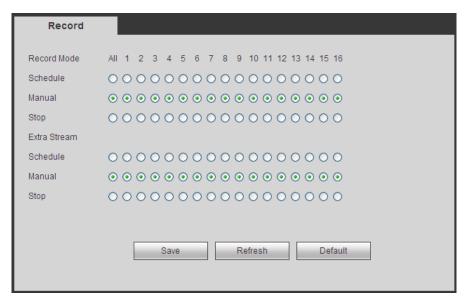

Figure 4-78

There are two modes of operation: Main Stream and Extra Stream; and three status settings for each mode: Schedule, Manual and Stop.

### **Schedule**

Channel records as you have set in recording setup (Main Menu > Setting > Schedule)

#### Manual

Manual recording has highest priority, overriding the automatic recording setup.

## Stop

Stop recording, overriding the automatic record setup.

# To use the Record page:

- 1. Locate the channel you wish to control in the Record Mode row. The settings below the channel number correspond to that channel.
- 2. Click the radio button for the desired recording mode for each channel. Settings in the **All** column are applied to all channels.
- 3. Click Save.

# 4.7.4.4 Storage

# **Main Stream**

The main stream interface is used to set the corresponding HDD group as main stream.

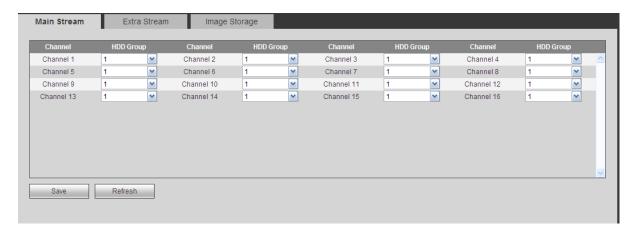

Figure 4-79

# **Sub Stream**

The sub stream interface is used to set the corresponding HDD group as sub stream.

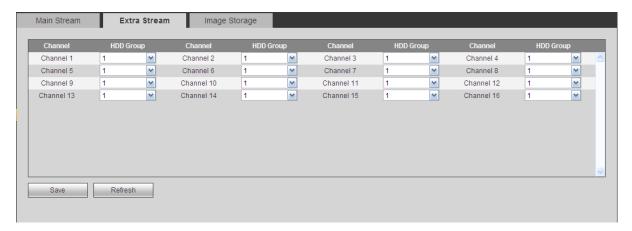

Figure 4-80

# **Image Storage**

The Image Storage interface is used set the corresponding HDD group to save a snapshot picture.

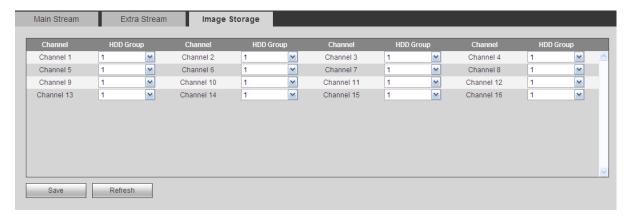

Figure 4-81

# 4.7.5 Setting

# 4.7.5.1 General

The general screen includes General, Date & Time and Holiday Setup tabs.

### General

Available options contained in the **General** tab are as follows. After making your selections, click the **Save** button.

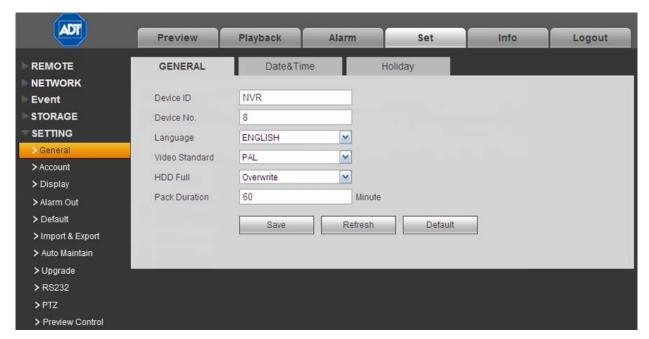

*Figure 4-82* 

### **Device ID**

Enter a device name, such as NVR1, etc.

# **Device No**

Enter the channel number.

## Language

Select the desired language from the dropdown list.

Note: The device must reboot in order for a change in the language setting to be activated.

# Video Standard

Select the desired video standard from the drop-down list, such as PAL, NTSC, etc.

## **HDD Full**

Select from the drop-down the desired working mode when the hard disk is full:

• **Stop Recording.** If the current HDD becomes full and there is no secondary HDD or else it too has insufficient space, the system stops recording.

• Overwrite. If the current HDD becomes full and there is no secondary HDD or else it too has insufficient space, the system overwrites the previous files.

### **Pack Duration**

Specify the recording duration. The value ranges from 1 to 120 minutes; the default value is 60 minutes.

### **Date and Time**

Available options contained in the **Date & Time** tab are as follows. After making your selections, click the **Save** button.

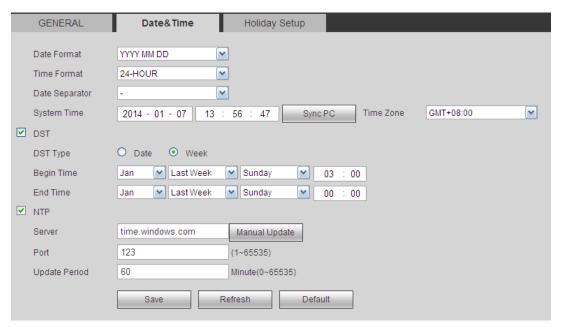

Figure 4-83

## **Date Format**

Use the drop-down list to select a date format

- YYY MM DD
- MM DD YYYY
- DD MM YYYY

### **Time Format**

Select from the drop-down list from one of two options:

- 24-HOUR
- 12-HOUR.

### **System Time**

This field displays the current system time. Click the **Sync PC** button to set your PC's current time as the system time.

### ✓ DST

Check the box to enable Daylight Savings Time (DST).

# **DST Type**

Set the DST beginning time and ending times, in either a date or week format.

Select the radio button that represents how you want the date displayed:

- Date. Uses the format selected in the Date Format field.
- o Day of Week. Uses the format: Month Week Day Time, as follows.

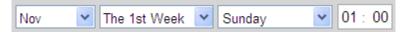

### ✓ NTP

Check the box to enable the Network Time Protocol (NTP) function.

### **Time Zone**

Use the drop-down list to select your time zone adjustment from GMT.

#### Server

Enter the address of the NTP server. Click the **Manual Update** button to force a time-sync with the NTP server.

## **Port**

Set the NTP time server port.

## **Update Period**

Set the frequency in minutes at which the device syncs with the time server. You can force a sync using the **Manual Update** button. The range is 0-65535 minutes, with a default of 60.

# **Holiday Setup**

Use this tab to set holiday dates.

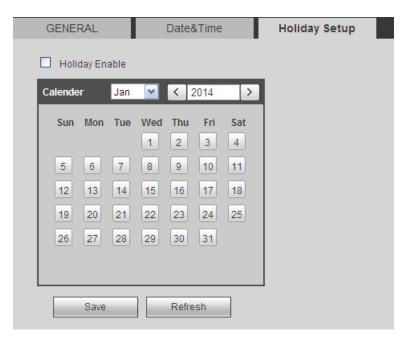

Figure 4-84

- 1. Check the Holiday Enable box.
- 2. In the calendar, select the date(s) and year you want to set as a holiday for the current
- 3. Click Save.

### 4.7.5.2 Account

The Account page enables you to add new users or modify the accounts of existing ones. You can assign add or delete accounts, change rights or change passwords or assign users to groups.

### Rules:

- User Names and Group Names can be no longer than 6 characters, including: alpha-numeric and the underline character.
- Passwords must be 1 6 numeric characters only.
- The factory default setup supports a maximum of 20 User accounts and 8 Group accounts, with two levels: user and admin. You can assign a user to a corresponding group and then set the rights for the respective users within the group.
- The User name and the Group name must be unique.
- One user can only be included in one group.

### User

Click the User tab to add/remove users or to modify a user account. There are four default users: admin, 888888, 666666 and a "hidden user" named default. User 66666 only has monitor rights; all others have administrator rights.

The "hidden user" default is for system use only and cannot be deleted. When there is no login user, default automatically logs in. Monitor rights are set for this user so that you can view channels without logging in.

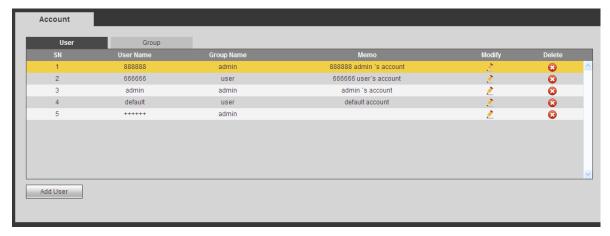

Figure 4-85

### To add a user:

- 1. Click the Add User button. The Add User dialog appears.
- 2. Enter the User Name, which can be a maximum of 6 characters, including alpha-numeric characters and the underline.
- 3. Enter and confirm the user Password, which must be 1 6 numeric characters only.
- 4. Use the drop-down list to select a Group for this user.
- 5. In the Authority field, check the boxes for the rights you want assigned for this user.
- 6. Enter the MAC and an optional Memo for the User.
- 7. Click Save.

### Note:

- The user rights must not exceed the group rights.
- As a general rule, the general user should have lower rights than the administrator.

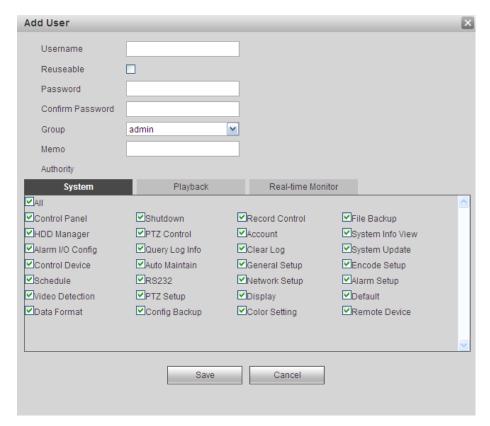

Figure 4-86

### To delete a user:

- 1. Click the **Delete** button ②. The Delete User dialog opens.
- 2. Click Save to confirm.

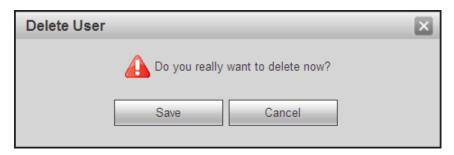

Figure 4-87

The default user cannot be deleted.

# To modify a user:

- 1. Click the **Modify** button . The Modify User dialog opens.
- 2. Make changes to the user's account as necessary.
- 3. To modify the password:
- 4. Check the **Modify Password** box. Additional fields appear.
- 5. Enter the Old Password, Enter the New Password, and then Confirm the new Password.
- 6. Click Save.

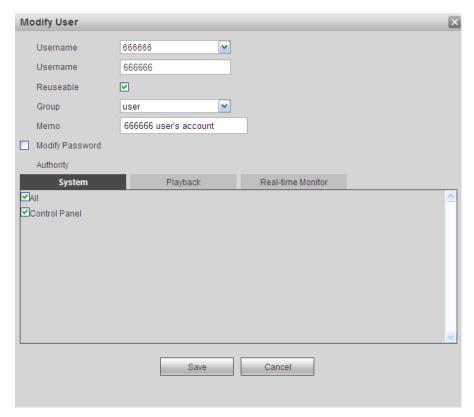

Figure 4-88

### Group

Click the Group tab to add/remove groups or to modify a group account.

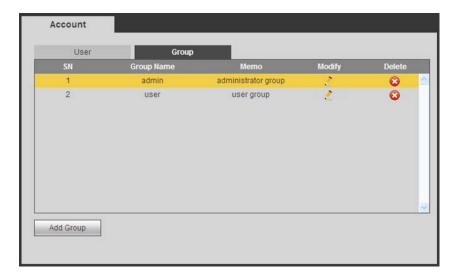

Figure 4-89

### To add a group:

- 1. Click the Add Group button. The Add Group dialog opens.
- 2. Enter the Group Name, which can be a maximum of 6 characters, including alpha-numeric characters and the underline.
- 3. Add an optional memo.
- 4. Check the boxes to select the corresponding rights you want to assign to the group.
- 5. Click Save.

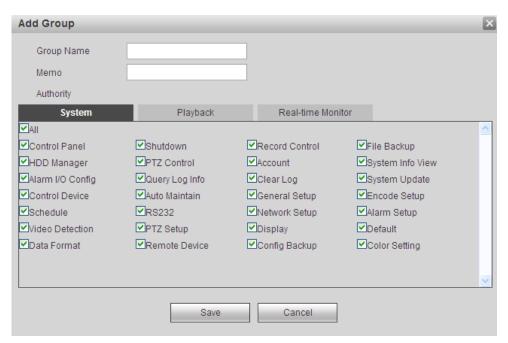

Figure 4-90

### To delete a group:

- 1. Click the **Delete** button 3. The Delete Group dialog opens.
- 2. Click Save to confirm.

#### To modify a group:

- 1. Click the **Modify** button . The Modify Group dialog opens.
- 2. Make changes to the account as necessary.
- 3. Click Save.

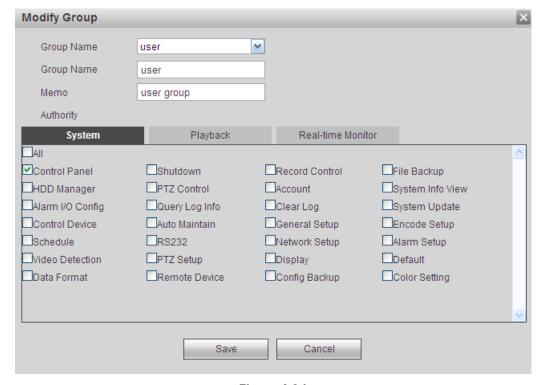

Figure 4-91

## 4.7.5.3 Display

The Display screen includes tabs for setting the GUI and Tour.

#### **GUI**

The GUI tab contains settings that affect the appearance of the graphical user interface. Click the **Save** button when you have completed setting your parameters.

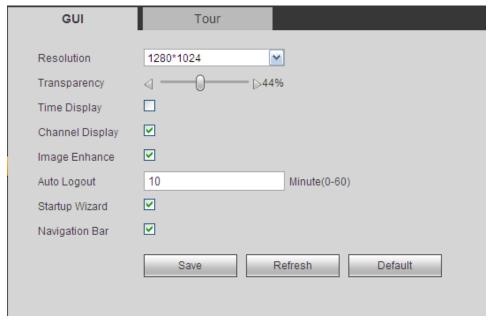

Figure 4-92

#### Resolution

Use the drop-down list to make your selection:

- 1280x1024 (default)
- 1280x720
- 1024x768
- 800x600

**Note:** The system must reboot to activate the current setup.

#### **Transparency**

Move the slider to adjust transparency. The value ranges from 128 to 255.

#### ☑ Time Display

Check the box to enable the system time to be displayed on the video monitor.

#### Channel Display

Check the box to enable the channel number to be displayed on the video monitor.

#### ✓ Image Enhance

Check the box to optimize the live video image quality.

#### **Auto Logout**

Enter a time in minutes after which the system will automatically logout.

#### ✓ Startup Wizard

Check the box to enable the wizard to appear at system startup.

## Navigation Bar

Check the box to enable the navigation bar to be displayed on the video monitor.

#### Tour

The Tour feature presents an alternating display (much like a slideshow) of the channel(s) you have set to record. The Tour tab enables you to set the tour interval, split mode, tour type. Make your selections and then click **Save**.

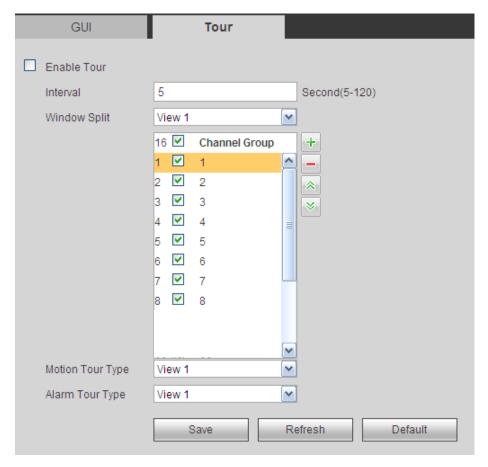

Figure 4-93

#### ☑ Enable Tour

Check the box to enable the tour feature.

#### Interval

Enter the time in seconds that a channel should be displayed before advancing to the next channel. The value ranges from 5 to 120s. The default setup is 5s.

#### Windows Split

This section enables you to set how channels are displayed in the tour. The system can support 1/4/8/9/or 16 windows, depending on the number of channels connected to your device. In the following figure, a one-window display will be used. Channels 1 through 8 will be displayed in order. You can use the + and – buttons to add or delete channels; and use the up and down arrow buttons to move a channel to a different location in the sequence.

- View 1 displays 1 window
- View 4 displays 4 windows
- View 8 displays 8 windows, etc.

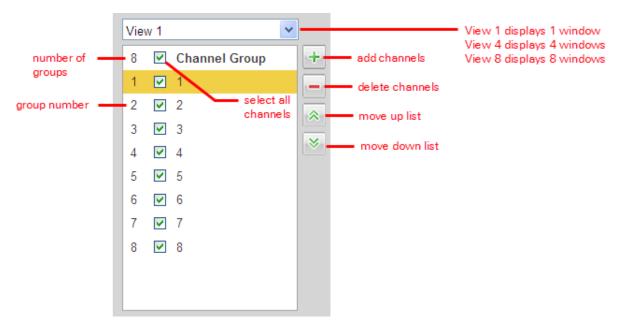

#### Example using Split

The following example details how to set up add channel groups to a 4-window split and then change the order in which the channels will be displayed.

- 1. Use the Window Split drop-down list to select View 4. This configuration contains two groups:
  - Group 1 will simultaneously display channels 1 through 4 for the set interval and then
  - Group 2 will simultaneously display channels 5 through 8

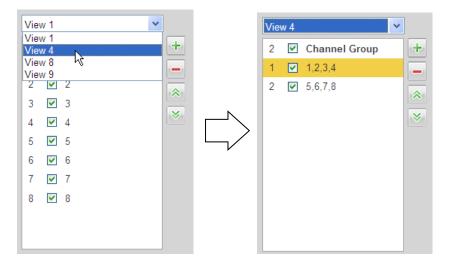

2. Click the + button to add a new channel group. The Add Channel Group dialog opens.

3. Click numbers 1, 3, 5, and 7 to select only odd channels for this new group.

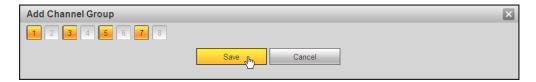

4. Click Save. Group number 3 is added, which includes only odd channels.

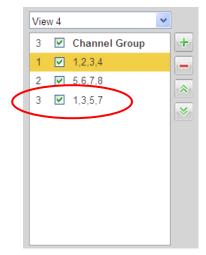

- 5. Click the + button again but this time click numbers 2, 4, 6, and 8 to select only even channels for the new group number 4, and click **Save**.
- 6. To relocate group 4 to be displayed before group 3 in the tour, select group 4 and then click the up arrow button. Group 4 is now number 3.

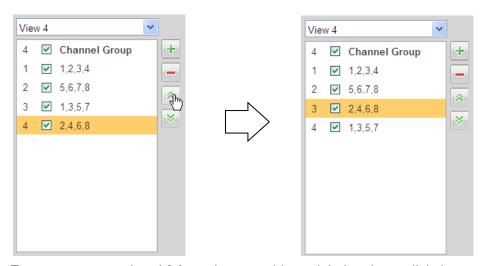

7. To remove groups 1 and 2 from the tour without deleting them, click the respective boxes to clear the checkmarks.

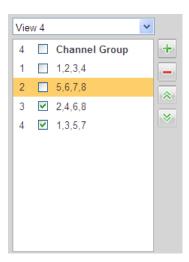

8. To completely remove groups 1 and 2, select them and then click the – button. What were labeled as groups 3 and 4 are now groups 1 and 2, respectively.

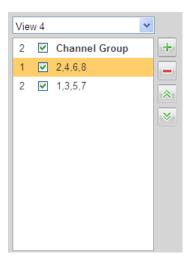

## **Motion Tour / Alarm Tour Type**

Set the type of tour split to show for the Motion Detect Tour/Alarm Tour:

- View 1 displays the 1 window mode.
- View 8 displays the 8 window mode

#### 4.7.5.4 Alarm Out

This function enables you to set the alarm output mode: auto/manual/stop.

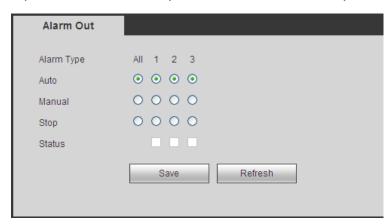

Figure 4-94

#### 4.7.5.5 Default

The Default page enables you to reset default settings to all sections of the web service from one location. Here you can select the Channel, Network, Event, Storage, or System sections individually; or else you can check the **All** box to select all items. Check the boxes for the sections you wish to reset and then click the **Default** button.

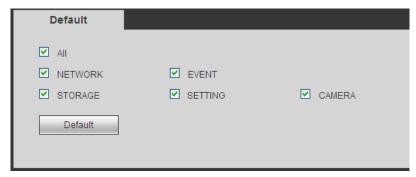

Figure 4-95

### 4.7.5.6 Import & Export

The Import & Export page provides a method for using parameters set for either the Web Service or local PC-based system and transferring them to the other location.

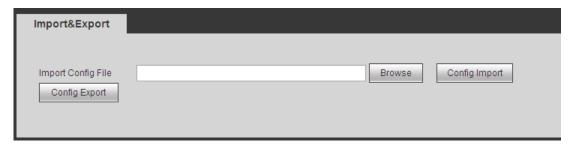

Figure 4-96

**Browse**. Click this button to locate and select the file to be imported or exported.

**Import**. This feature displays an Open dialog that you can use to navigate to and select local PC setup files to import to the Web Service.

**Export.** This feature opens a Save As dialog that you can use to export the corresponding Web Service settings to your local PC.

To perform one of these functions, click the corresponding button and then use the resulting dialog to navigate to the desired location.

#### 4.7.5.7 Auto Maintenance

The Auto Maintain page enables you to setup automatic system reboots and deletion of old files at pre-set intervals.

#### To setup Auto Reboot:

- 1. Use the drop-down menu to select the day of the week for the reboot.
- 2. Input the time of day for the reboot.
- 3. Click Save.
- 4. For instant results, click Manual Reboot.

#### To setup Auto Delete:

- 1. Use the drop-down menu to select the frequency of the auto delete.
- 2. Click Save.
- 3. If you want to use the auto delete old files function, you must set the file period.

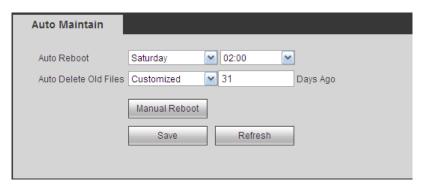

Figure 4-97

## 4.7.5.8 Upgrade

The Upgrade page enables you to install the latest firmware files.

### To upgrade you NVR:

- 1. Click the Browse button.
- 2. In the ensuing dialog, navigate to and select the upgrade file. The filename will have a .bin extension.
- 3. Click the **Update** button. During the upgrade process, do not unplug the power cable or network cable, or shutdown the device.

During the upgrade process, do not unplug the power cable, network cable, or shutdown the device.

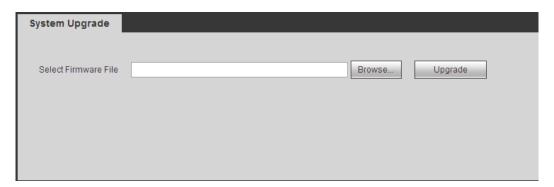

Figure 4-98

**Note:** Improper upgrade program may result in device malfunction. Please make sure the operation is operated under the supervision of the professional engineer.

#### 4.7.5.9 RS232

This dialog is for setting up your RS232 connections.

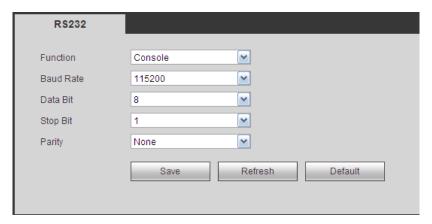

Figure 4-99

The dialog contains five items:

#### **Function**

There are various devices for you to select from the dropdown:

- Console (the default) is for use with the COM or software to upgrade or debug the program.
- **Keyboard** is for controlling the device via a special keyboard.
- Adapter (transparent COM) is for connecting to the PC to transfer data directly.
- **Protocol COM** is for the Text Overlay function.
- Net Keyboard is for using the network keyboard to control the device.
- PTZ Matrix for connecting to the peripheral matrix control.

#### **Baud Rate**

Select the proper baud rate from the dropdown. The default is 115200.

#### **Data Bits**

Select the proper data bit. The value ranges from 5 to 8. The default is 8.

#### **Stop Bits**

Select 1 or 2. The default is 1.

#### **Parity**

Select from five choices: None, Odd, Even, Mark or Null. The default is None.

After completing the setup, click the Save button. The system returns to the previous menu.

#### 4.7.5.10 PTZ

The Pan/Tilt/Zoom (PTZ) interface is shown in Figure 4-100.

Before setup, check that the following connections are correct:

- PTZ and decoder connection
- Decoder address setup
- Decoder A (B) line connects with NVR A (B) line

Click the Save button after you complete the setup.

The PTZ interface is shown in the following images. Figure 4-100 is the Local interface; Figure 4-101 is the Remote interface.

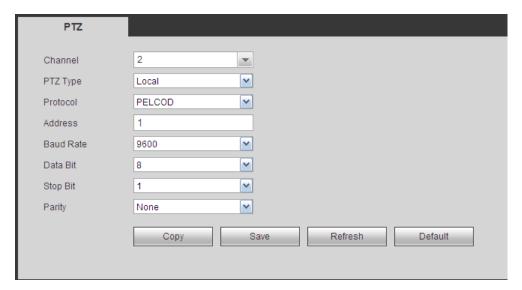

Figure 4-100

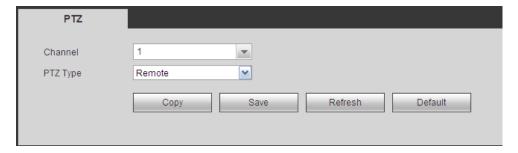

Figure 4-101

Refer to the following table for detailed information.

#### Channel

Select channel to which the PTZ camera is connected.

#### **PTZ Type**

There are two options: Local or Remote. Select the Remote type if you are connecting to the network PTZ.

#### Protocol

Select the corresponding dome protocol such as PELCO D.

#### **Address**

Set the corresponding PTZ camera address. The default value is 1.

Note that your setup here must comply with your PTZ camera address.

#### **Baud Rate**

Select the dome baud rate. Default setup is 9600.

#### Data Bit

Default setup is 8. Set this according to the PTZ camera dial switch setup.

#### Stop bit

Default setup is 1. Set this according to the PTZ camera dial switch setup.

#### **Parity**

Default setup is none. Set this according to the dial switch setup on the PTZ camera.

#### 4.7.5.11 Preview Control

The Preview Control tab controls setup for the Preview (live view) screen.

Please select the Split Mode and Preview Channel from the dropdown list.

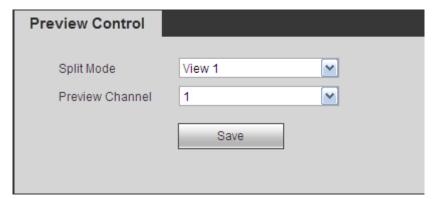

Figure 4-102

## 4.8 Information (Info)

#### 4.8.1.1 Version

The version screen displays system hardware features, software version, release date, etc. The listed information is for reference only.

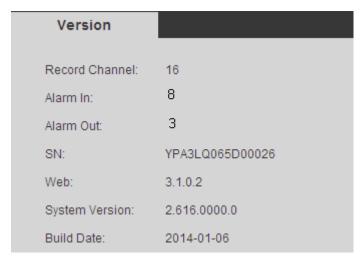

Figure 4-103

### 4.8.1.2 Log

This screen displays the system log. See Figure 4-104. Refer to the following for parameter information.

#### **Type**

Log types include: System Operation, Configuration Operation, Data Operation, Event Operation, Record Operation, User Management and Log Clear.

#### **Start Time**

Set the start time of the requested log.

#### **End time**

Set the end time of the requested log.

#### Search

Select the log type from the drop down list and then click the **Search** button to view the list. Click the **Stop** button to terminate current search operation.

#### **Detailed Information**

You can select one item to view detailed information.

#### Clear

You can click this button to delete all displayed log files. Note that the system does not support clear by type.

#### **Backup**

Click this button to backup log files to the local PC.

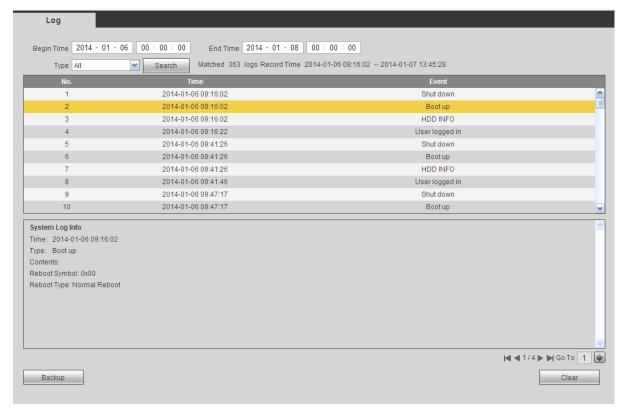

Figure 4-104

#### 4.8.1.3 Online User

The Online User page is shown below in Figure 4-105.

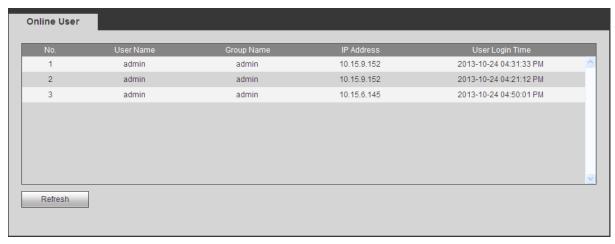

Figure 4-105

## 4.9 Logout

Click the **Logout** button to log out of the Web Service. The system reverts to the **Login** dialog. You must input your username and password to log in again.

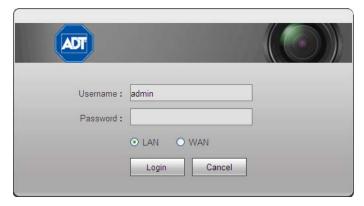

Figure 4-106

## 4.10 Un-install Web Service

You can use web un-install tool "uninstall web.bat" to un-install web control.

**Note:** Be sure to close all web pages before you un-install.

## Appendix A Troubleshooting, Daily Maintenance and Glossary

## **Troubleshooting**

#### 1. NVR does not boot up properly

Possible reasons:

- Input power is not correct
- Power connection is not correct
- Power switch button is damaged
- Program upgrade is wrong
- HDD malfunction or something wrong with the HDD ribbon
- Seagate DB35.1, DB35.2, SV35 or Maxtor 17-g has a compatibility problem —
   Upgrade to the latest version to solve this problem.
- Front Panel error
- Main board is damaged

## 2. NVR often automatically shuts down or stops running

Possible reasons:

- Input voltage is not stable or it is too low.
- HDD malfunction or something wrong with the ribbon
- Video signal is not stable
- Working environment is too harsh; too much dust
- Hardware malfunction

#### 3. System cannot detect hard disk

Possible reasons:

- HDD is damaged
- HDD ribbon is damaged
- HDD cable connection is loose
- Main board SATA port is damaged

# 4. There is no video output whether it is the one-channel, multiple-channel or all-channel output

- Program is not compatible—upgrade to the latest version.
- Brightness is set to 0. Restore factory default setup.
- There is no video input signal or it is too weak
- Check the Privacy Mask setup or your screen saver
- NVR hardware malfunction

#### 5. Real-time video color is distorted

#### Possible reasons:

- When using BNC output, the NTSC and PAL setup is not correct. The real-time video displays in monochrome
- NVR and monitor resistance is not compatible
- Video transmission is too long or is excessively degraded
- NVR color or brightness setup is not correct

#### 6. Cannot search local recordings

#### Possible reasons:

- HDD ribbon is damaged
- HDD is damaged
- Upgraded program is not compatible
- The recorded file has been overwritten
- The Record function has been disabled

#### 7. Video is distorted when searching local recordings

#### Possible reasons:

- Video quality setup is too low
- Program read error, bit data is too small. If there is a mosaic pattern in the full screen—
   Restart the NVR to solve this problem
- HDD data ribbon error
- HDD malfunction
- NVR hardware malfunction

#### 8. There is no audio when monitoring or during playback

ADT does not support Audio functions at this time.

#### 9. Time display is not correct

#### Possible reasons:

- Setup is not correct
- Battery contact is not correct or voltage is too low
- Crystal is damaged

#### 10. NVR cannot control Pan/Tilt/Zoom (PTZ)

- Front panel PTZ error
- PTZ decoder setup, connection or installation is not correct.
- Cable connection is not correct.
- PTZ setup is not correct.
- PTZ decoder and NVR protocol is not compatible.
- PTZ decoder and NVR address is not compatible

#### 11. Motion detection function does not work

#### Possible reasons:

- Period setup is not correct
- Motion detection zone setup is not correct
- Sensitivity is too low
- For some versions, there is a hardware limitation

#### 12. Cannot log in client end or web

#### Possible reasons:

- The NVR is not compatible with Windows Vista
- The ActiveX control has been disabled
- Display card driver needs to be upgraded to dx8.1 or higher
- Network connection error
- Network setup error
- Password or User Name is invalid
- Client end is not compatible with the NVR program

#### 13. There is a mosaic pattern on the screen—no video when viewing live video or playback file

#### Possible reasons:

- Poor network quality
- Client end resources are limited
- There is a multicast group setup on the NVR. This mode can result in a mosaic screen.
   Usually this mode is not recommended.
- There is a Privacy Mask or channel protection setup
- Current user has no right to monitor
- NVR local video output quality is of poor quality

#### 14. Network connection is not stable

#### Possible reasons:

- Network is not stable
- IP address conflict
- MAC address conflict
- PC or NVR network card is damaged

#### 15. Burner error /USB back error

- Burner and NVR are on the same data cable
- System uses too many CPU resources.—Stop recording first, and then begin the backup.
- Data amount exceeds the backup device capacity. It may result in burner error.
- Backup device is not compatible
- Backup device is damaged

### 16. Keyboard cannot control NVR

#### Possible reasons:

- NVR serial port setup is not correct
- Address is not correct
- When there are several switchers, power supply is not sufficient
- Transmission distance is too far

### 17. Alarm signal cannot be disarmed

#### Possible reasons:

- Alarm setup is not correct.
- Alarm output has been opened manually
- Input device error or connection is not correct
- Some program versions may have this problem. Please upgrade your system.

#### 18. Alarm function does not work

#### Possible reasons:

- Alarm setup is not correct
- Alarm cable connection is not correct
- Alarm input signal is not correct
- There are two loops connected to one alarm device

#### 19. Remote control does not work.

#### Possible reasons:

- Remote control address is not correct
- Distance is too far or control angle is too small
- Remote control battery power is low
- Remote control is damaged or NVR front panel is damaged

#### 20. Recording storage insufficient

#### Possible reasons:

- Camera quality is too low.
- Lens is dirty.
- Camera is installed facing a light source
- Camera aperture setup is not correct
- HDD capacity is insufficient
- HDD is damaged

#### 21. Cannot playback the downloaded file

- There is no media player
- Requires graphic acceleration software upgrade to DXB8.1 or higher
- There is no DivX503Bundle.exe control when you play the file transformed to AVI via the media player
- There is no DivX503Bundle.exe or ffdshow-2004 1012 .exe in Windows XP OS

#### 22. There is no video. The screen is in black.

#### Possible reasons:

- IPC IP address is incorrect
- IPC port number is incorrect
- IPC account (user name/password) incorrect

#### 23. The displayed video is not complete

#### Possible reasons:

• Cheek the current resolution setup. For example, if the current setup is 1920 x 1080, the monitor resolution must also be set 1920 x 1080.

#### 24. There is no HDMI output

#### Possible reasons:

- Disk player is not in HDMI mode
- HDMI cable connection is incorrect

### 25. The video is not fluent when I view in multiple channel mode from the client end

- The network bandwidth is insufficient. The multiple-channel monitor operation needs at least 100M or higher.
- Your PC resources are insufficient. For 16 channel remote monitor operation, the PC must have the following environment: Quad Core, 2G or higher memory, independent displayer, with display card memory of 256M or higher.

## **Daily Maintenance**

- Check and maintain the device regularly.
- Regularly use a brush to clean the board, socket connector and chassis.
- Properly ground the device to protect against video disturbances.
- Keep the device away from static or induced voltage.
- Unplug the power cable before you remove the video signal cable or RS485 cable.
- To avoid HDD malfunction, always shut down the device properly using the Shutdown function in the menu or by pressing the power button on the front panel for at least three seconds.
- Locate the device away from the direct sunlight or other heating sources.
- Ensure that the device is properly ventilated.

## Glossary

**DHCP.** Dynamic Host Configuration Protocol is one of the TCP/IP network protocols principally used to assign temporary IP addresses to computers on a network.

**DDNS**. Dynamic Domain Name Server is a service that maps Internet domain names to IP addresses. This service is useful to anyone who wants to operate a server (web server, mail server, FTP server, etc.) connected to the Internet with a dynamic IP or to someone who wants to connect to an office computer or server from a remote location with software.

**eSATA.** External Serial ATA is an interface that provides fast data transfer for external storage devices. It is the extension specifications of a SATA interface.

**GPS**. Global Positioning System is a satellite system, protected by the US military, safely orbiting thousands of kilometers above the earth.

**PPPoE.** Point to Point Protocol over Ethernet is a specification for connecting multiple computer users on an Ethernet local area network to a remote site. Now the popular mode is ADSL and it adopts PPPoE protocol.

**WIFI.** Wi-Fi is the name of a popular wireless networking technology that uses radio waves to provide wireless high-speed Internet and network connections. The standard is for wireless local area networks (WLANs). It is like a common language that all the devices use to communicate to each other. It is actually IEEE802.11, a family of standard The IEEE (Institute of Electrical and Electronics Engineers Inc.)

**Dual-stream**. The dual-stream technology adopts high-rate bit stream for local HD storage such as QCIF/CIF/2CIF/DCIF/4CIF encode and one low-rate bit stream for network transmission such as QCIF/CIF encode. It can balance the local storage and remote network transmission. The dual-stream can meet the difference band width requirements of the local transmission and the remote transmission. In this way, the local transmission using high-bit stream can achieve HD storage and the network transmission adopting low bit stream suitable for the fluency requirements of the 3G network such as WCDMA, EVDO, TD-SCDMA.

**On-off value.** This is the non-consecutive signal sampling and output. It includes remote sampling and remote output. It has two statuses: 1/0.

# **Appendix B Specifications**

| Feature                                                                                           | Parameter              | Description                                                                      |                                                                                   |                                                                                                |
|---------------------------------------------------------------------------------------------------|------------------------|----------------------------------------------------------------------------------|-----------------------------------------------------------------------------------|------------------------------------------------------------------------------------------------|
| System                                                                                            | Main Processor         | High-performance in                                                              | dustrial embedded micro                                                           | controller                                                                                     |
|                                                                                                   | OS                     | Embedded LINUX                                                                   |                                                                                   |                                                                                                |
|                                                                                                   | System<br>Resources    | for each channel, v 8 channel 720P, v 4 channel 1080P, Supports 20 onlin         |                                                                                   | f 8Mbps each channel;                                                                          |
|                                                                                                   | Interface              | Local graphical user                                                             | interface or web operation                                                        | on                                                                                             |
|                                                                                                   | Input Devices          | USB mouse                                                                        |                                                                                   |                                                                                                |
|                                                                                                   | Input Method           | Alphanumeric chara                                                               | cters                                                                             |                                                                                                |
|                                                                                                   | Shortcut<br>Function   | Copy/paste operation click USB mouse to s                                        | n, USB mouse right-click<br>witch screens                                         | shortcut menu, double                                                                          |
| Compression Video H.264/MPEG4 Standard Compression For H.264, supports 16 channel D1, 8 channel 7 |                        | el 720, 4 channel 1080P                                                          |                                                                                   |                                                                                                |
|                                                                                                   | Audio<br>Compression   | G.711A<br><i>Note: ADT does not</i>                                              | t support Audio Functio                                                           | ons at this time.                                                                              |
| Video Monitor                                                                                     | Video Input            | 4 Channel 4-CH composite video input: (NTSC/PAL) BNC (1.0V <sub>P-P</sub> , 75Ω) | 8 Channel 8-CH composite video input: (NTSC/PAL) BNC (1.0V <sub>P.P.</sub> , 75Ω) | 16 Channel<br>16-CH composite<br>video input:<br>(NTSC/PAL) BNC<br>(1.0V <sub>P-P</sub> , 75Ω) |
|                                                                                                   | Video<br>Output        | 1-ch HDMI output     1-ch VGA analog of                                          |                                                                                   | ( F-r, )                                                                                       |
|                                                                                                   | Video Partition        | 4 Channel<br>1/4 windows<br>(optional)                                           | 8 Channel<br>1/4/8 windows                                                        | 16 Channel<br>1/4/8/9/16<br>windows                                                            |
|                                                                                                   | Monitor Touring        | Supports monitor too scheduled auto cont                                         | ur functions such as moti<br>rol                                                  | on detection, alarm and                                                                        |
|                                                                                                   | Resolution             | Playback:<br>D1 (704x576/704x<br>720p (1280x720) 4                               | 480) 8 channel;<br>channel; 1080p (1920)                                          | x1080) 1 channel                                                                               |
|                                                                                                   | Image Quality          | 6-level image quality                                                            | (Adjustable)                                                                      |                                                                                                |
|                                                                                                   | Privacy Mask           | The system supports screen, with a maxim                                         | one privacy mask of use<br>num of 4 zones                                         | er-defined size in full                                                                        |
|                                                                                                   | Image<br>Information   | Channel information, time information and privacy mask zone                      |                                                                                   |                                                                                                |
|                                                                                                   | Channel Lock           |                                                                                  | el with blue screen (thou<br>unauthorized users from                              |                                                                                                |
|                                                                                                   | Channel<br>Information |                                                                                  | ding status, screen lock st<br>tus are shown on the bott                          |                                                                                                |
|                                                                                                   | Color<br>Configuration | Hue, brightness, con                                                             | trast, saturation and gain                                                        | setup for each channel                                                                         |

| Feature                                                                                                    | Parameter              | Description                                                                                                    |  |  |
|----------------------------------------------------------------------------------------------------|------------------------|----------------------------------------------------------------------------------------------------|--|--|
| Hard Disk                                                                                                    | Hard Disk              | 2 built-in SATA port supports 2 HDD up to 8TB                                                                                                    |  |  |
| Record and<br>Playback                                                                                                    | Record Mode            | Manual, Motion Detection, Schedule and Alarm recording Priority: Manual > Alarm > Motion Detection > Schedule                                                                                                    |  |  |
|                                                                                                    | Playback Repeat        | When hard disk is full, system can overwrite previous video file                                                                                                    |  |  |
|                                                                                                    | Record Search          | Various search engines such as time, type and channel.                                                                                                    |  |  |
|                                                                                                    | Playback Mode          | Various fast play, slow play speeds, manual frame by frame playback and reverse play mode                                                                                                    |  |  |
|                                                                                                    | File Switch            | <ul> <li>Can switch to previous or next file or any file in current play list</li> <li>Can switch to file on other channel of the same time</li> <li>Supports file continuous play: when the current file ends, plays the next file on the current channel</li> </ul> |  |  |
|                                                                                                    | Multi-channel          | 4 Channel 8 Channel 16 Channel                                                                                                    |  |  |
|                                                                                                    | Playback               | 1-channel, 1-channel, 1-channel, 4-channel, 4-channel, 8-channel and 16-channel                                                                                                    |  |  |
|                                                                                                    | Window Zoom            | Switch between self-adaptive screen/full screen during playback                                                                                                    |  |  |
|                                                                                                    | Partial<br>Enlargement | When in one-window full-screen playback mode, you can select any zone to activate partial enlargement function.                                                                                                    |  |  |
| Backup                                                                                                    | Backup Mode            | Supports peripheral USB backup device (flash drive, portable disk, etc.)                                                                                                    |  |  |
| Function                                                                                                    |                        | Supports eSATA device backup                                                                                                    |  |  |
|                                                                                                    |                        | Supports network download and backup                                                                                                    |  |  |
| Network                                                                                                    | Network Control        | View monitor channel remotely                                                                                                    |  |  |
| Function                                                                                                    |                        | NVR configuration through client end and web browser                                                                                                    |  |  |
|                                                                                                    |                        | Upgrade via client or browser to initiate remote maintenance                                                                                                    |  |  |
|                                                                                                    |                        | View alarm information such as external alarm, motion detection and video loss via client                                                                                                    |  |  |
|                                                                                                    |                        | Supports network PTZ lens control                                                                                                    |  |  |
|                                                                                                    |                        | Supports file download backup and playback                                                                                                    |  |  |
|                                                                                                    |                        | Network alarm input and output                                                                                                    |  |  |
| Motion Motion  Detection and Detection  • Zone setup: supports 396 (PAL 22x18, NTSC 22x15) detection  • Various sensitivity levels |                        | <ul> <li>Zone setup: supports 396 (PAL 22x18, NTSC 22x15) detect zones</li> <li>Various sensitivity levels</li> <li>Alarm can activate record, external alarm or screen message prompt</li> </ul>                                                                     |  |  |
|                                                                                                    | Video Loss             | Alarm can activate screen message prompt                                                                                                    |  |  |
|                                                                                                    | External Alarm         | Supports record activation or external alarm activation or screen message in specified period                                                                                                    |  |  |
|                                                                                                    | Manual Alarm           | Enable or disable alarm input channel                                                                                                    |  |  |
|                                                                                                    | Control                | Supports analog alarm signal to specific alarm output channel                                                                                                    |  |  |
|                                                                                                    | Alarm Input            | 4 Channel 8 Channel 16 Channel                                                                                                    |  |  |
|                                                                                                    |                        | 4-ch alarm input— 8-ch alarm input— 16-ch alarm input— select the alarm type: select the alarm type:                                                                                                    |  |  |
|                                                                                                    |                        | normally open or normally open or normally open or                                                                                                    |  |  |
|                                                                                                    |                        | normally closed normally closed normally closed                                                                                                    |  |  |
|                                                                                                    | Alarm Output           | 3 channel relay output, one of which can control +12VDC output                                                                                                    |  |  |
|                                                                                                    | Alarm Relay            | 30VDC, 1A; 125VAC, 0.5A (Alarm activation)                                                                                                    |  |  |
|                                                                                                    |                        |                                                                                                    |  |  |

| Feature               | Parameter                  | Description                                                                                                    |
|-----------------------|----------------------------|----------------------------------------------------------------------------------------------------|
| Alarm                 | Input                      | 4/8/16 channel product supports 4/8/16 channel alarm inputs, respectively                                                                                                    |
|                       | Output                     | 3 channel alarm output                                                                                                    |
|                       | Relay output               | Relay 30VDC, 1A, 125VAC, 0.5A (Activation output ), including one controllable +12VDC output                                                                                                |
| Interface             | USB Interface              | Two USB 2.0 ports                                                                                                    |
|                       | Network connection         | RJ45 10M/100M self-adaptable Ethernet port                                                                                                    |
|                       | RS485                      | PTZ control port supports various PTZ control protocols                                                                                                    |
|                       | RS232                      | One RS232 port to debug transparent COM data                                                                                                    |
| System<br>Information | Hard Disk<br>Information   | Displays HDD current status                                                                                                    |
|                       | Log statistics             | Backup to 1024 log files                                                                                                    |
|                       |                            | <ul> <li>Supports various search engines such as time and type</li> </ul>                                                                                                    |
|                       | Version                    | Displays version information: channel amount, system version and release date                                                                                                    |
| User<br>Management    | User<br>Management         | <ul> <li>Multi-lever user management; various management modes</li> <li>Integrated management for local user, serial port user and network user</li> <li>Configurable user power</li> </ul> |
|                       |                            | <ul><li>Supports user /group and its corresponding rights modification</li><li>No limit to the user or group amount</li></ul>                                                               |
|                       | Password<br>Authentication | <ul><li>Password modification</li><li>Administrator can modify other user's password</li></ul>                                                                                              |
|                       |                            | <ul> <li>Account lock strategy</li> <li>Three times login failure may result in buzzer beeps</li> <li>Five login failures in thirty minutes can result in account lock</li> </ul>           |
| Upgrade               |                            | USB, client end or upgrade tool                                                                                                    |
| Login, Logout         | and Shutdown               | Password login protection to ensure safety                                                                                                    |
|                       |                            | User-friendly interface upon login. Provides the following options: Logout /Shutdown/ Restart                                                                                               |
|                       |                            | Authentication rights for shutdown to ensure only authorized people can turn off NVR                                                                                                    |
| General               | Power                      | Two power ports, power adapter. Input 12VDC or 48VDC                                                                                                    |
| Parameters            | Power<br>Consumption       | ≤12W (with power adapter, excluding HDD)                                                                                                    |
|                       | Working<br>Temperature     | 14°F to 131°F (-10°C to 55°C)                                                                                                    |
|                       | Working Humidity           | 10% — 90%                                                                                                    |
|                       | Air Pressure               | 86kpa — 06kpa                                                                                                    |
|                       | Dimensions<br>(W x D x H)  | 1U: 14.8" x 11.2" x 1.97" (375mm x 285mm x 50mm)                                                                                                    |
|                       | Weight                     | 3.3 to 5.5lb (1.5 to 2.5kg), excluding HDD                                                                                                    |
|                       | Installation Mode          | Desktop/rack installation                                                                                                    |
|                       |                            |                                                                                                    |

## **Appendix C Compatible Network Cameras**

Please note all the models in the following list are for reference only.

| Manufacturer | Model           | Version             | Video Encode | Protocol       |
|--------------|-----------------|---------------------|--------------|----------------|
| AXIS         | P1346           | 5.40.9.2            | H264         | ONVIF, Private |
|              | P3344/P3344-E   | 5.40.9.2            | H264         | ONVIF, Private |
|              | P5512           | _                   | H264         | ONVIF, Private |
|              | Q1604           | 5.40.3.2            | H264         | ONVIF, Private |
|              | Q1604-E         | 5.40.9              | H264         | ONVIF, Private |
|              | Q6034E          | _                   | H264         | ONVIF, Private |
|              | Q6035           | 5.40.9              | H264         | ONVIF, Private |
|              | Q1755           | _                   | H264         | ONVIF, Private |
|              | M7001           | _                   | H264         | Private        |
|              | M3204           | 5.40.9.2            | H264         | Private        |
|              | P3367           | HEAD LFP4_0 130220  | H264         | ONVIF          |
|              | P5532-P         | HEAD LFP4_0 130220  | H264         | ONVIF          |
| ACTi         | ACM-3511        | A1D-220-V3.12.15-AC | MPEG4        | Private        |
|              | ACM-8221        | A1D-220-V3.13.16-AC | MPEG4        | Private        |
| Arecont      | AV1115          | 65246               | H264         | Private        |
|              | AV10005DN       | 65197               | H264         | Private        |
|              | AV2115DN        | 65246               | H264         | Private        |
|              | AV2515DN        | 65199               | H264         | Private        |
|              | AV2815          | 65197               | H264         | Private        |
|              | AV5115DN        | 65246               | H264         | Private        |
|              | AV8185DN        | 65197               | H264         | Private        |
| Bosch        | NBN-921-P       | _                   | H264         | ONVIF          |
|              | NBC-455-12P     | _                   | H264         | ONVIF          |
|              | VG5-825         | 9500453             | H264         | ONVIF          |
|              | NBN-832         | 66500500            | H264         | ONVIF          |
|              | VEZ-211-IWTEIVA | _                   | H264         | ONVIF          |
|              | NBC-255-P       | 15500152            | H264         | ONVIF          |
|              | VIP-X1XF        | _                   | H264         | ONVIF          |
| Brikcom      | B0100           | _                   | H264         | ONVIF          |
|              | D100            | _                   | H264         | ONVIF          |
|              | GE-100-CB       | _                   | H264         | ONVIF          |
|              | FB-100A         | v1.0.3.9            | H264         | ONVIF          |
|              | FD-100A         | v1.0.3.3            | H264         | ONVIF          |
| Cannon       | VB-M400         |                     | H264         | Private        |
| CNB          | MPix2.0DIR      | XNETM1120111229     | H264         | ONVIF          |
|              | VIPBL1.3MIRVF   | XNETM2100111229     | H264         | ONVIF          |
|              | IGC-2050F       | XNETM2100111229     | H264         | ONVIF          |
| CP PLUS      | CP-NC9-K        | 6.E.2.7776          | H264         | Private, ONVIF |

| Manufacturer | Model           | Version       | Video Encode | Protocol       |
|--------------|-----------------|---------------|--------------|----------------|
|              | CP-NC9W-K       | 6.E.2.7776    | H264         | Private        |
|              | CP-ND10-R       | cp20111129ANS | H264         | ONVIF          |
|              | CP-ND20-R       | cp20111129ANS | H264         | ONVIF          |
|              | CP-NS12W-CR     | cp20110808NS  | H264         | ONVIF          |
|              | VS201           | cp20111129NS  | H264         | ONVIF          |
|              | CP-NB20-R       | cp20110808BNS | H264         | ONVIF          |
|              | CP-NT20VL3-R    | cp20110808BNS | H264         | ONVIF          |
|              | CP-NS36W-AR     | cp20110808NS  | H264         | ONVIF          |
|              | CP-ND20VL2-R    | cp20110808BNS | H264         | ONVIF          |
|              | CP-RNP-1820     | cp20120821NSA | H264         | Private        |
|              | CP-RNC-TP20FL3C | cp20120821NSA | H264         | Private        |
|              | CP-RNP-12D      | cp20120828ANS | H264         | Private        |
|              | CP-RNC-DV10     | cp20120821NSA | H264         | Private        |
|              | CP-RNC-DP20FL2C | cp20120821NSA | H264         | Private        |
| Dynacolor    | ICS-13          | d20120214NS   | H264         | Private, ONVIF |
|              | ICS-20W         | vt20111123NSA | H264         | Private, ONVIF |
|              | NA222           | _             | H264         | ONVIF          |
|              | MPC-IPVD-0313   | k20111208ANS  | H264         | Private, ONVIF |
|              | MPC-IPVD-0313AF | k20111208BNS  | H264         | Private, ONVIF |
| Honeywell    | HIDC-1100PT     | h.2.2.1824    | H264         | ONVIF          |
|              | HIDC-1100P      | h.2.2.1824    | H264         | ONVIF          |
|              | HIDC-0100P      | h.2.2.1824    | H264         | ONVIF          |
|              | HIDC-1300V      | 2.0.0.21      | H264         | ONVIF          |
|              | HICC-1300W      | 2.0.1.7       | H264         | ONVIF          |
|              | HICC-2300       | 2.0.0.21      | H264         | ONVIF          |
|              | HDZ20HDX        | H20130114NSA  | H264         | ONVIF          |
| LG           | LW342-FP        | _             | H264         | Private        |
|              | LNB5100         | _             | H264         | ONVIF          |
| Imatek       | KNC-B5000       | _             | H264         | Private        |
|              | KNC-B5162       | _             | H264         | Private        |
|              | KNC-B2161       | _             | H264         | Private        |
| Panasonic    | NP240/CH        | _             | MPEG4        | Private        |
|              | WV-NP502        | _             | MPEG4        | Private        |
|              | WV-SP102H       | 1.41          | H264         | Private, ONVIF |
|              | WV-SP105H       | _             | H264         | Private, ONVIF |
|              | WV-SP302H       | 1.41          | H264, MPEG4  | Private, ONVIF |
|              | WV-SP306H       | 1.4           | H264, MPEG4  | Private, ONVIF |
|              | WV-SP508H       | _             | H264, MPEG4  | Private, ONVIF |
|              | WV-SP509H       | _             | H264, MPEG4  | Private, ONVIF |
|              | WV-SF332H       | 1.41          | H264, MPEG4  | Private, ONVIF |
|              | WV-SW316H       | 1.41          | H264, MPEG4  | Private, ONVIF |
|              |                 |               |              |                |

|              |           |                                        | VC 1 - 5 - 1- |                |
|--------------|-----------|----------------------------------------|---------------|----------------|
| Manufacturer | Model     | Version                                | Video Encode  | Protocol       |
|              | WV-SW355H | 1.41                                   | H264, MPEG4   | Private, ONVIF |
|              | WV-SW352H | _                                      | H264, MPEG4   | Private, ONVIF |
|              | WV-SW152E | 1.03                                   | H264, MPEG4   | Private, ONVIF |
|              | WV-SW558H | _                                      | H264, MPEG4   | Private, ONVIF |
|              | WV-SW559H | _                                      | H264, MPEG4   | Private, ONVIF |
|              | WV-SP105H | 1.03                                   | H264, MPEG4   | Private, ONVIF |
|              | WV-SW155E | 1.03                                   | H264, MPEG4   | Private, ONVIF |
|              | WV-SF336H | 1.44                                   | H264, MPEG4   | Private, ONVIF |
|              | WV-SF332H | 1.41                                   | H264, MPEG4   | Private, ONVIF |
|              | WV-SF132E | 1.03                                   | H264, MPEG4   | Private, ONVIF |
|              | WV-SF135E | 1.03                                   | H264, MPEG4   | Private, ONVIF |
|              | WV-SF346H | 1.41                                   | H264, MPEG4   | Private, ONVIF |
|              | WV-SF342H | 1.41                                   | H264, MPEG4   | Private, ONVIF |
|              | WV-SC385H | 1.08                                   | H264, MPEG4   | Private, ONVIF |
|              | WV-SC386H | 1.08                                   | H264, MPEG4   | Private, ONVIF |
|              | WV-SP539  | 1.66                                   | H264, MPEG4   | ONVIF          |
|              | DG-SC385  | 1.66                                   | H264, MPEG4   | ONVIF          |
| PELCO        | IXSOLW    | 1.8.1-20110912-<br>1.9082-A1.6617      | H264          | Private        |
|              | IDE20DN   | 1.7.41.9111-03.6725                    | H264          | Private        |
|              | D5118     | 1.7.8.9310-A1.5288                     | H264          | Private        |
|              | IM10C10   | 1.6.13.9261-02.4657                    | H264          | Private        |
|              | DD4N-X    | 01.02.0015                             | MPEG4         | Private        |
|              | DD423-X   | 01.02.0006                             | MPEG4         | Private        |
|              | D5220     | 1.8.3-FC2-20120614 -<br>1.9320-A1.8035 | H264          | Private        |
| Samsung      | SNB-3000P | 2.41                                   | H264, MPEG4   | Private, ONVIF |
|              | SNP-3120  | 1.22_110120_1                          | H264, MPEG4   | Private, ONVIF |
|              | SNP-3370  | 1.21_110318                            | MPEG,         | Private        |
|              | SNB-5000  | 2.10_111227                            | H264, MPEG4   | Private, ONVIF |
|              | SND-5080  | _                                      | H264, MPEG4   | Private        |
|              | SNZ-5200  | 1.02_110512                            | H264, MPEG4   | Private, ONVIF |
|              | SNP-5200  | 1.04_110825                            | H264, MPEG4   | Private, ONVIF |
|              | SNB-7000  | 1.10_110819                            | H264          | Private, ONVIF |
|              | SNB-6004  | V1.0.0                                 | H264          | ONVIF          |
| Sony         | SNC-DH110 | 1.50.00                                | H264          | Private, ONVIF |
|              | SNC-CH120 | 1.50.00                                | H264          | Private, ONVIF |
|              | SNC-CH135 | 1.73.01                                | H264          | Private, ONVIF |
|              | SNC-CH140 | 1.50.00                                | H264          | Private, ONVIF |
|              | SNC-CH210 | 1.73.00                                | H264          | Private, ONVIF |
|              | SNC-DH210 | 1.73.00                                | H264          | Private, ONVIF |
|              | SNC-DH240 | 1.50.00                                | H264          | Private, ONVIF |
|              |           |                                        |               |                |

| Manufacturer | Model         | Version | Video Encode | Protocol       |
|--------------|---------------|---------|--------------|----------------|
|              | SNC-DH240-T   | 1.73.01 | H264         | Private, ONVIF |
|              | SNC-CH260     | 1.74.01 | H264         | Private, ONVIF |
|              | SNC-CH280     | 1.73.01 | H264         | Private, ONVIF |
|              | SNC-RH-124    | 1.73.00 | H264         | Private, ONVIF |
|              | SNC-RS46P     | 1.73.00 | H264         | Private, ONVIF |
|              | SNC-ER550     | 1.74.01 | H264         | Private, ONVIF |
|              | SNC-ER580     | 1.74.01 | H264         | Private, ONVIF |
|              | SNC-ER580     | 1.78.00 | H264         | ONVIF          |
|              | SNC-VM631     | 1.4.0   | H264         | ONVIF          |
|              | WV-SP306      | 1.61.00 | H264, MPEG4  | SDK            |
|              | WV-SP306      | 1.61.00 | H264         | ONVIF          |
|              | SNC-VB600     | 1.5.0   | H264         | Private        |
|              | SNC-VM600     | 1.5.0   | H264         | Private        |
|              | SNC-VB630     | 1.5.0   | H264         | Private        |
|              | SNC-VM630     | 1.5.0   | H264         | Private        |
| SANYO        | VCC-HDN4000PC | _       | H264         | ONVIF          |

## **Appendix D Compatible Backup Device List**

## **Compatible USB Drive List**

## **Compatible SD Card List**

| Brand     | Standard | Capacity | Card Type |
|-----------|----------|----------|-----------|
| Kingston  | SDHC4    | 4GB      | SD        |
| Kingston  | SD       | 2GB      | SD        |
| Kingston  | SD       | 1GB      | SD        |
| Sandisk   | SDHC2    | 8GB      | Micro-SD  |
| Sandisk   | SD       | 1GB      | Micro-SD  |
| Transcend | SDHC6    | 16GB     | SD        |

## **Compatible Portable HDD List**

| Brand       | Model                      | Capacity |
|-------------|----------------------------|----------|
| Aigo        | H8169                      | 500GB    |
| lomega      | Iomega RPHD-CG" RNAJ50U287 | 250GB    |
| Netac       | Netac                      | 80G      |
| Newsmy      | Liangjian                  | 320GB    |
| Seagate     | FreeAgent Go(ST905003F)    | 500GB    |
| WD Elements | WCAVY1205901               | 1.5TB    |
| WD Elements | WDBAAR5000ABK-00           | 500GB    |
| WD Elements | WDBAAU0015HBK-00           | 1.5TB    |
| YDStar      | YDstar HDD box             | 40G      |

## Compatible SATA DVD Burner List

| Manufacturer | Model         |
|--------------|---------------|
| LG           | GH22NS30      |
| Pioneer      | NVR-217CH     |
| Pioneer      | NVR-215CHG    |
| Samsung      | TS-H653 Ver.A |
| Samsung      | TS-H653 Ver.F |
| Samsung      | SH-224BB/CHXH |
| SONY         | DRU-V200S     |
| SONY         | DRU-845S      |
| SONY         | AW-G170S      |

## **Compatible USB DVD Burner List**

**Note**: Upgrade the NVR firmware to the latest version to ensure the accuracy of the table below.

| Manufacturer | Model   |
|--------------|---------|
| Benq         | TW200D  |
| Samsung      | SE-S084 |

## Compatible SATA HDD List

| Manufacturer | Series                         | Model           | Capacity | Port Mode |
|--------------|--------------------------------|-----------------|----------|-----------|
| Hitachi      | HitachiCinemaStar™<br>5K500    | HCP725050GLA380 | 500G     | SATA      |
| Hitachi      | HitachiCinemaStar™<br>7K1000.B | HCT721050SLA360 | 500G     | SATA      |
| Hitachi      | HitachiCinemaStar™<br>7K1000.B | HCT721075SLA360 | 750G     | SATA      |
| Hitachi      | HitachiCinemaStar™<br>7K1000.B | HCT721010SLA360 | 1T       | SATA      |
| Maxtor       | DiamondMax 20                  | STM3320820AS    | 320G     | SATA      |
| Maxtor       | DiamondMax 20                  | STM3250820AS    | 250G     | SATA      |
| Samsung      | Samsung—HA                     | HA500LJ/CE      | 500G     | SATA      |
| Samsung      | Samsung—HA                     | HA751LJ         | 750G     | SATA      |
| Samsung      | Samsung—HA                     | HA101UJ/CE      | 1T       | SATA      |
| Samsung      | Samsung—HD                     | HD502HI/CEC     | 500G     | SATA      |
| Samsung      | Samsung—HD                     | HD103SI/CEC     | 1T       | SATA      |
| Samsung      | Samsung—HD                     | HD154UI/CE      | 1.5T     | SATA      |
| Seagate      | Seagate SV35.1                 | ST3250824SV     | 250G     | SATA      |
| Seagate      | Seagate SV35.1                 | ST3500641SV     | 500G     | SATA      |
| Seagate      | Seagate SV35.2                 | ST3250820SV     | 250G     | SATA      |
| Seagate      | Seagate SV35.2                 | ST3320620SV     | 320G     | SATA      |
| Seagate      | Seagate SV35.2                 | ST3500630SV     | 500G     | SATA      |
| Seagate      | Seagate SV35.2                 | ST3750640SV     | 750G     | SATA      |
| Seagate      | Seagate SV35.3                 | ST3250310SV     | 250G     | SATA      |
| Seagate      | Seagate SV35.3                 | ST3500320SV     | 500G     | SATA      |
| Seagate      | Seagate SV35.3                 | ST3750330SV     | 750G     | SATA      |
| Seagate      | Seagate SV35.3                 | ST31000340SV    | 1T       | SATA      |
| Seagate      | Seagate SV35.4                 | ST3320410SV     | 320G     | SATA      |
| Seagate      | Seagate SV35.4                 | ST3250311SV     | 250G     | SATA      |
| Seagate      | Seagate SV35.5                 | ST3500410SV     | 500G     | SATA      |
| Seagate      | Seagate SV35.5                 | ST3500411SV     | 500G     | SATA      |
| Seagate      | Seagate SV35.5                 | ST31000525SV    | 1T       | SATA      |
| Seagate      | Seagate SV35.5                 | ST31000526SV    | 1T       | SATA      |
| Seagate      | Seagate SV35.5                 | ST1000VX000     | 1T       | SATA      |
| Seagate      | Seagate SV35.5                 | ST2000VX003     | 2T       | SATA      |
| Seagate      | Seagate SV35.5                 | ST2000VX002     | 2T       | SATA      |
| Seagate      | Seagate SV35.5                 | ST2000VX000     | 2T       | SATA      |
| Seagate      | Seagate SV35.5                 | ST3000VX000     | 3T       | SATA      |
| Seagate      | Seagate Pipeline HD            | ST3320410CS     | 320G     | SATA      |
| Seagate      | Seagate Pipeline HD            | ST3320310CS     | 320G     | SATA      |
| Seagate      | Seagate Pipeline HD            | ST3500422CS     | 500G     | SATA      |
| Seagate      | Seagate Pipeline HD            | ST3500321CS     | 500G     | SATA      |

| Manufacturer    | Series                        | Model        | Capacity | Port Mode |
|-----------------|-------------------------------|--------------|----------|-----------|
| Seagate         | Seagate Pipeline HD2          | ST3250412CS  | 250G     | SATA      |
| Seagate         | Seagate Pipeline HD2          | ST3320311CS  | 250G     | SATA      |
| Seagate         | Seagate Pipeline HD2          | ST3500414CS  | 500G     | SATA      |
| Seagate         | Seagate Pipeline HD2          | ST3500312CS  | 500G     | SATA      |
| Seagate         | Seagate Pipeline HD2          | ST31000424CS | 1T       | SATA      |
| Seagate         | Seagate Pipeline HD2          | ST31000322CS | 1T       | SATA      |
| Seagate         | Seagate Pipeline HD2          | ST1000VM002  | 1T       | SATA      |
| Seagate         | Seagate Pipeline HD2          | ST1500VM002  | 1T       | SATA      |
| Seagate         | Seagate Pipeline HD2          | ST2000VM002  | 2T       | SATA      |
| Seagate         | Seagate Pipeline HD2          | ST2000VM003  | 2T       | SATA      |
| Seagate         | Seagate<br>Constellation ES   | ST3500514NS  | 500G     | SATA      |
| Seagate         | Seagate<br>Constellation ES   | ST31000524NS | 1T       | SATA      |
| Seagate         | Seagate<br>Constellation ES   | ST32000644NS | 2T       | SATA      |
| Seagate         | Seagate<br>Constellation ES   | ST2000NM0011 | 2T       | SATA      |
| Seagate         | Seagate<br>Constellation ES   | ST1000NM0011 | 1T       | SATA      |
| Seagate         | Seagate<br>Constellation ES   | ST500NM0011  | 500G     | SATA      |
| Seagate         | Seagate<br>Constellation ES   | ST2000NM0031 | 2T       | SATA      |
| Seagate         | Seagate<br>Constellation ES   | ST1000NM0031 | 1T       | SATA      |
| Seagate         | Seagate<br>Constellation ES   | ST500NM0031  | 500G     | SATA      |
| Seagate         | Seagate<br>Constellation ES   | ST2000NM0051 | 2T       | SATA      |
| Seagate         | Seagate<br>Constellation ES   | ST1000NM0051 | 1T       | SATA      |
| Seagate         | Seagate<br>Constellation ES   | ST500NM0051  | 500G     | SATA      |
| Seagate         | Seagate Constellation ES.2    | ST33000650NS | 3T       | SATA      |
| Seagate         | Seagate Constellation ES.2    | ST32000645NS | 2T       | SATA      |
| Seagate         | Seagate Constellation ES.2    | ST33000651NS | 3T       | SATA      |
| Seagate         | Seagate<br>Constellation ES.2 | ST32000646NS | 2T       | SATA      |
| Seagate         | Seagate Constellation ES.2    | ST33000652NS | 3T       | SATA      |
| Seagate         | Seagate<br>Constellation ES.2 | ST32000647NS | 2T       | SATA      |
| Western Digital | Cariar SE                     | WD3200JD     | 320G     | SATA      |
| Western Digital | Cariar SE                     | WD3000JD     | 300G     | SATA      |
| Western Digital | Cariar SE                     | WD2500JS     | 250G     | SATA      |

| Manufacturer    | Series         | Model             | Capacity | Port Mode |
|-----------------|----------------|-------------------|----------|-----------|
| Western Digital | Cariar SE16    | WD7500KS          | 750G     | SATA      |
| Western Digital | Cariar SE16    | WD5000KS          | 500G     | SATA      |
| Western Digital | Cariar SE16    | WD4000KD          | 400G     | SATA      |
| Western Digital | Cariar SE16    | WD3200KS          | 320G     | SATA      |
| Western Digital | Cariar SE16    | WD2500KS          | 250G     | SATA      |
| Western Digital | WD Caviar SE16 | WD2500YS-01SHB0   | 250G     | SATA      |
| Western Digital | WD Caviar RE16 | WD3200YS-01PGB0   | 320G     | SATA      |
| Western Digital | WD Caviar RE2  | WD5000YS-01MPB0   | 500G     | SATA      |
| Western Digital | WD AV-AVJS     | WD2500AVJS-63WDA0 | 500G     | SATA      |
| Western Digital | WD AV-AVJS     | WD3200AVJS-63WDA0 | 320G     | SATA      |
| Western Digital | WD AV-AVJS     | WD5000AVJS-63YJA0 | 500G     | SATA      |
| Western Digital | WDAV-GP-AVCS   | WD5000AVCS-63H1B1 | 500G     | SATA      |
| Western Digital | WDAV-GP-AVCS   | WD7500AVCS-63ZLB0 | 750G     | SATA      |
| Western Digital | WDAV-GP-AVCS   | WD3200AVCS        | 320G     | SATA      |
| Western Digital | WDAV-GP-AVCS   | WD2500AVCS        | 250G     | SATA      |
| Western Digital | WDAV-GP-EVCS   | WD10EVCS-63ZLB0   | 1T       | SATA      |
| Western Digital | WDAV-GP-EVCS   | WD20EVCS-63ZLB0   | 2T       | SATA      |
| Western Digital | WDAV-GP-AVVS   | WD3200AVVS-63L2B0 | 320G     | SATA      |
| Western Digital | WDAV-GP-AVVS   | WD5000AVVS-63ZWB0 | 500G     | SATA      |
| Western Digital | WDAV-GP-AVVS   | WD7500AVVS-63E1B1 | 750G     | SATA      |
| Western Digital | WDAV-GP-AVVS   | WD7500AVVS-63E1B1 | 750G     | SATA      |
| Western Digital | WDAV-GP-EVVS   | WD10EVVS-63E1B1   | 1T       | SATA      |
| Western Digital | WDAV-GP-EVDS   | WD10EVDS-63N5B1   | 1T       | SATA      |
| Western Digital | WDAV-GP-EVDS   | WD15EVDS-63V9B0   | 1.5T     | SATA      |
| Western Digital | WDAV-GP-EVDS   | WD20EVDS-63T3B0   | 2T       | SATA      |
| Western Digital | WDAV-GP-AVDS   | WD5000AVDS-63U7B0 | 500G     | SATA      |
| Western Digital | WD AV-GP       | WD30EURS          | 3T       | SATA      |
| Western Digital | WD AV-GP       | WD25EURS          | 2.5T     | SATA      |
| Western Digital | WD AV-GP       | WD20EURS          | 2T       | SATA      |
| Western Digital | WD AV-GP       | WD15EURS          | 1.5T     | SATA      |
| Western Digital | WD AV-GP       | WD10EURS          | 1T       | SATA      |
| Western Digital | WD AV-GP       | WD10EURX          | 1T       | SATA      |
| Western Digital | WD AV-GP       | WD7500AURS        | 750G     | SATA      |
| Western Digital | WD AV-GP       | WD7500AVDS        | 500G     | SATA      |
| Western Digital | WD AV-GP       | WD500AVDS         | 500G     | SATA      |
| Western Digital | WD AV-GP       | WD10EUCX          | 1T       | SATA      |

# **Appendix E Compatible CD/DVD Device List**

| Manufacturer | Model     | Port Type | Туре   |
|--------------|-----------|-----------|--------|
| BenQ         | 5232WI    | USB       | DVD-RW |
| Panasonic    | SW-9588-C | SATA      | DVD-RW |
| Samsung      | TS-H653A  | SATA      | DVD-RW |
| Sony         | DRX-S50U  | USB       | DVD-RW |
| Sony         | DRX-S70U  | USB       | DVD-RW |
| Sony         | AW-G170S  | SATA      | DVD-RW |
| Sony         | DRX-S50U  | USB       | DVD-RW |

## **Appendix F Compatible Display List**

Refer to the following table for compatible displays.

| Brand          | Model         | Dimension (in inches) |
|----------------|---------------|-----------------------|
| BENQ (LCD)     | ET-0007-TA    | 19-inch (wide screen) |
| BENQ (LCD)     | Q7T4          | 17-inch               |
| BENQ (LCD)     | Q7T3          | 17-inch               |
| BENQ (LCD)     | G900HD        | 18.5-inch             |
| BENQ (LCD)     | G2220HD       | 22-inch               |
| DELL (LCD)     | E178FPc       | 17-inch               |
| HFNOVO (CRT)   | LXB-FD17069HB | 17-inch               |
| HFNOVO (CRT)   | LXB-HF769A    | 17-inch               |
| HFNOVO (CRT)   | LX-GJ556D     | 17-inch               |
| LENOVO (LCD)   | LXB-L17C      | 17-inch               |
| LG (LCD)       | W1942SP       | 19-inch               |
| LG (LCD)       | W2243S        | 22-inch               |
| LG (LCD)       | W2343T        | 23-inch               |
| PHILIPS (LCD)  | 230E          | 23-inch               |
| PHILIPS (LCD)  | 220CW9        | 23-inch               |
| PHILIPS (LCD)  | 220BW9        | 24-inch               |
| PHILIPS (LCD)  | 220EW9        | 25-inch               |
| Samsung (LCD)  | 2494HS        | 24-inch               |
| Samsung (LCD)  | P2350         | 23-inch               |
| Samsung (LCD)  | P2250         | 22-inch               |
| Samsung (LCD)  | P2370G        | 23-inch               |
| Samsung (LCD)  | 2043          | 20-inch               |
| Samsung (LCD)  | 2243EW        | 22-inch               |
| Samsung (LCD)  | SMT-1922P     | 19-inch               |
| Samsung (LCD)  | T190          | 19-inch               |
| Samsung (LCD)  | T240          | 24-inch               |
| SANGSUNG (LCD) | 225BW         | 22-inch (wide screen) |

## Index

| A                                                                                                    | E                                                                                                    |
|----------------------------------------------------------------------------------------------------|----------------------------------------------------------------------------------------------------|
| Abnormality, 117, 191 Account Setup, 123, 204 Advanced Menu, 114 Alarm, 80, 144, 180 IPC External, 186 Local, 81, 180 Network, 81, 183                                                                     | Email, <i>74</i> Email Setup, <i>159</i> Encode Setup, <i>53</i> , <i>149</i> eSATA, <i>117</i> Event, <i>169</i> Export, <i>33</i> , <i>127</i> , <i>215</i> |
| Output, <i>119</i><br>Setup, <i>80, 180</i><br>Status, <i>82</i>                                                                                                    | F<br>Features, <i>ix</i>                                                                                                    |
| Alarm Connection, 4 Alarm Out Setup, 214 Alarm Output, 140                                                                                                    | Front Panel, <i>1</i><br>FTP, <i>76</i><br>FTP Setup, <i>197</i>                                                                                              |
| Auto Maintenance, 127, 215 Auto Network Registration, 79, 163                                                                                                    | G                                                                                                    |
| В                                                                                                    | General Setup, <i>50, 201</i><br>GUI Setup, <i>208</i>                                                                                                    |
| Backup, <i>31</i> File, <i>31</i>                                                                                                    | Н                                                                                                    |
| Backup Device List, 237<br>BPS Menu, 42                                                                                                    | HDD Information, <i>41</i><br>HDD Manage, <i>114, 196</i><br>HDD Setting, <i>115, 197</i>                                                                     |
| C M. I                                                                                                    | HDD Channel, <i>116</i> Holiday                                                                                                    |
| Camera Masking, <i>92</i> CD/DVD List, <i>242</i> Channel Name, <i>111</i> , <i>153</i> Synchronization, <i>20</i>                                                                                         | Schedule, <i>58, 195</i><br>Setup, <i>52, 203</i><br>HTTPS, <i>164</i><br>Root Certificate, <i>166</i><br>Server Certificate, <i>165</i>                      |
| Compatible Backup Device List, 237 CD/DVD Device List, 242                                                                                                    | 1                                                                                                    |
| Display List, 243 Network Camera List, 233 Conditions, 147 Config Backup, 33, 127 Connection Setup Network, 156 Context Menu, 9 Copy Setup, 56, 59, 195                                                    | Image Setup, 139<br>Import, 33, 127, 215<br>Information, 30, 40, 220<br>IP Conflict, 117, 193<br>IP Filter, 66, 159<br>IPC Config, 37<br>IPC Upgrade, 39, 153 |
| D                                                                                                    | K                                                                                                    |
| Date and Time Setup, 51, 202 DDNS, 70 DDNS Setup, 157 Default Settings, 113, 214 Detect Menu, 84, 169 Camera Masking, 92 Motion Detection, 87, 169 Tampering, 177 Video Loss, 90, 174 Disk Error, 117, 191 | Keyboard, 10  L  Live Viewing Mode, 15, 132 Setup, 219 Local Storage, 196 Log, 42, 220 Login, 11, 130 Logout, 13                                              |
| Display List, 243                                                                                                    | M<br>MAC Conflict 117 193                                                                                                    |
| Setup, <i>111, 208</i>                                                                                                    | MAC Conflict, <i>117, 193</i><br>Main Menu, <i>30</i><br>Maintenance, <i>223</i>                                                                              |

| Manual Recording, <i>119, 198, 199</i><br>Menu, <i>29</i> | No Disk <i>, 117, 191</i><br>No Disk Space <i>, 117, 192</i> |
|-----------------------------------------------------------|--------------------------------------------------------------|
| Advanced                                                  | NTP, <i>68</i>                                               |
| Abnormality, 117                                          | NTP Setup, 203                                               |
| Account, 123                                              | NVR                                                          |
| Alarm Output, 119                                         | Context Menu, 9                                              |
| Auto Maintain, 127                                        | Features, ix                                                 |
| Config Backup, 33, 127                                    | Front Panel, 1                                               |
| HDD Management, 114                                       | Keyboard, 10                                                 |
| Manual Record, 119                                        | Overview, 1                                                  |
| Info, 30, 40                                              | Rear Panel, <i>3</i>                                         |
| BPS, 42                                                   | Specifications, 230                                          |
| HDD Info, <i>41</i>                                       | Virtual Keyboard, <i>10</i>                                  |
| Log, <i>42</i>                                            |                                                              |
| Network Info, 48                                          | 0                                                            |
| Online Users, 45                                          |                                                              |
| Remote Device, 46                                         | Online User, 45, 221                                         |
| Version, 45                                               | Overlay                                                      |
| IPC Upgrade, 39                                           | Video, <i>55, 152</i>                                        |
| Main, <i>30</i>                                           | Overview, 1                                                  |
| Remote Device, 35                                         |                                                              |
| Search, <i>17</i>                                         | P                                                            |
| Setting, 50                                               | Pan /Tilt / Toom Coo PT7                                     |
| Alarm, <i>80</i>                                          | Pan/Tilt/Zoom. <i>See</i> PTZ                                |
| Default, 113                                              | Playback, <i>17, 22, 141</i>                                 |
| Detect, <i>84</i>                                         | by Time, <i>22</i>                                           |
| Display, 111                                              | PPPoE, 70                                                    |
| Encode, 53                                                | PPPoE Setup, 156                                             |
| General, 50                                               | Preview                                                      |
| Network, 62                                               | Control, 219                                                 |
| Pan/Tilt/Zoom (PTZ), <i>94</i>                            | Web Service, 132                                             |
| RS232, <i>61</i>                                          | PTZ, <i>94</i> , <i>137</i> , <i>218</i>                     |
| Schedule, 57                                              | 3D Intelligent Positioning, 97, 137                          |
| Tour, <i>112</i>                                          | Border, 108                                                  |
| Shutdown, 128                                             | Panel, <i>96</i> , <i>137</i>                                |
| Tree, <i>29</i>                                           | Patrol, <i>102</i><br>Pattern <i>, 105, 138</i>              |
| Motion Detection, 87, 169                                 | Presets, 99, 138                                             |
| Smart Search, 21                                          | Setup, <i>94, 218</i>                                        |
| Mouse                                                     | Speed, <i>96</i>                                             |
| Click Speed, <i>53</i>                                    | Tour, <i>102, 138</i>                                        |
| Multicast, <i>69, 163</i>                                 | Trace, <i>98</i>                                             |
|                                                           | Truce, 35                                                    |
| N                                                         | R                                                            |
| Network                                                   | Real-time Monitor, 15, 136                                   |
| Disconnection, 117, 192                                   | Rear Panel, 3                                                |
| Information, 48                                           | Recording                                                    |
| Network Camera List, 233                                  | Manual, <i>119, 198, 199</i>                                 |
| Network Setup, <i>62</i>                                  | Schedule, 121, 194                                           |
| Auto Register, 79, 163                                    | Redundancy, <i>59, 195</i>                                   |
| Connection, <i>64</i> , <i>156</i>                        | Remote Device, 35, 145                                       |
| DDNS, <i>70, 157</i>                                      | Info, 46                                                     |
| Email, <i>74</i> , <i>159</i>                             | Root Certificate, 166                                        |
| FTP, <i>76</i> , <i>197</i>                               | RS232, <i>61, 217</i>                                        |
| HTTPS, <i>164</i>                                         | N3232, 01, 217                                               |
| IP Filter, <i>66</i> , <i>159</i>                         |                                                              |
| Multicast, 69, 163                                        | S                                                            |
| NTP, 68, 203                                              | Schedule, 57                                                 |
| PPPoE, <i>70</i> , <i>156</i>                             | Holiday, <i>58</i> , <i>195</i>                              |
| SNMP, 78, 162                                             | Quick Setup, 59                                              |
| Switch Settings, 80                                       | Recording, 121, 194                                          |
| TCP/IP, 63, 154                                           | Redundancy, 59                                               |
| UPnP, 72, 161                                             | Snapshot, 24, 195                                            |
| Web Service, 154                                          | Search and Playback 17 1/1                                   |

NVR32xx-P Series User Guide 245

| Server Certificate, 165          | Т                                |
|----------------------------------|----------------------------------|
| Setting Menu, 50                 |                                  |
| Setup                            | Tampering, 177                   |
| Abnormality, 191                 | TCP/IP, 66, 154                  |
| Account, 204                     | Tour, <i>112</i>                 |
| Alarm, <i>180</i>                | Tour Setup, <i>86, 210</i>       |
| Alarm Out, 214                   | Troubleshooting, 223             |
| Auto Maintain, 215               |                                  |
| Channel Name, 153                | U                                |
| Conditions, 147                  |                                  |
| Date and Time, 202               | Uninstall                        |
| Default, 214                     | Web Service, 222                 |
| Display, 208                     | Upgrade, <i>45, 216</i>          |
| Encode, <i>149</i>               | UPnP, <i>72</i>                  |
| FTP, <i>197</i>                  | UPnP Setup, <i>161</i>           |
| GUI, 208                         |                                  |
| Holiday, <i>52</i> , <i>203</i>  | V                                |
| Import & Export, 215             |                                  |
| IPC Upgrade, 153                 | Version, <i>45, 220</i>          |
| Log, 220                         | Video Loss, <i>90, 174</i>       |
| Motion Detection, 169            | Video Overlay, <i>55, 152</i>    |
| Online User, 221                 | Video Setup, 149                 |
| PTZ, <i>94</i>                   | Virtual Keyboard, <i>10</i>      |
| •                                |                                  |
| Snapshot, 151                    | W                                |
| Tampering, 177                   |                                  |
| Tour, 210                        | Web Service, 129                 |
| Upgrade, <i>216</i>              | Abnormality, 191                 |
| Video, 149                       | Alarm, <i>144</i> , <i>180</i>   |
| Video Loss, 174                  | Alarm Out, <i>140</i>            |
| Video Overlay, 152               | Event, <i>169</i>                |
| Web Service, 145                 | Image Setup, 139                 |
| Shutdown, 128, 222               | Information, 220                 |
| Smart Search                     | Live Viewing (Preview) Mode, 132 |
| Motion Detection, 21             | Login, <i>130</i>                |
| Snapshot, 24, 151                | Logout, 222                      |
| Activation, 25                   | Network, 154                     |
| FTP Upload, 27                   | Playback, 141                    |
| Schedule, <i>24</i> , <i>195</i> | Real time Monitor, 136           |
| Setup, <i>24</i> , <i>151</i>    | Remote Device, 145               |
| SNMP, <i>78</i>                  | Search, 141                      |
| SNMP Setup, 162                  | Setup, <i>145</i>                |
| Specifications, 230              | Storage Settings, 194            |
| Startup, 13                      | System Settings, 201             |
| Storage Settings                 | Uninstall, <i>222</i>            |
| Web Service, 194                 | Version, 220                     |
| Switch Settings, 80              | Video Detect, 169                |
| Synchronization, 20              |                                  |
| System Settings                  |                                  |
| Web Service, 201                 |                                  |
|                                  |                                  |
|                                  |                                  |
|                                  |                                  |